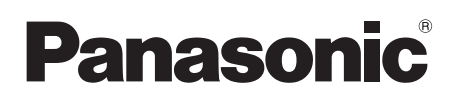

# **Installation and Operating Instructions**

# **Video Intercom System for Apartment Complexes Model No. VL-V900 / VL-V901 and VL-V700 Series**

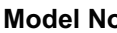

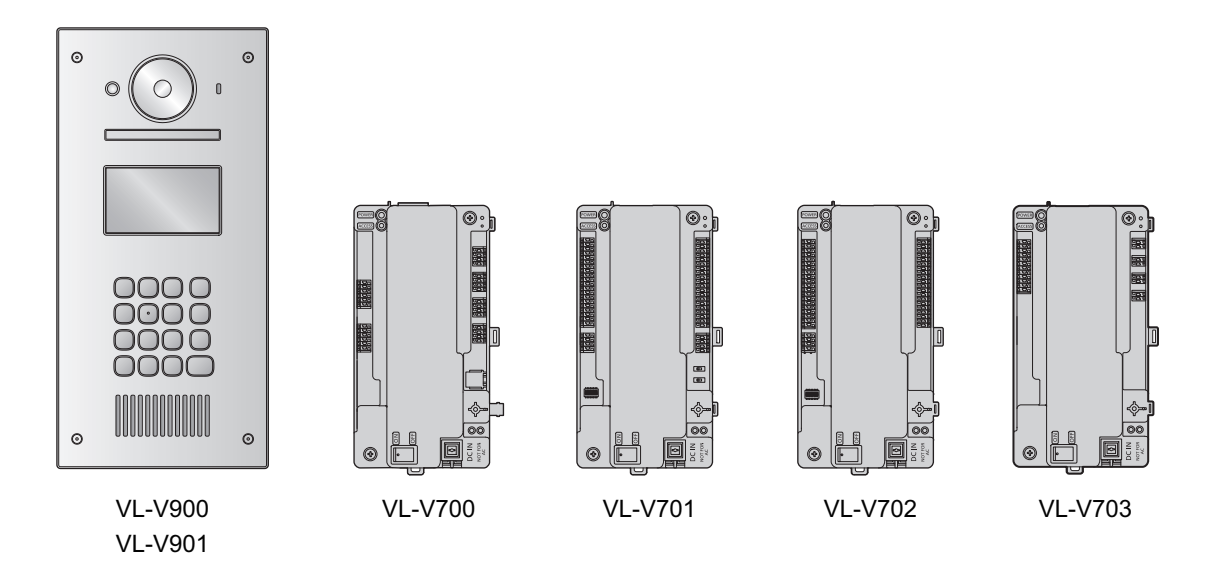

Thank you for purchasing a Panasonic product.

Please follow all instructions in this document and save it for future reference.

This system is not designed to provide complete protection from property loss. To the maximum extent permitted by applicable law, Panasonic will not be held responsible for any damage incurred as a result of property loss.

## **1. [Introduction](#page-2-0)**

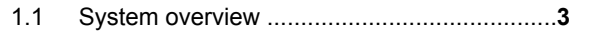

## **2. [Important Information](#page-7-0)**

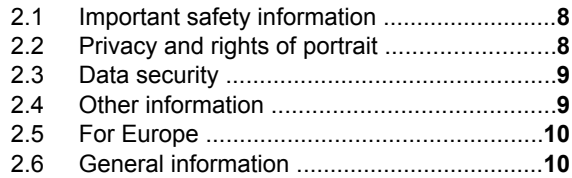

## **3. [Preparation](#page-10-0)**

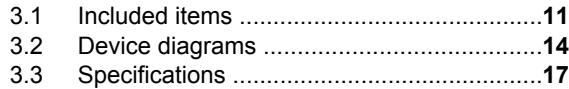

## **4. [Installation](#page-21-0)**

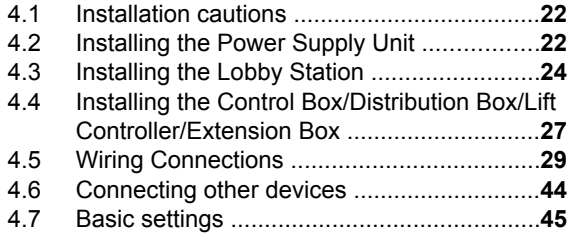

## **5. [Programming](#page-45-0)**

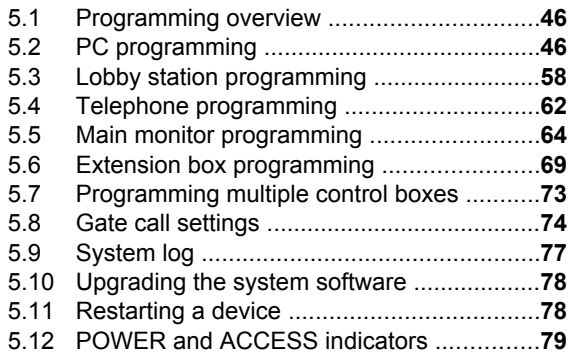

## **6. [Basic Operations](#page-80-0)**

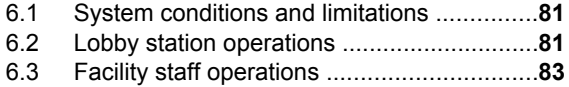

## **7. [Other Information](#page-83-0)**

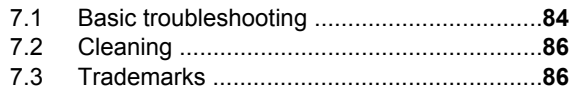

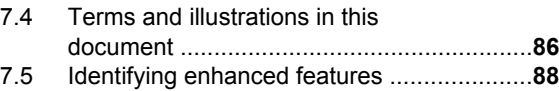

## <span id="page-2-0"></span>**1.1 System overview**

This document explains how to install and configure a Video Intercom System for Apartment Complexes comprised of the following devices.

- VL-V900/VL-V901 Lobby Station
- VL-V700 Control Box
- VL-V701 Distribution Box
- VI-V702 Lift Controller
- VL-V703 Extension Box

Additionally, general information is provided for connecting other devices to the system.

### **1.1.1 Main features**

### **Large-capacity, expandable**

- $\bullet$  The system supports up to 560 room units (main monitors) and 3 lobby stations.
- R Optional devices such as cameras, access controllers (door openers, key switches, card scanners, etc.), electric locks, and a TV monitor can be connected.
- The system can be integrated with a PBX system used by facility staff.
- Extension boxes can be used to increase the number of lobby stations that can be used in the system. Up to 3 extension boxes can be connected to the control box, and up to 6 lobby stations can be connected to each extension box.
- **•** For systems that support enhanced features version 2 or later [\(page 92\)](#page-91-0) Up to 4 control boxes can be connected to extension boxes. This enables the system to support up to 54<sup>[\\*1](#page-2-1)</sup> lobby stations and 2240 room units (main monitors).
	- Consult your certified Panasonic dealer for more information about expanding the system.

### <span id="page-2-1"></span>**Easy to configure and maintain**

- System settings can be configured in advance using a computer, and uploaded on-site via USB connection.
- System settings can be configured on-site using a lobby station, main monitor, and PBX extension telephone.
- System events can be logged on an optional SD card.

### **Convenient features for residents, visitors, and facility staff**

- R The system can be used in "room mode" (visitors can call rooms directly) or "reception mode" (visitors calls are routed through a receptionist).
- Visitors can use a lobby station to call residents or facility staff.
- Residents can use their room units (main monitors) to monitor lobby stations and optional cameras, and can allow visitors to enter the lobby and lift.
- Residents can use their main monitors to make emergency calls to facility staff. (VL-MVN511 or other compatible main monitor is required.)
- Facility staff can make and receive calls to and from residents and visitors.
- R **For systems that support enhanced features version 2 or later [\(page 92\)](#page-91-0)** If the terminal at the gate is used to call residents when using the gate call settings, residents can use their main monitors to check images from the gate and confirm who is visiting.
	- When 1 control box is used in a composition with an extension box with a C suffix for the serial number, gate call settings support up to 560 room units.
	- To compose a system of 2 or more control boxes, extension boxes with D suffixes or later for the serial number are required. In this case, gate call settings support up to 2240 room units [\(page 75,](#page-74-0) [page 92](#page-91-1)).

The terminal and lobby station or camera located at the gate must be configured in advance [\(page 74\)](#page-73-0).

- R **For systems that support enhanced features version 3 or later [\(page 92\)](#page-91-2)**
	- When relay signalling is used by the lift controller, settings for stopping on multiple floors for all lifts (up to 5 separate floor settings) are supported.
	- An "Open code" for unlocking the lobby station can be configured for each resident.
	- When a lobby station is unlocked, a notification sound can be sent from the lobby station depending on the settings.

### **1.1.2 System configuration**

#### <span id="page-3-0"></span>**Basic system example (up to 20 room units) Lobby Station (1) Room units (up to 20)**  $\odot$ **Distribution Box (1) Control Box (1)**  $\cap$ ō  $\overline{CD}$ )) இ ™<br>≌®⊙π **Fully expanded system example Lobby Station (up to 3) Room units (up to 560) Distribution Box (up to 28)** (4 branches x 7 distribution boxes) (20 room units x 28 distribution boxes) Security camera, access controller, **Repeater (up to 4)** electric lock (1 each for each lobby station) **. . .** ೧  $\mathbf{I}$ 1 <u>րագ</u><br>≌9ծնա <u>888</u><br>∷⊹81÷ सि **. . .** I  $\mathbf{I}$ ᡃᡂ **Control Box (1)**  $\mathbf{I}$  $\begin{array}{c} \hline \end{array}$ ⊕ ட (4 distribution box branches, I Ï 3 lift controller branches) ī  $\frac{10}{28}$  $\mathbf{I}$  $-8 + 11$ 1 **. . .**  $\mathbf{I}$  $\mathbf{I}$ 1  $\mathbf{I}$  $\mathbf{I}$ ್  $\mathbf{I}$ Ï **ESAD THEFT!** ī  $\mathbf{I}$ ∰<br>⊞∬§∣∲∣∎∎  $= 8 + 11$  $\overline{\phantom{a}}$ **. . .**  $\mathbf{I}$  $\overline{C}$  $\mathbf{I}$  $\overline{\phantom{a}}$  $\mathbf{I}$ Î e Í  $\mathbf{I}$  $\mathbf{I}$ Ï ख्या<br>⇔31∻ाग ।⊠<br>≌ः 8 ∳ाः ī f  $\mathbf{I}$ ı f  $\mathbf{I}$ ೯ I f Repeater ı  $\begin{array}{c} \rule{0pt}{2.5ex} \rule{0pt}{2.5ex} \rule{0$ f  $\begin{array}{c} \rule{0pt}{2.5ex} \rule{0pt}{2.5ex} \rule{0$ ı  $\overline{u}$ f  $\mathbf{I}$ <u>। ब</u><br>|ं8∲ | !! f e **. . .** ı  $\mathbf{I}$  $\overline{\phantom{a}}$ Ω I 1 **Lift Controller (up to 15)** f I (3 branches x 5 lift controllers) ı  $\mathbf{I}$ Terminal (up to 4) 333333 PBX (1) TV monitor (1) PC (1) (programming) Lift (up to 3) Emergency Terminal (1)

#### <span id="page-4-0"></span>**Fully expanded system with extension box example**

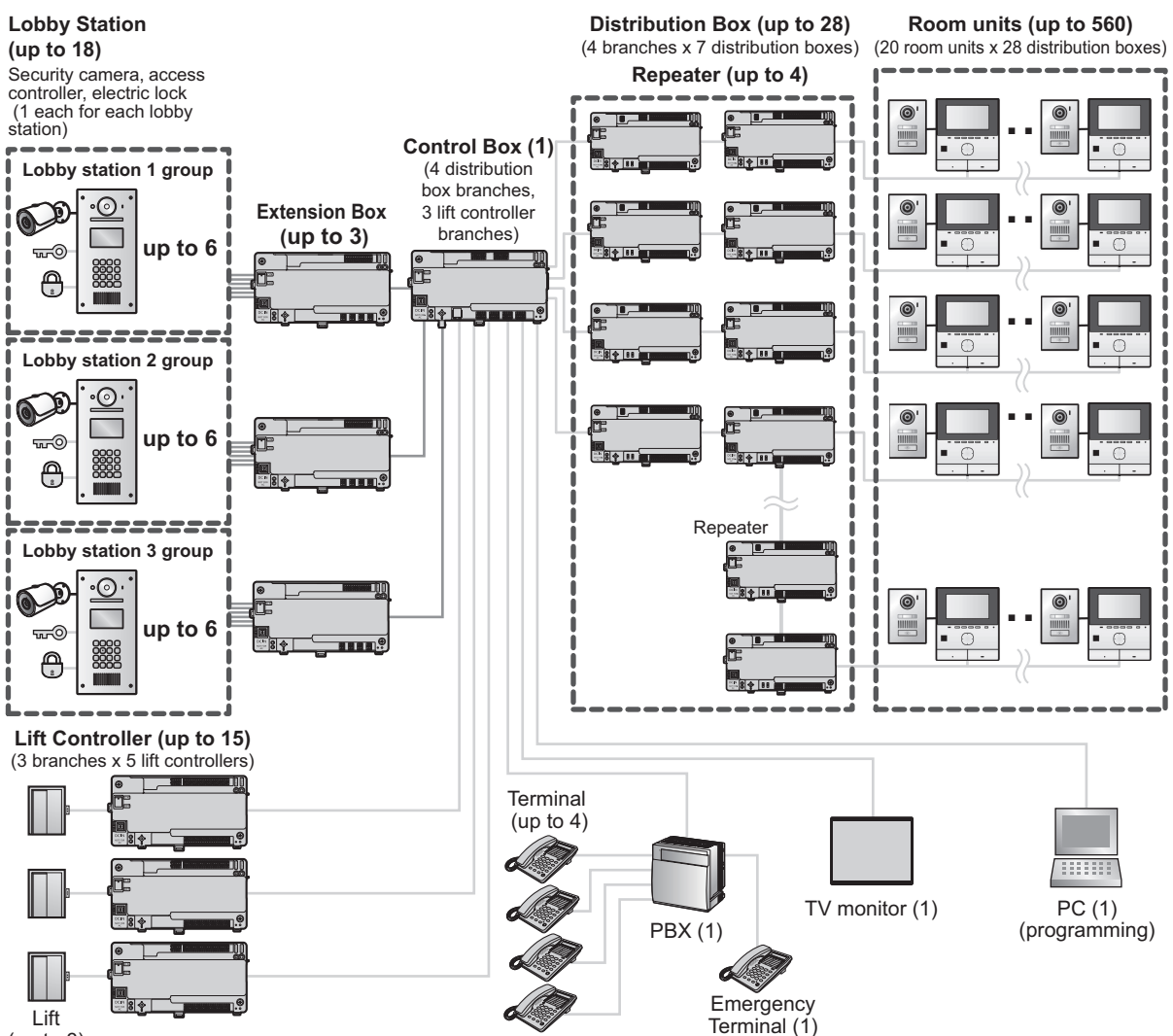

(up to 3)

### <span id="page-5-0"></span>**Expanded system for enhanced features version 2 or later ([page 92](#page-91-0)) example**

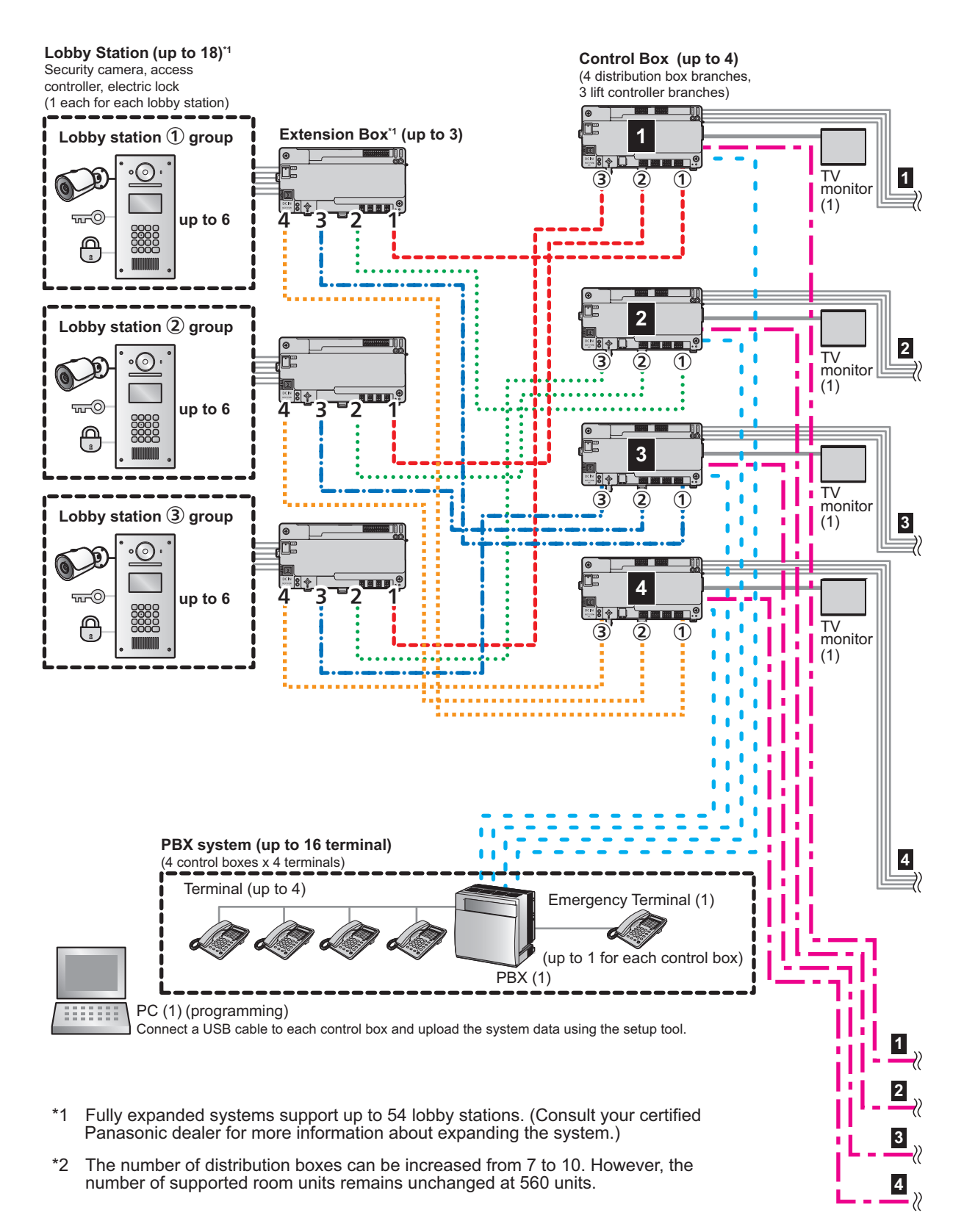

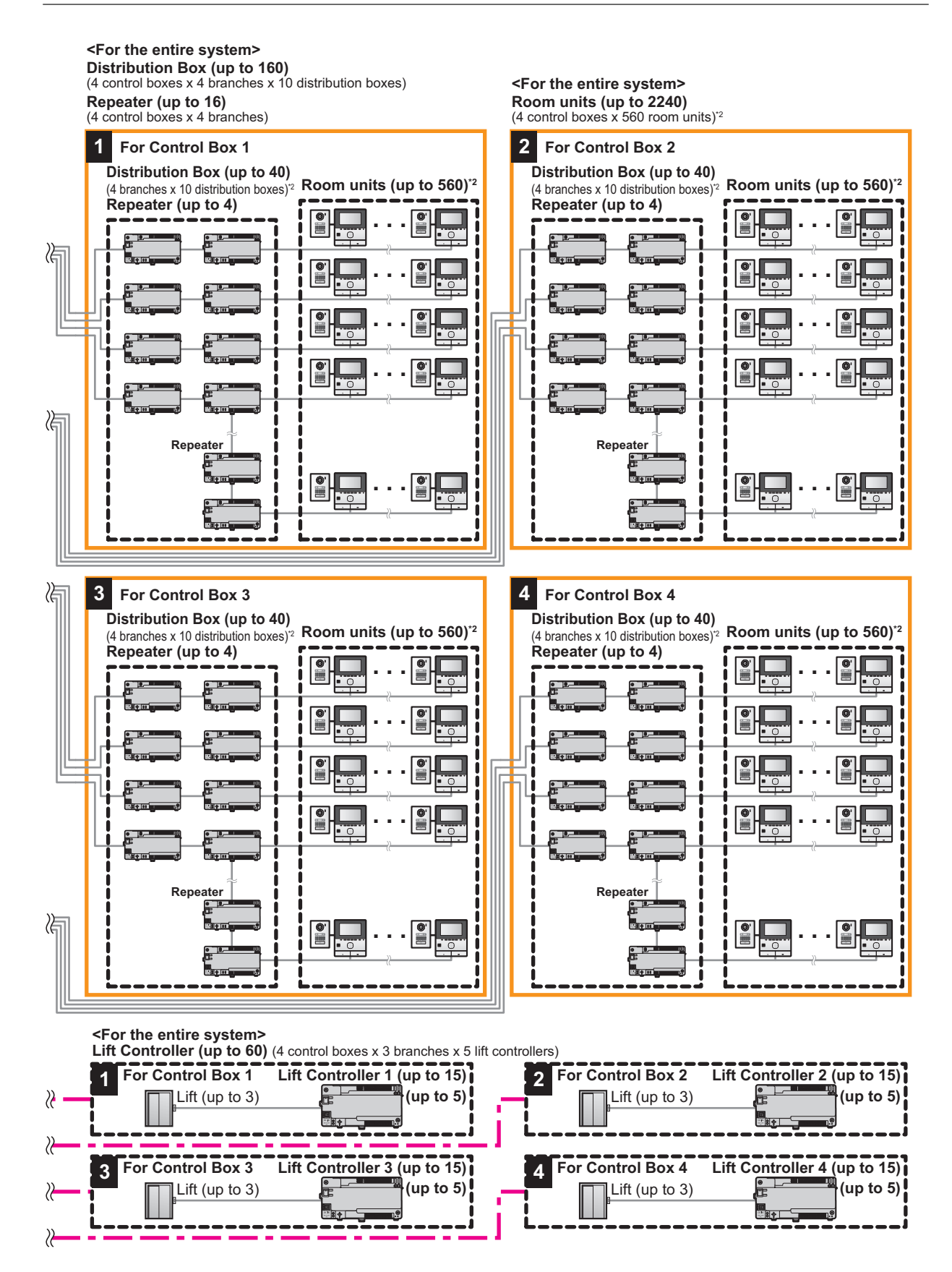

## <span id="page-7-0"></span>**2.1 Important safety information**

To prevent severe injury and loss of life/property, read this section carefully before using the product to ensure proper and safe operation of your product.

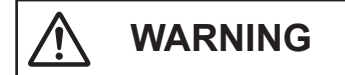

#### **Preventing fire and electric shock**

- The product shall be installed by qualified service personnel.
- R **For Australia/New Zealand only: VL-PS240 only: Installation must only be by a registered electrician. Wiring must be performed according to AS/NZS 3000 wiring rules.**
- Use only the power supply unit VL-PS240.
- Do not place objects on the power cord. Install the product where no one can step or trip on the cord.
- Do not allow the power cord to be excessively pulled. bent or placed under heavy objects.
- Make sure all connections from the power source to the power supply unit are secure.
- Never touch the power supply unit with wet hands.
- Do not use the power supply unit for outdoor installations (it is for indoor use only).
- Do not disassemble this product under normal circumstances. Refer servicing to an authorised service centre when service is required. Opening or removing covers may expose you to dangerous voltages or other risks.

However, when removing the cover of the lobby station in order to adjust the volume, first, make sure to turn off the power at the breaker. Next, refer to the instructions of the documentation carefully and install the lobby station safely and correctly.

- Do not touch the product and the power supply unit during an electrical storm. There may be a remote risk of electric shock from lightning.
- Never push any objects through slots in this product.
- Disconnect this product from the power source and refer servicing to an authorised service centre when the following conditions occur:
	- If it emits smoke, an abnormal smell or makes unusual noise.
	- If the power cord is damaged or frayed.
	- If metal objects have been dropped inside the product.

#### **Preventing accidents**

SD cards may become a choking hazard. Keep SD cards out of reach of children. If you suspect a child has swallowed an SD card, seek medical advice immediately.

# **CAUTION**

- Make sure you turn off the power at the breaker before performing any wiring work.
- Always connect AC or DC cables to the appropriate connection terminals. Incorrectly connecting the AC or DC cables may damage the power supply unit.
- To prevent the power cables from disconnecting and to prevent electric shock, secure the power cables using the cable binders (accessory) and attach the cable covers.
- Insert the power cables firmly all the way into the terminals. If the cables are not inserted all the way, heat may be generated.
- If the wiring is outdoors, use a protection tube and a surge protector.
- If the wiring is underground, use a protection tube and do not make any connections underground.
- Install the product securely adhering to the instructions in this manual to prevent it from falling off the wall. Avoid installing onto low-strength walls, such as gypsum board, ALC (autoclaved lightweight concrete), concrete block, or veneer (less than 18 mm thick) walls.
- The power supply unit is used as the main disconnect device. Ensure that the power source is installed near the product and is easily accessible.
- Do not put your ear(s) near the speaker, as loud sounds emitted from the speaker may cause hearing impairment.
- When using this product, basic safety precautions should always be followed to reduce the risk of fire, electric shock, or personal injury.
	- **1.** Do not use this product (excluding the lobby station) near water. For example, near a bathtub, wash bowl, kitchen sink, or laundry tub, in a wet basement, or near a swimming pool, and the like.
	- **2.** Use only the power supply unit indicated in this document.

### **SAVE THESE INSTRUCTIONS**

## <span id="page-7-1"></span>**2.2 Privacy and rights of portrait**

When installing or using the product, please take into consideration the rights of others with regard to privacy and rights of portrait.

- **•** It is generally said that "privacy" means the ability of an individual or group to stop information about themselves from becoming known to people other than those whom they choose to give the information. "Rights of portrait" means the right to be safe from having your own image taken and used indiscriminately without consent.
- Please observe the legal regulations (data protection, video surveillance) in your country during use.

## <span id="page-8-0"></span>**2.3 Data security**

In order to use the system safely and correctly, the data security quidelines (listed below) must be observed. Failure to do so may result in the following.

- Loss, leakage, falsification or theft of user information.
- Unauthorised or illegal use of the system by a third party.
- Interference or suspension of service caused by a third party.

### **What is user information?**

User information is defined as the following types of information.

- **1.** Information stored on the SD memory card
	- System event information
	- Doorphone camera images
- **2.** Information stored in the control box and lobby station
	- Resident names and room numbers
	- System settings
- **3.** Information stored on the computer that is used by the setup tool
	- Resident names and room numbers
	- System settings

### **Data security guidelines**

**• Do not allow unauthorised access to the control box and its SD memory card.**

The control box should be installed in a restricted access location, where only authorised personnel may gain access through the use of a special tool, lock and key, or other means of security.

Note that the SD memory card, which contains a log of all system event information, can be removed by anyone with access to the control box.

**Observe proper management of passwords, access codes, etc.**

Access codes can be used to program the system, open doors, etc. Select codes that are difficult to guess, change them regularly, and keep them secret.

- R **Protect user information when sending the control box or lobby station to be repaired, or when handing them over to a third party.** Remove the SD memory card from the control box. Keep it in a secure place until lit is needed again. Use the setup tool to download all data stored in the control box and lobby station. (This will back up all data and save it on your computer.) Then use the setup tool to upload blank configuration files (i.e., files that contain no user information) to the control box or lobby station.
- R **Protect user information stored on the computer used to configure the system.**

When user information is sent stored on a computer, the confidentiality of that information becomes the responsibility of the customer. Before disposing of the computer, ensure that data cannot be retrieved

from it by formatting the hard disk and/or rendering it physically unusable.

#### R **Protect user information when disposing of the control box or lobby station.**

Remove the SD memory card from the control box. Render it physically unusable and dispose of it. Use the setup tool to upload blank configuration files (i.e., files that contain no user information) to the control box or lobby station.

## <span id="page-8-1"></span>**2.4 Other information**

- If you stop using the product, remove it from the walls to prevent it from falling off.
- When power fails, this product cannot be used.
- Panasonic may not be liable for damages due to external factors such as power failures.
- The recorded images may be lost when:
	- **Mishandled**
	- Electric shock or radio wave interference occurs.
	- The power is turned off during use.
- To the maximum extent permitted by applicable law, Panasonic assumes no responsibility for injuries or property damage resulting from failures arising out of improper installation or operation inconsistent with this document.

#### **Disposal of Old Equipment (Only for European Union and countries with recycling systems)**

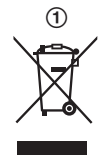

This symbol  $(1)$  on the products, packaging, and/or accompanying documents means that used electrical and electronic products must not be mixed with general household waste.

For proper treatment, recovery and recycling of old products, please take them to applicable collection points in accordance with your national legislation. By disposing of them correctly, you will help to save valuable resources and prevent any potential negative effects on human health and the environment. For more information about collection and recycling, please contact your local authority.

Penalties may be applicable for incorrect disposal of this waste, in accordance with national legislation.

### **Information on Disposal in other Countries outside the European Union**

This above symbol  $(1)$  is only valid in the European Union. If you wish to discard this product, please contact your local authorities or dealer and ask for the correct method of disposal.

## <span id="page-9-0"></span>**2.5 For Europe**

### **Ecodesign information**

Ecodesign information under EU Regulation (EC) No. 1275/2008 amended by (EU) Regulation No. 801/2013. From 1 January 2015.

Please visit here: http://www.ptc.panasonic.eu/erp Click [Downloads]  $\rightarrow$  [Energy related products] information (Public)]

Power consumption in networked standby and guidance are mentioned in the web site above.

### **For information of Compliance with EU relevant Regulatory Directives,**

### **Contact to Authorised Representative:**

Panasonic Testing Centre Panasonic Marketing Europe GmbH Winsbergring 15, 22525 Hamburg, Germany http://www.ptc.panasonic.eu/doc

## <span id="page-9-1"></span>**2.6 General information**

**Graphical symbols for use on equipment and their descriptions**

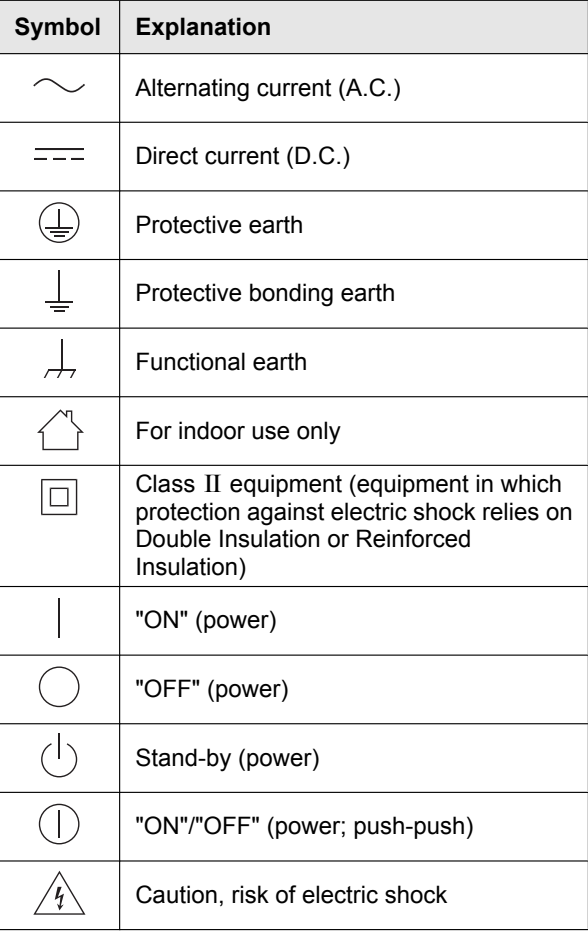

# <span id="page-10-0"></span>**3.1 Included items**

### **3.1.1 Lobby Station**

Additional items required for installation are noted on [page 13.](#page-12-0)

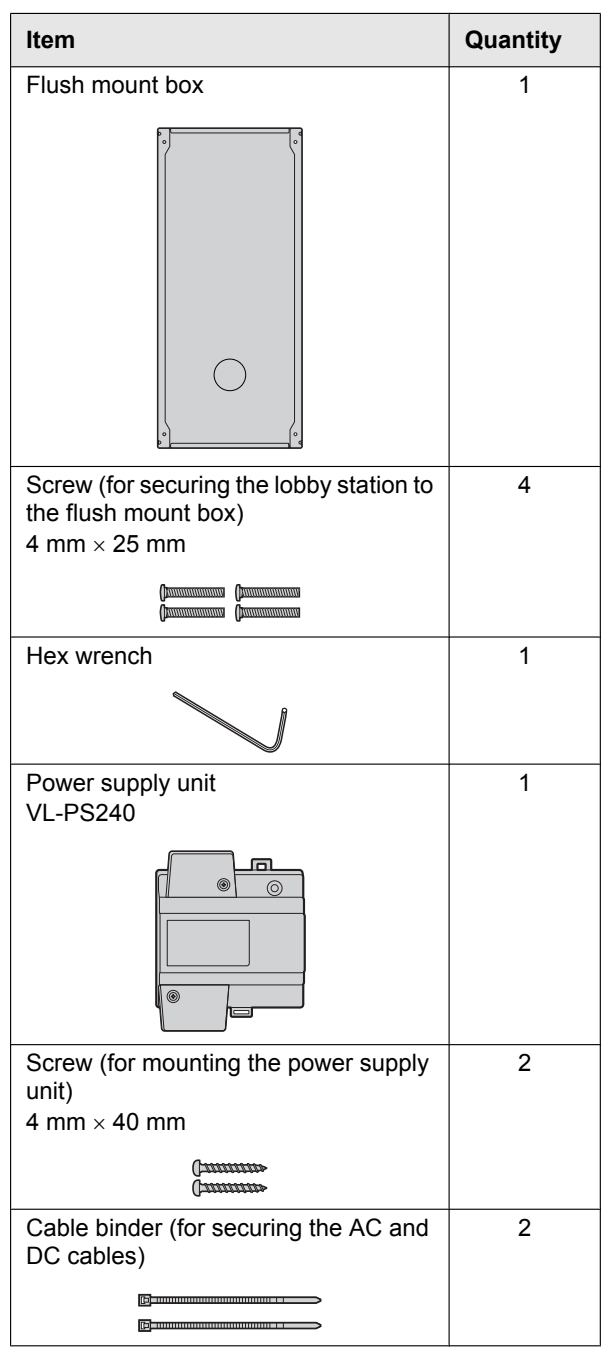

### **3.1.2 Control Box**

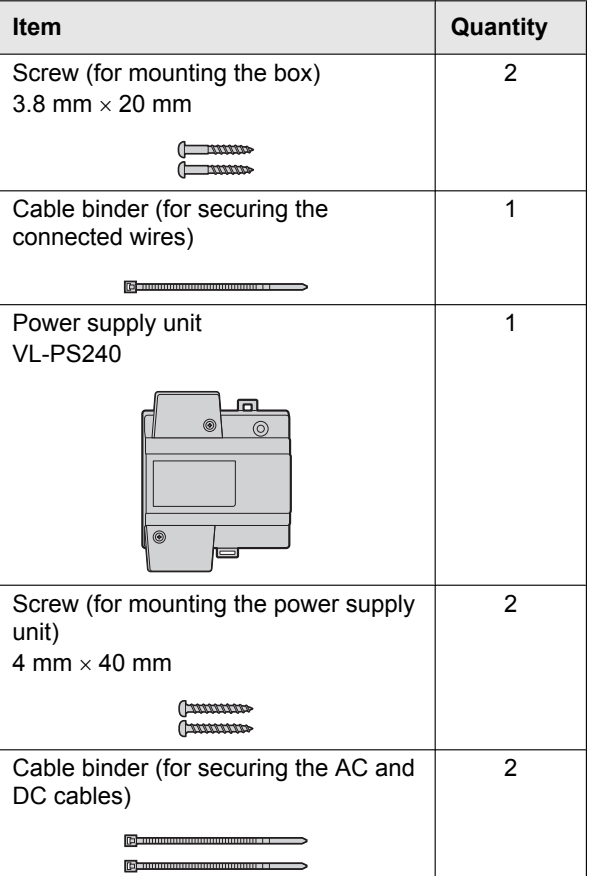

### **3.1.3 Distribution Box**

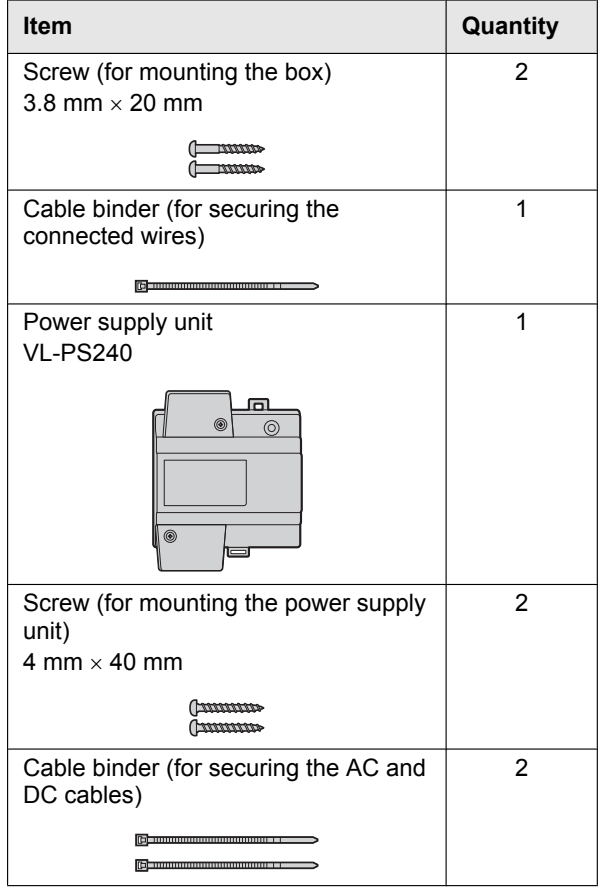

### **3.1.4 Lift Controller**

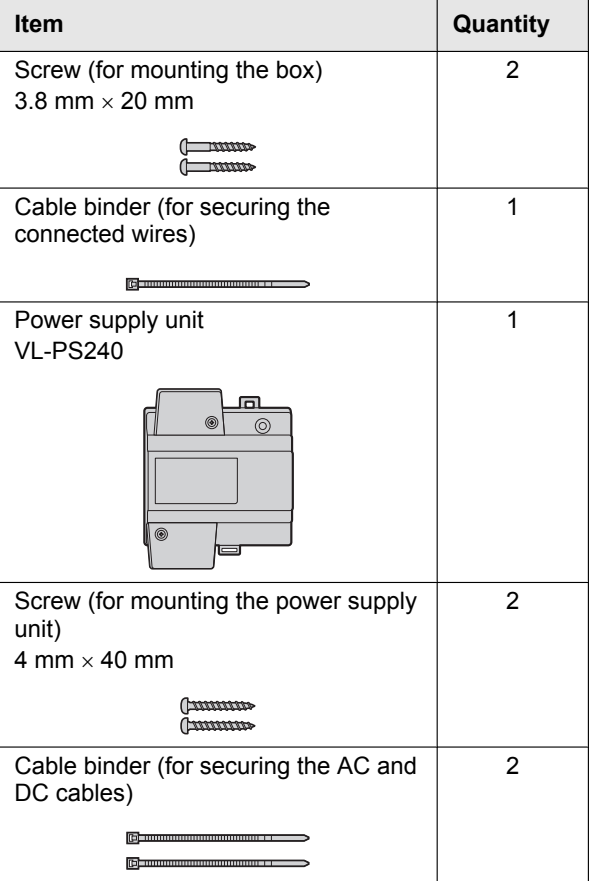

### **3.1.5 Extension Box**

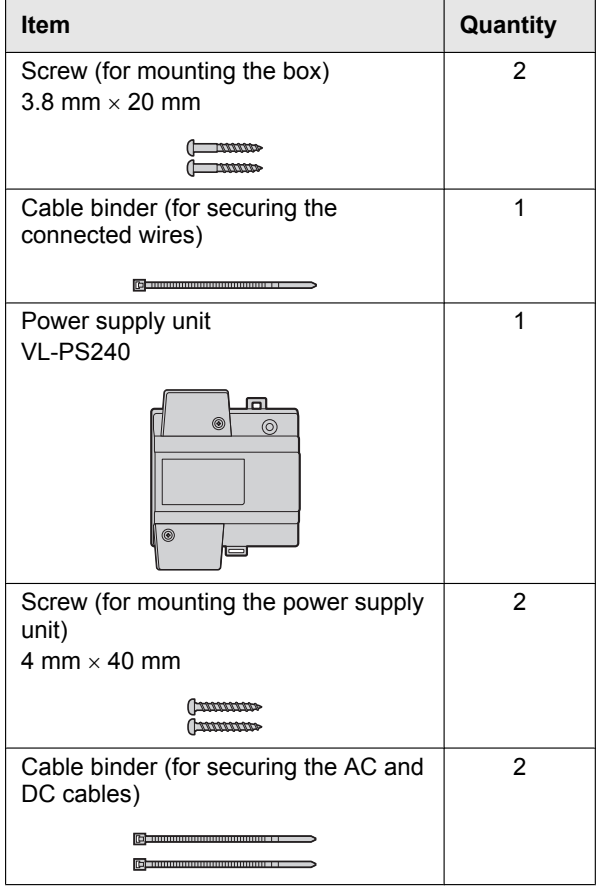

### <span id="page-12-0"></span>**3.1.6 Additional items**

The following items are also required for installation and are not included.

– **Power cables**

Used to connect power supply units to lobby stations, the control box, distribution boxes, and lift controllers. For details, see [page 36](#page-35-0).

– **Signal wires**

Used to connect lobby stations, the control box, distribution boxes, lift controller, main monitors, and other devices. For details, see [page 36.](#page-35-0)

– **SD card**

Used to log system event information. For details, see [page 77](#page-76-0).

## <span id="page-13-0"></span>**3.2 Device diagrams**

### **3.2.1 Lobby Station**

### **Front view**

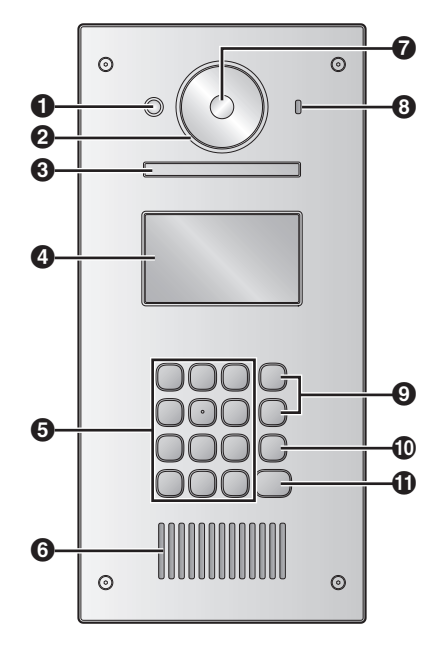

#### **Rear view**

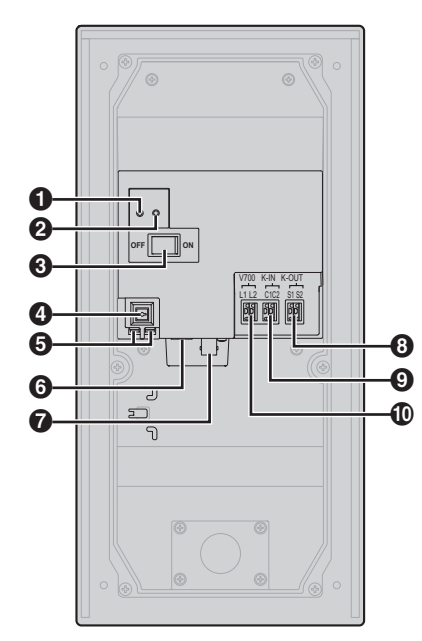

### A **Heat sensor**

Turns on the display when a visitor is detected.

- **P** Lens cover
- C **Light**

Illuminates subjects in dark environments.

- *A* Display
- E **Keypad**
- **G** Speaker
- G **Camera lens**
- **e** Microphone
- **9** Search buttons (**A** and  $\nabla$ ) Used to select items shown on the display.
- $\Phi$  Cancel button  $(X)$
- $\mathbf{\Phi}$  Call button  $(\bigwedge)$
- A **Reset button ( )** Used when restarting the lobby station.
- B **Function button ( )** For internal use only.
- **R** Power switch
- $\odot$  Cable release button for DC power supply cable
- $\bigoplus$  Connection terminals for power supply
- **6** USB port

For internal use only.

- $\Omega$  Coaxial connector for external camera
- $\odot$  Connection terminals (output) for electric lock (K-OUT) Used to send signals to the electric lock.
- $Q$  Connection terminals (input) for access controller (K-IN) Used to receive signals from the access controller.
- **10** Connection terminals for control box or extension box

### <span id="page-14-0"></span>**3.2.2 Control Box**

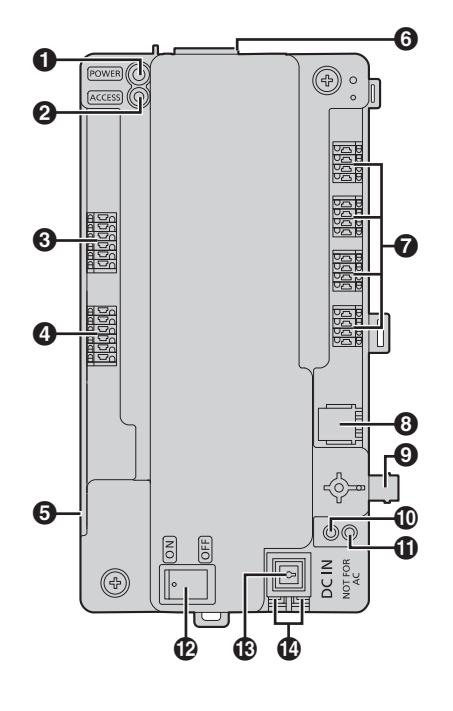

A **Power indicator (POWER)** See [5.12.1 Control box indicators \(Page 79\)](#page-78-1).

- B **Access indicator (ACCESS)** See [5.12.1 Control box indicators \(Page 79\)](#page-78-1).
- $\odot$  Connection terminals for lobby stations or extension boxes
- $\odot$  Connection terminals for lift controllers
- **6** USB port (underneath dust cover) USB 2.0, standard-B connector. Used for PC programming.
- **6** SD card slot Used to save the system log.
- G **Connection terminals for distribution boxes**
- $\odot$  RJ11 jack for connection to PBX
- $\odot$  Coaxial connector for external TV monitor
- J **Reset button ( )**

Used when restarting the control box.

- **f** Function button ( $\cdot\cdot$ ) For internal use only.
- **P** Power switch
- M **Cable release button for DC power supply cable**
- N **Connection terminals for DC power supply**

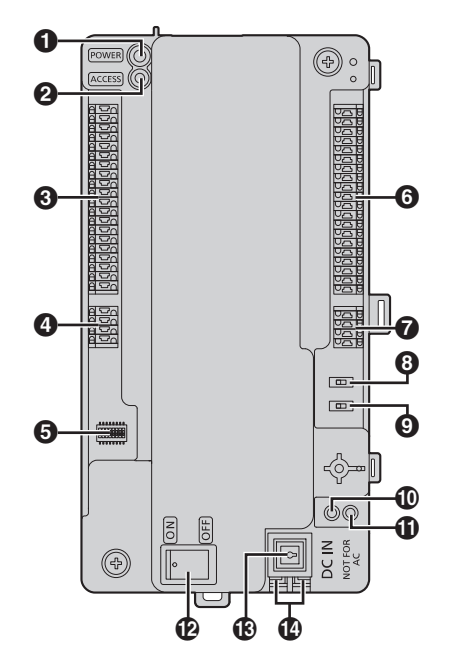

- A **Power indicator (POWER)** See [5.12.2 Distribution box indicators \(Page 79\)](#page-78-2).
- **@** Access indicator (ACCESS) See [5.12.2 Distribution box indicators \(Page 79\)](#page-78-2).
- C **Connection terminals for main monitors**
- D **Connection terminals (input) for control box or distribution box**
- E **DIP switches** See [page 37.](#page-36-0)
- **6** Connection terminals for main monitors
- G **Connection terminals (output) for distribution box**
- **A** Terminate switch See [page 37.](#page-36-0)
- **9** Repeater switch See [page 37.](#page-36-0)
- J **Reset button ( )** Used when restarting the distribution box.
- **f** Function button ( $\bullet\bullet$ ) For internal use only.
- **P** Power switch
- M **Cable release button for DC power supply cable**
- N **Connection terminals for DC power supply**

### **3.2.3 Distribution Box**

### **3.2.4 Lift Controller**

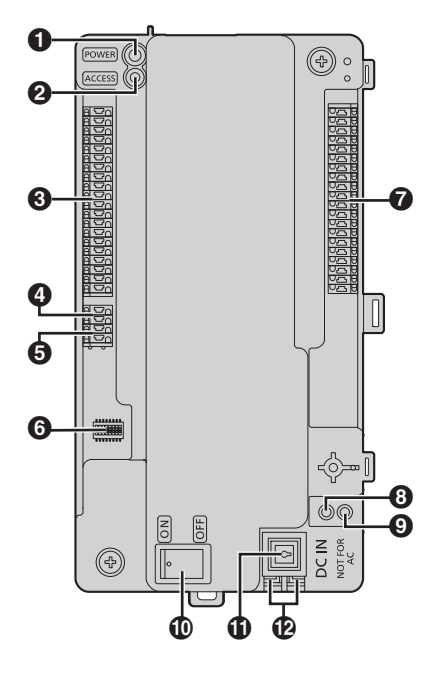

### A **Power indicator (POWER)** See [5.12.3 Lift controller indicators \(Page 79\).](#page-78-3)

- B **Access indicator (ACCESS)** See [5.12.3 Lift controller indicators \(Page 79\).](#page-78-3)
- C **Connection terminals for lifts**
- $\odot$  Connection terminals (output) for lift controller Used to send signals to a lift controller.
- $\bigoplus$  Connection terminals (input) for control box or lift controller Used to receive signals from the control box or a lift controller.
- **6** DIP switches See [page 42.](#page-41-0)
- $\Omega$  Connection terminals for lifts
- **a** Reset button ( $\bullet$ ) Used when restarting the lift controller.
- I **Function button ( )** For internal use only.
- **10** Power switch
- **1** Cable release button for DC power supply cable
- L **Connection terminals for DC power supply**

### **3.2.5 Extension Box**

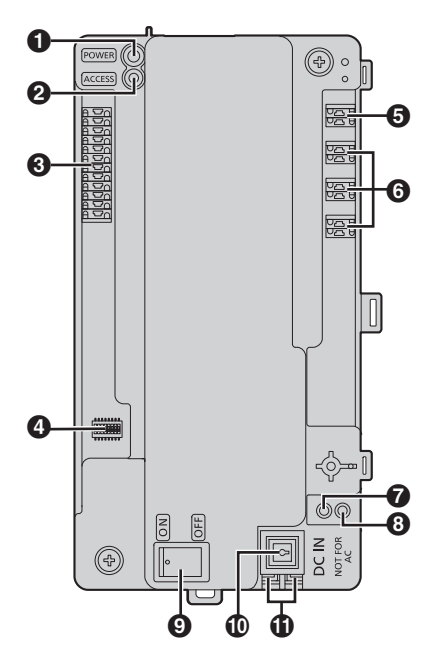

- A **Power indicator (POWER)** See [5.12.4 Extension box indicators \(Page 80\).](#page-79-0)
- B **Access indicator (ACCESS)** See [5.12.4 Extension box indicators \(Page 80\).](#page-79-0)
- **8** Connection terminals for lobby stations
- **@** DIP switches See [page 43](#page-42-0) and [page 71](#page-70-0).
- E **Connection terminals for control box**
- <span id="page-15-0"></span>F **Connection terminals for control box 2 to 4[\\*1](#page-15-0)** \*1 **Fully expanded system for enhanced features version 2 or later ([page 6](#page-5-0), [92](#page-91-0))**
- G **Reset button ( )** Used when restarting the extension box.
- **G** Function button ( $\bullet\bullet$ ) For internal use only.
- **Q** Power switch
- $\textcircled{b}$  Cable release button for DC power supply cable
- **6** Connection terminals for DC power supply

# <span id="page-16-0"></span>**3.3 Specifications**

### **Lobby Station (VL-V900/VL-V901)**

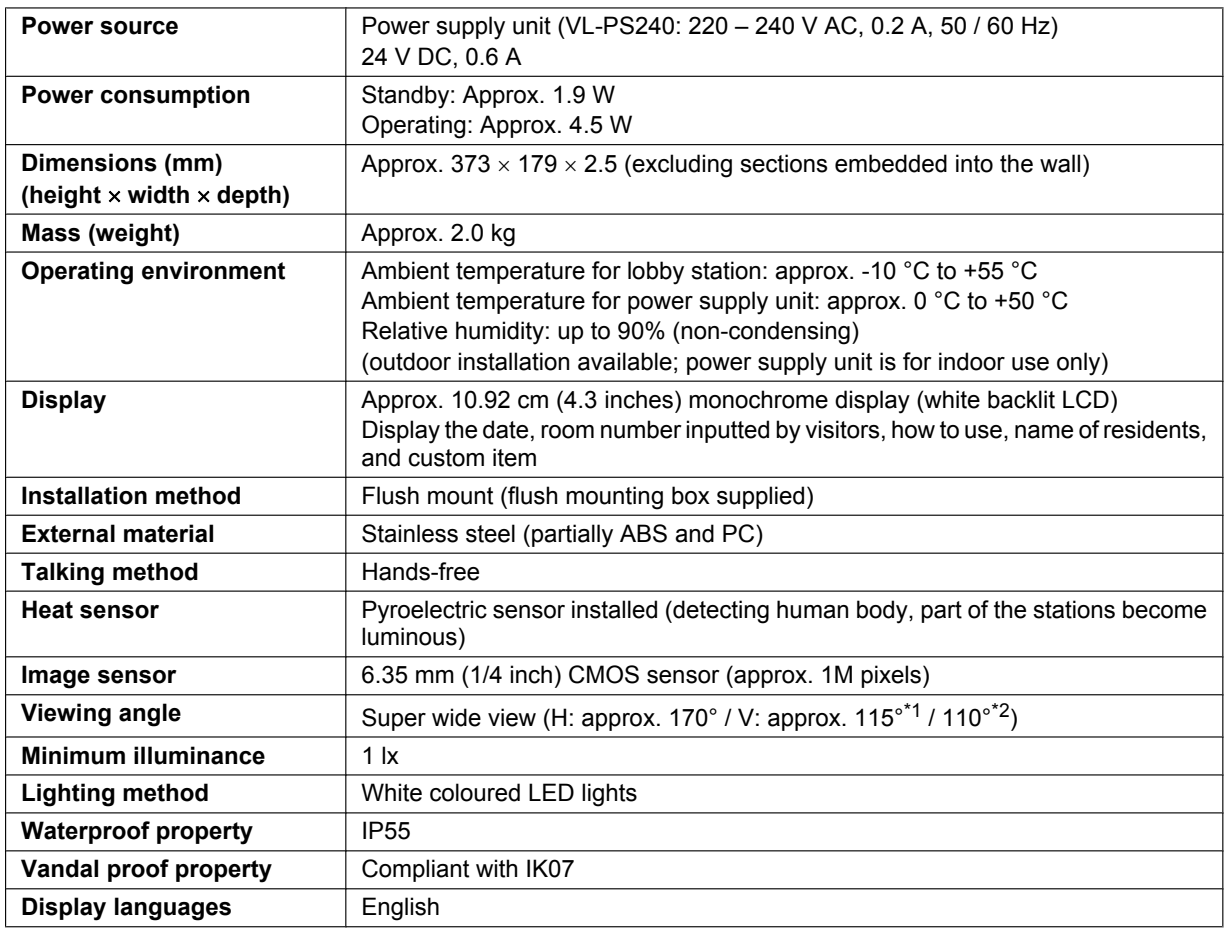

<span id="page-16-1"></span>\*1 VL-V900

<span id="page-16-2"></span>\*2 VL-V901

### **Control Box (VL-V700)**

<span id="page-17-0"></span>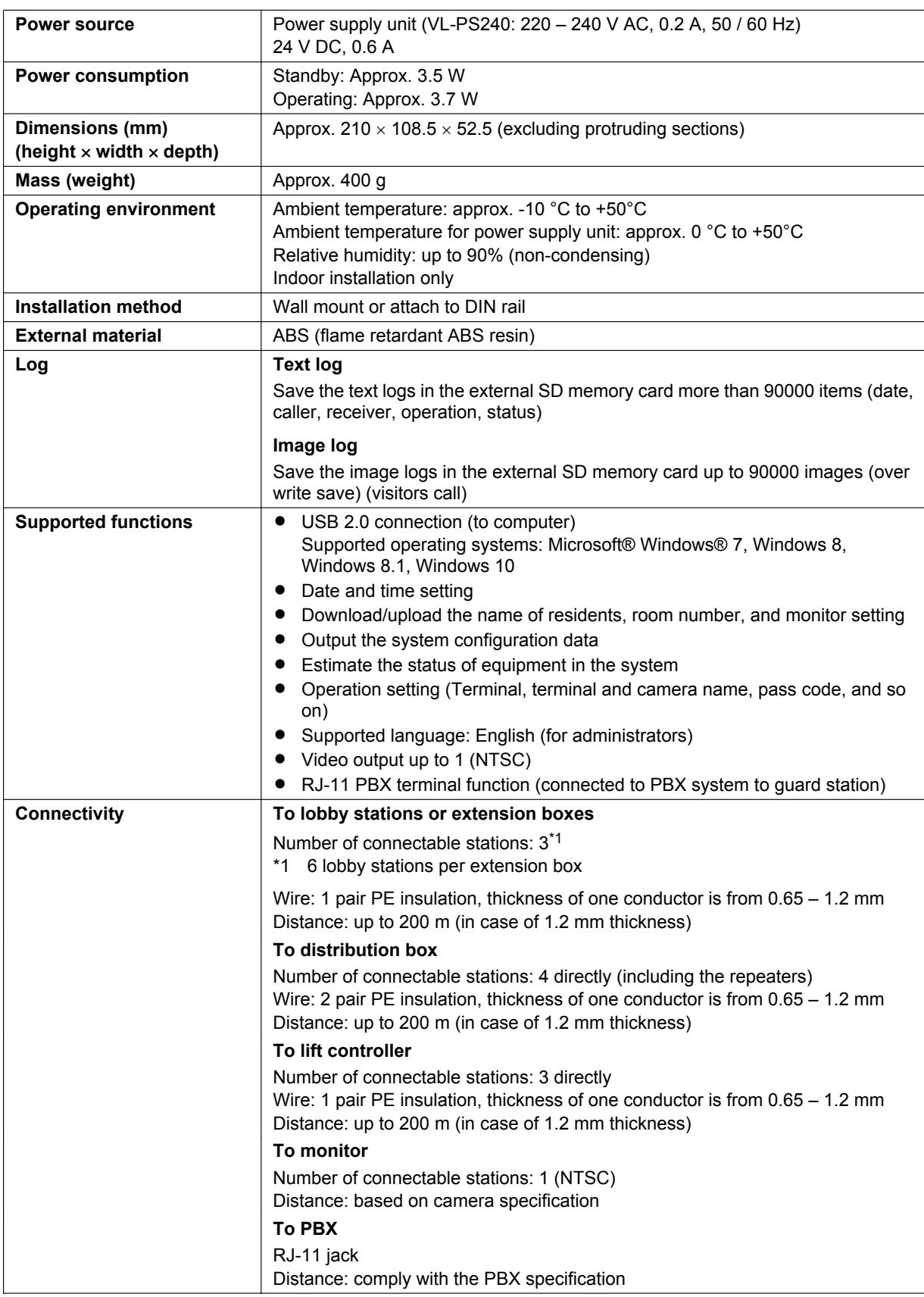

<span id="page-18-0"></span>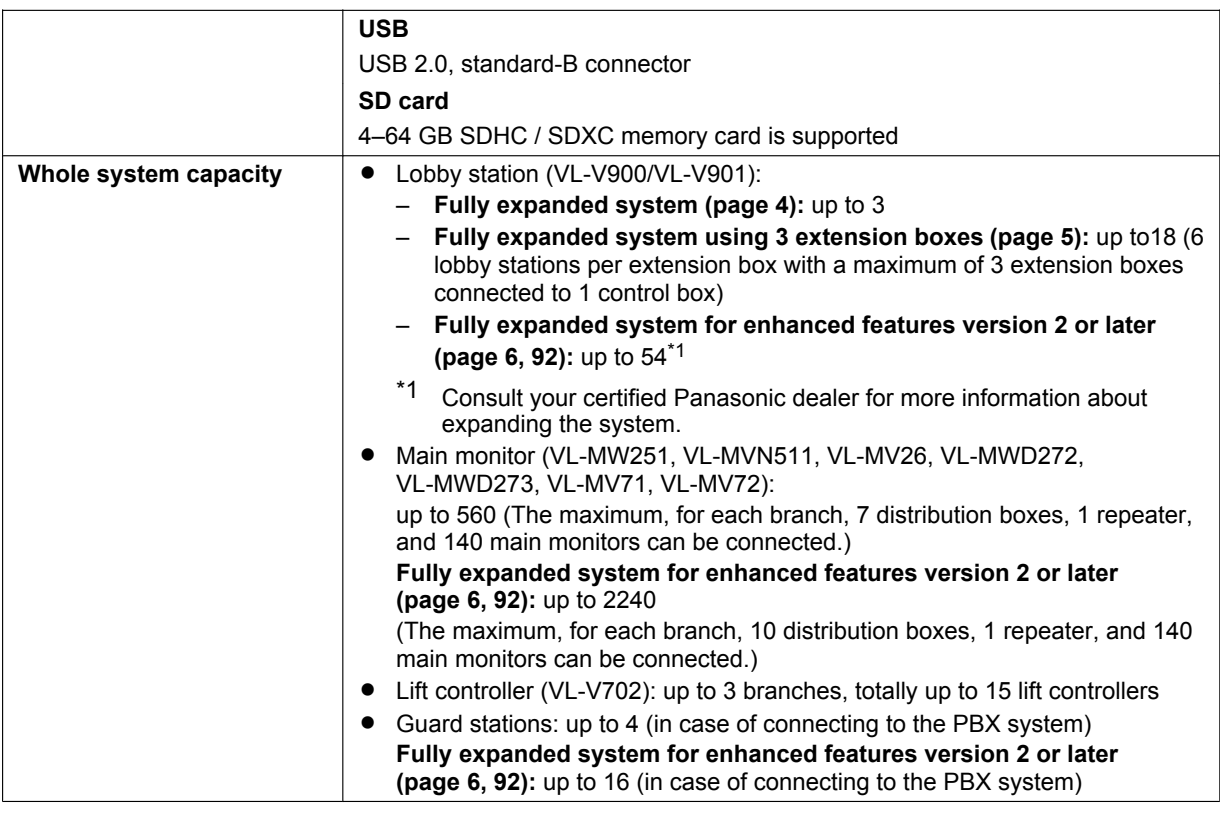

### **Distribution Box (VL-V701)**

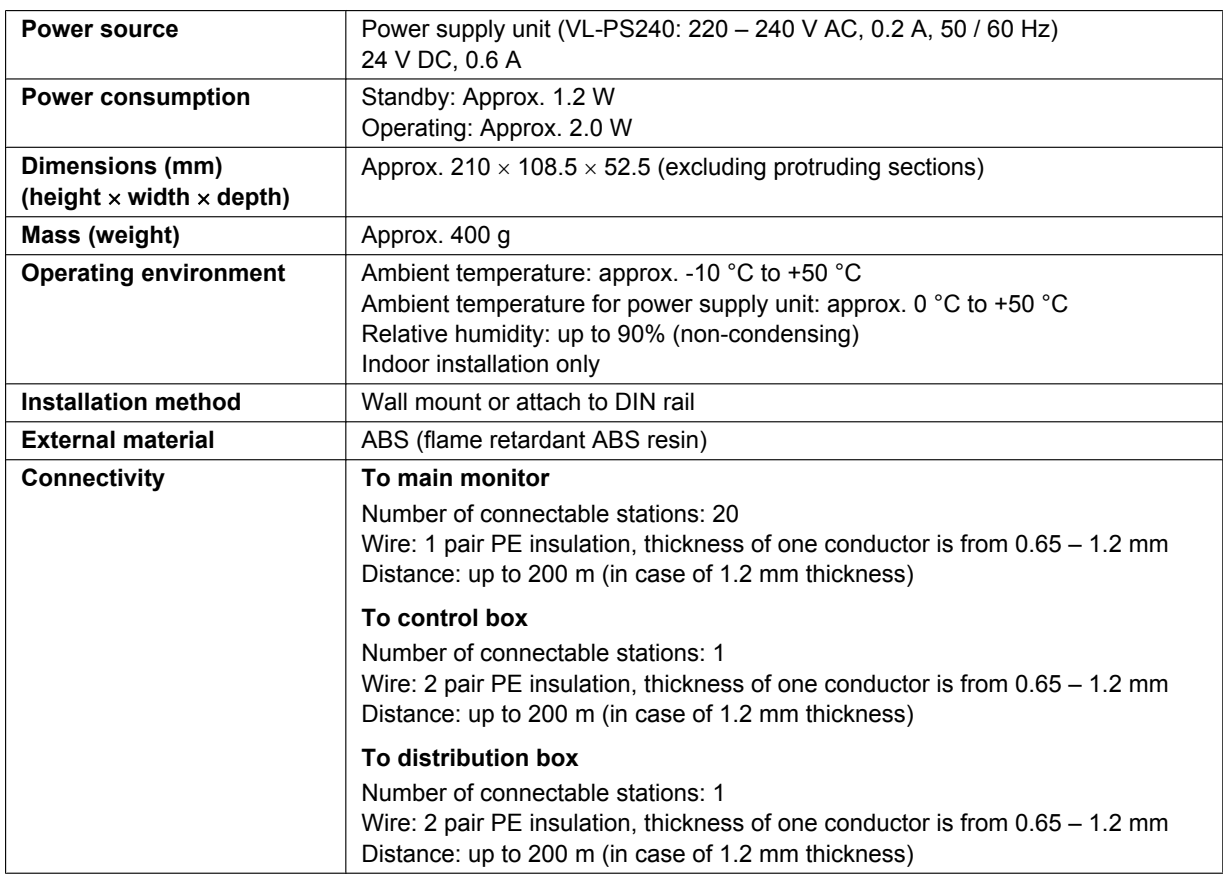

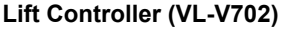

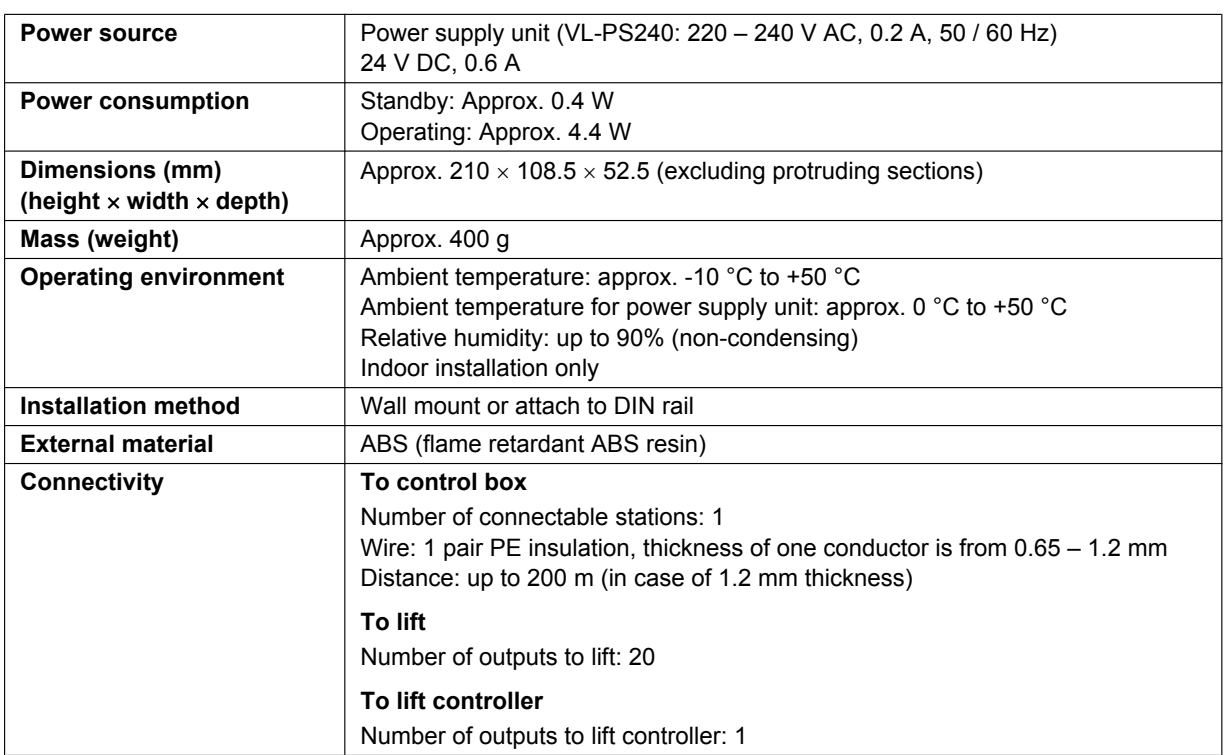

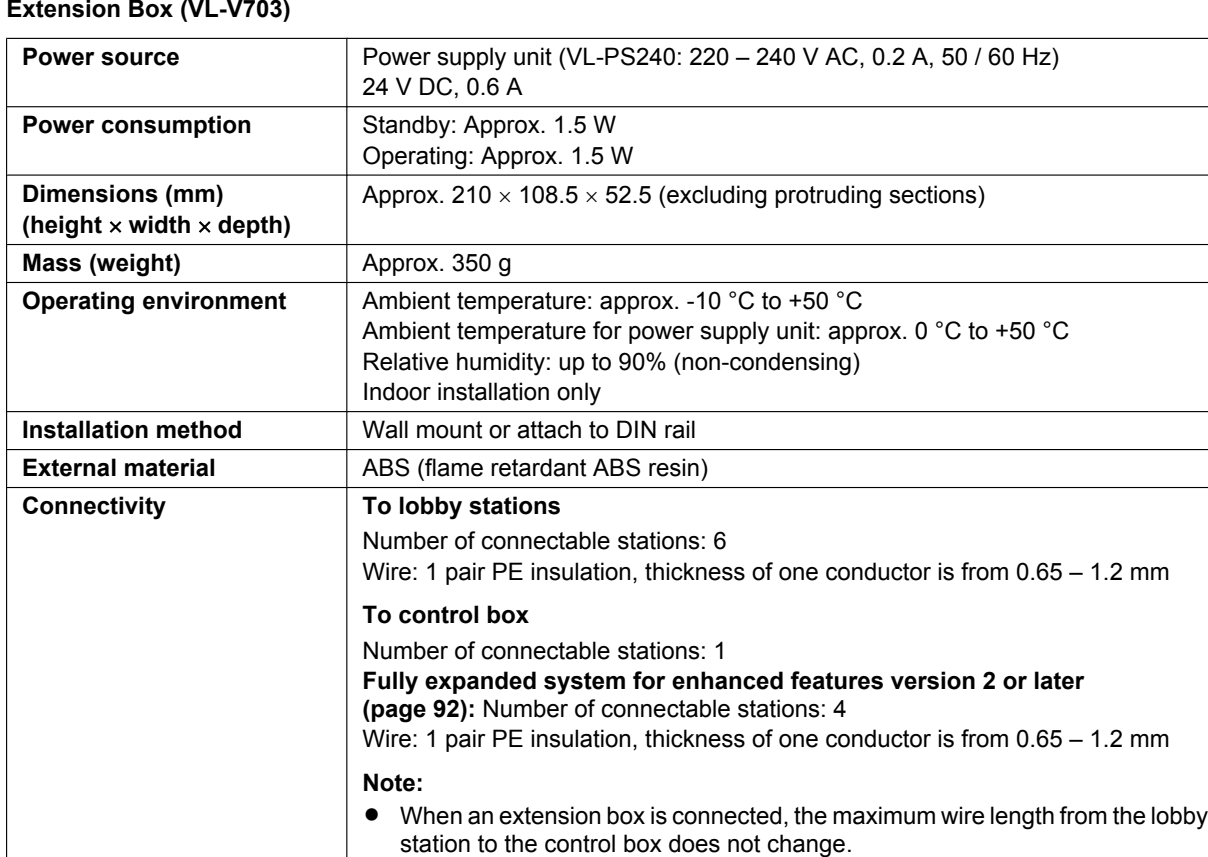

## <span id="page-21-0"></span>**4.1 Installation cautions**

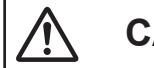

## **CAUTION**

- Make sure you turn off the power at the breaker before performing any wiring work.
- Always connect AC or DC cables to the appropriate connection terminals. Incorrectly connecting the AC or DC cables may damage the power supply unit.
- To prevent the power cables from disconnecting and to prevent electric shock, secure the power cables using the cable binders (accessory) and attach the cable covers.
- If the wiring is outdoors, use a protection tube or a surge protector.
- If the wiring is underground, use a protection tube and do not make any connections underground.
- Install the product securely adhering to the instructions in this document to prevent it from falling off the wall. Avoid installing onto low-strength walls, such as gypsum board, ALC (autoclaved lightweight concrete), concrete block, or veneer (less than 18 mm thick) walls.

## <span id="page-21-1"></span>**4.2 Installing the Power Supply Unit**

The following 2 methods can be used for installation.

- mounting on a DIN rail
- attaching directly to a wall

### **About the installation location**

- The device must be installed inside an electrical panel or cabinet.
- R A readily accessible disconnect device shall be incorporated external to the equipment.
- The external disconnect device must be certified, and have a creepage and clearance distance of 3 mm or more.

### **Connecting the power cables (AC and DC cables)**

Connect the power supply unit (accessory) and AC and DC cables (user supplied).

**1.** Strip the AC and DC cables as follows:

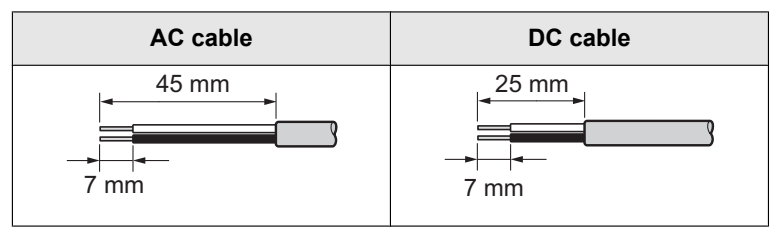

**2.** Remove the screws  $(1)$  and then remove the cable covers  $(2)$ .

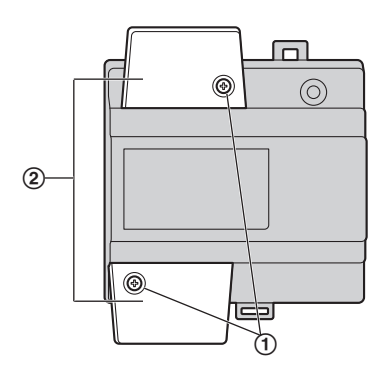

**3.** Connect the AC cable to the AC IN terminal on the top of the power unit, and the DC cable to the DC OUT terminal on the bottom of the power supply unit, and then securely fasten the screws  $(3)$ .

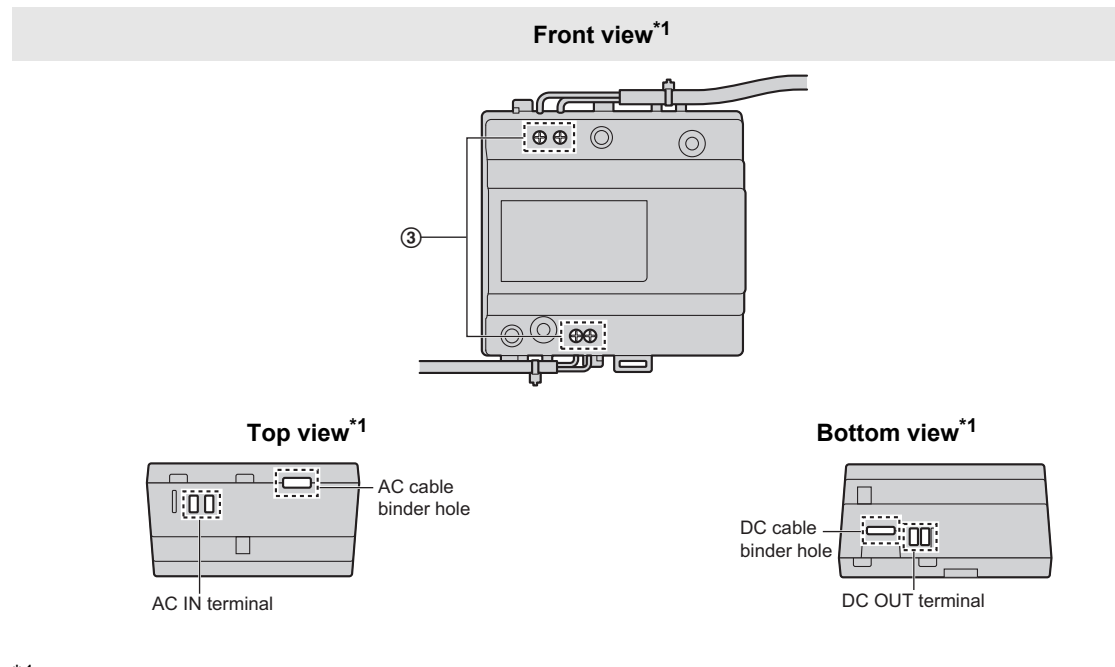

- <span id="page-22-0"></span>View with the cable covers removed.
- Recommended torque:
	- $-$  AC terminal: 0.4 N·m  $\{4.1 \text{ kgf} \cdot \text{cm}\}$
	- $-$  DC terminal: 0.45 N·m {4.6 kgf·cm}

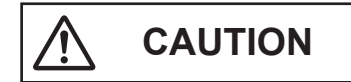

- Insert the AC and DC cables firmly all the way into the terminals. If the cables are not inserted all the way, heat may be generated.
- **4.** Use the cable binders (accessory) to secure the AC and DC cables (double-coated area) to the power supply unit.
- **5.** Make sure to replace the cable covers  $(\Omega)$  and then securely fasten the screws  $(\Omega)$ .

#### **Mounting on a DIN rail**

Follow the procedure in the order described below so that hook  $(1)$  is positioned at the bottom.

- **1.** Hang the top hooks  $(\mathbf{Q})$  on the DIN rail  $(\mathbf{Q})$ .
- **2.** Pull and hold the lever down  $(\overline{4})$ .
- **3.** Secure the bottom hook  $(0)$  to the DIN rail  $(0)$ .

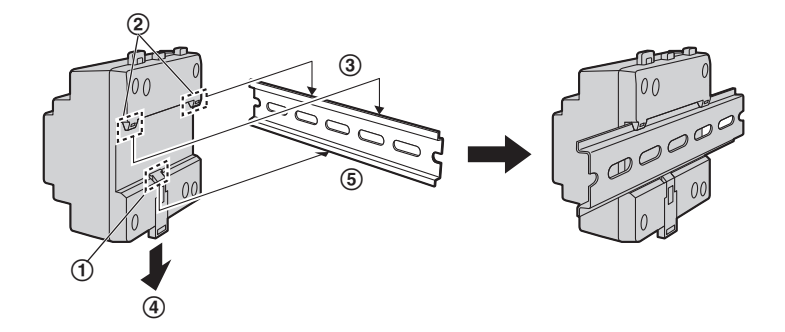

### **Attaching directly to a wall**

Attach the power supply unit to the wall securely using the 2 supplied screws  $(1)$ .

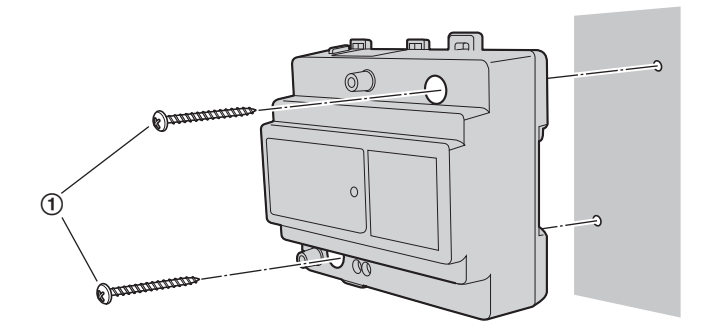

## <span id="page-23-0"></span>**4.3 Installing the Lobby Station**

### **Before installation**

- Do not install the lobby station in the following locations. There may be a risk of malfunction or communication disturbances.
	- Places where vibration, impact, or echoing occurs.
	- Places near a high concentration of dust, hydrogen sulphide, ammonia, sulphur, or noxious fumes.
	- Places where there is excessive smoke, dust, and high temperature.
	- Places exposed to direct sunlight.
	- Places where most of the background is the sky.
	- Places where the background is a white wall, and direct sunlight will reflect off it.
	- Near ocean coasts, where sea breezes will contact the product directly, or near sulphuric hot springs (exposure to salt can reduce the product's life expectancy).

### **Important:**

- R **DO NOT USE ANY SOLVENTS CONTAINING CHLORINE. This causes the product to rust.**
- R **Do not use any cleaning products that contain alcohol, polish powder, powder soap, benzine, thinner, wax, petroleum, or boiling water. Also do not spray the product with insecticide, glass cleaner, hair spray or wall paint. This may cause a change in colour or quality of the product.**

### **Installation position of the lobby station and camera range**

- Views when the camera is facing forwards at 0°. Example: Installation height is 1500 mm.
- The measurements and angles shown here are for reference purposes and may vary depending on the environment.

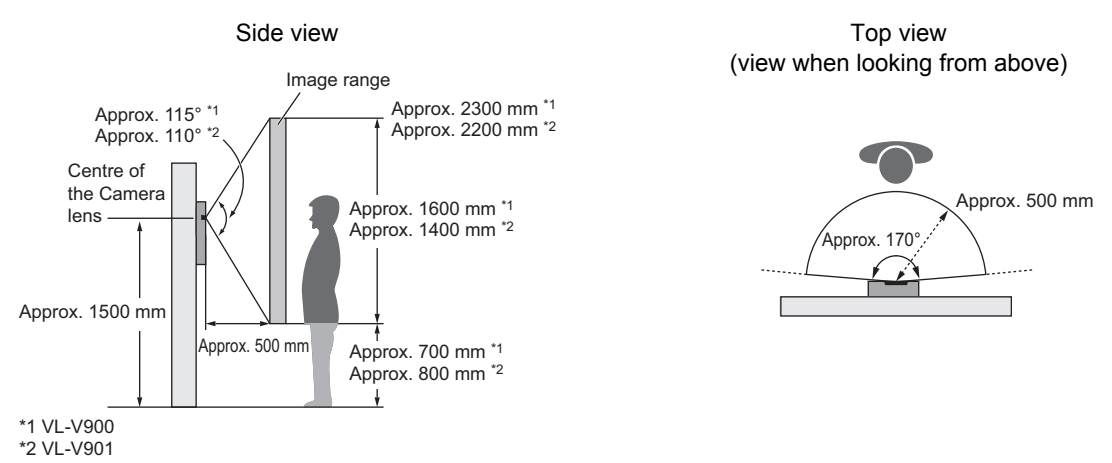

### **Note:**

**•** Install the lobby station so that the lobby station is not exposed to strong light. If strong light shines on the lobby station, the visitor's face may not be distinguishable.

#### **Installation**

- **1.** Open a hole in the wall for the flush mount box.
	- Note the drilling dimensions of the wall surface of the flush mount box.

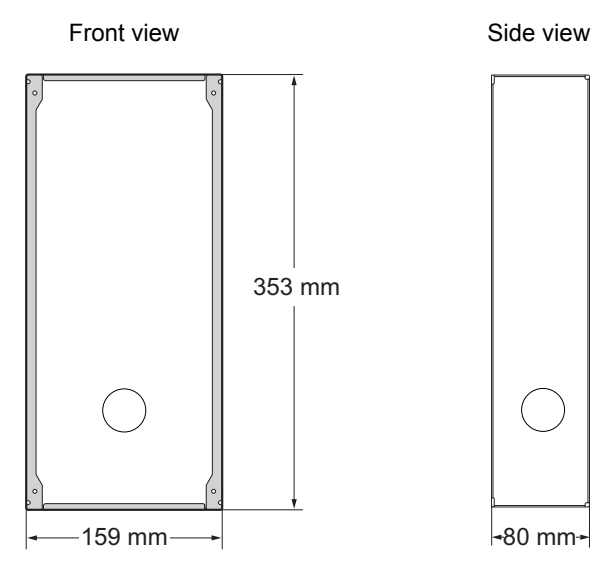

### *4. Installation*

**2.** Open the knockout holes of the flush mount box, and then pass all necessary cables and wires (DC cable, wires for control box, access controller, electric lock, etc.) through the knockout holes.

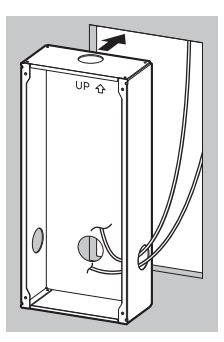

- **3.** Mount the box in the wall.
- **4.** Connect the wires and cables to the lobby station.
	- $\bullet$  Strip the wires and cables as shown below.
		- See [4.5.1 Wiring schematics \(Page 29\)](#page-28-1) for wiring schematic diagrams.

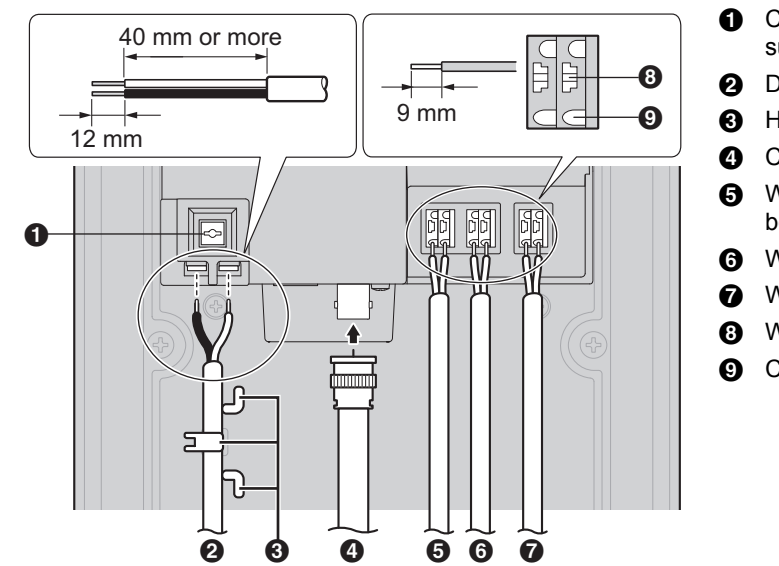

- **O** Cable release button for DC power supply cable
- **2** DC cable from power supply unit
- **6** Hooks for securing the DC cable
- **O** Coaxial cable from external camera **B** Wires from control box or extension box
- **6** Wires from access controller
- **G** Wires from electric lock
- **a** Wire release button
- **O** Connection terminal

- To connect the DC cable from the power supply unit, press the cable release button while inserting the cable into the connection terminals. (To disconnect the cable, press the button while pulling it out.) Use the hooks to secure the cable.
- To connect wires, press the wire release button with a pointed object such as a screwdriver while inserting the wire into the connection terminal. (To disconnect a wire, press the button while pulling it out.)
- Refer to [4.5.2 Wire type and maximum wire length \(Page 36\)](#page-35-0) for information on the type and length of wires that can be used.
- **5.** Attach the lobby station to the flush mount box.

**6.** Secure the lobby station to the flush mount box using the 4 supplied screws. Use the supplied hex wrench to fasten the screws.

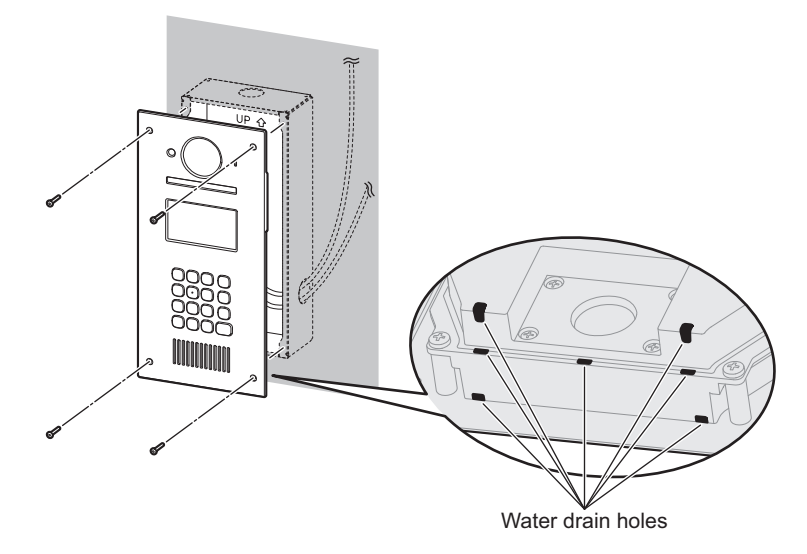

#### **Note:**

• Do not cover the water drain holes.

### **Registering the lobby station**

Perform this procedure once for each lobby station after it is connected to the control box.

- **1.** Press any number key.
- **2.** Press  $[$   $\hat{\triangle}$ ].
	- The lobby station is registered in the system.
	- **•** If an error is displayed, the lobby station will still be registered to the system.

## <span id="page-26-0"></span>**4.4 Installing the Control Box/Distribution Box/Lift Controller/ Extension Box**

The following 2 methods can be used for installation.

- mounting on a DIN rail
- attaching directly to a wall

### **Note:**

- Keep the control box away from electrical noise generating devices, such as fluorescent lamps and motors.
- Do not remove the dust cover covering the control box's USB port ([page 15](#page-14-0)) during installation, and make sure it completely covers the USB port to prevent any debris from falling into the USB port.

### **Mounting on a DIN rail**

Mount the unit on the DIN rail  $(\textcircled{1})$  using the hooks  $(\textcircled{2})$ .

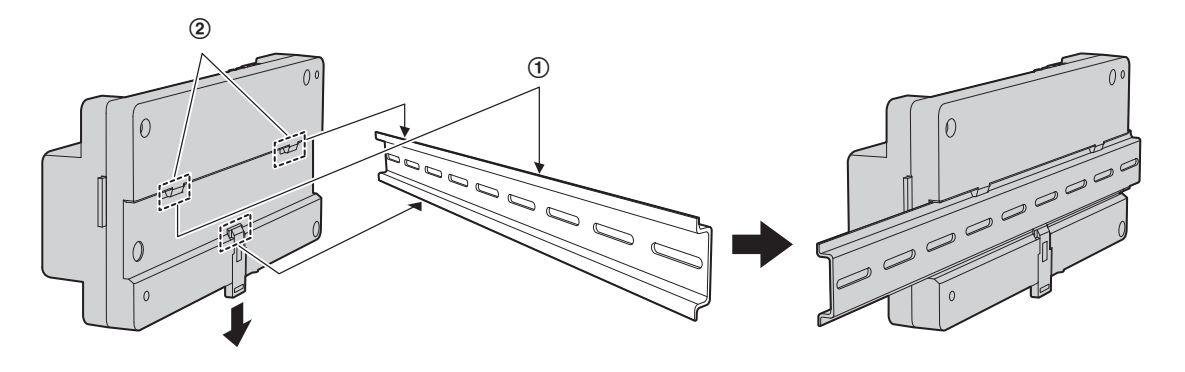

### **Attaching directly to a wall**

Attach the unit to the wall securely using the 2 supplied screws  $(1)$ .

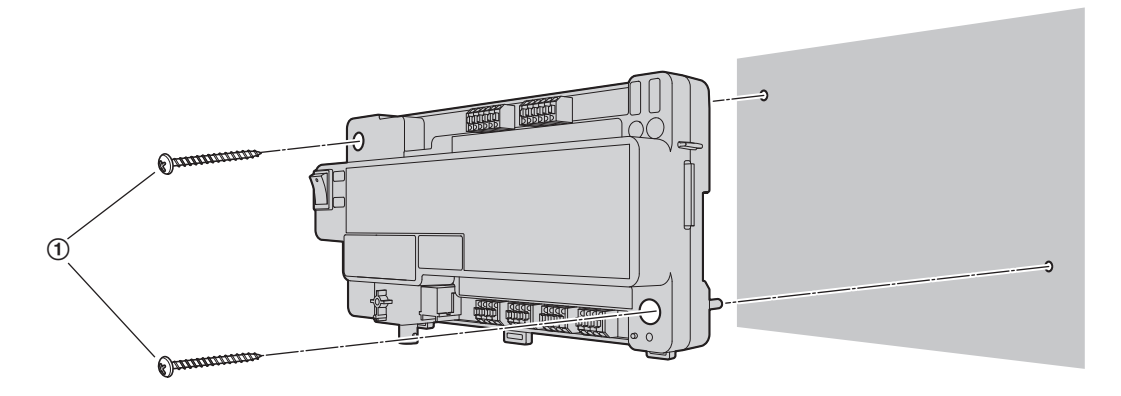

## <span id="page-28-0"></span>**4.5 Wiring Connections**

### <span id="page-28-1"></span>**4.5.1 Wiring schematics**

#### **Note:**

- See [4.5.4 Distribution box switch settings](#page-36-0) ([page 37](#page-36-0), [38](#page-37-0), and [40\)](#page-39-0) for information about distribution box switch settings **(3 types of switches: DIP switches, terminate switch, and repeat switch)**.
- See [page 42](#page-41-0) for information about lift controller DIP switch settings.
- **•** Insert the wires fully into the connection terminals. After inserting the wires, pull slightly on each wire to make sure it is firmly connected.

#### **Basic system example**

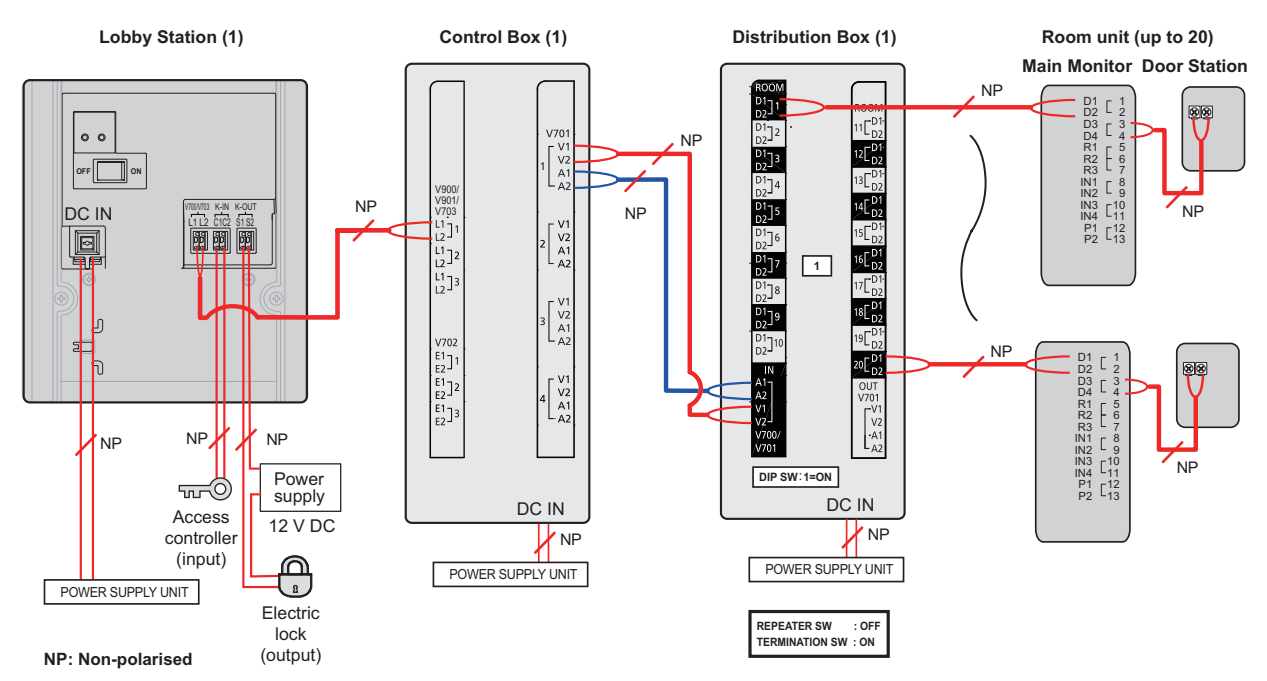

- The required distribution switch settings for the basic system example are as follows.
	- DIP switch: only set the number 1 switch to the "on" position
	- Terminate switch: set to the "on" position
	- Repeat switch: set to the "off" position

### **Expanded system example**

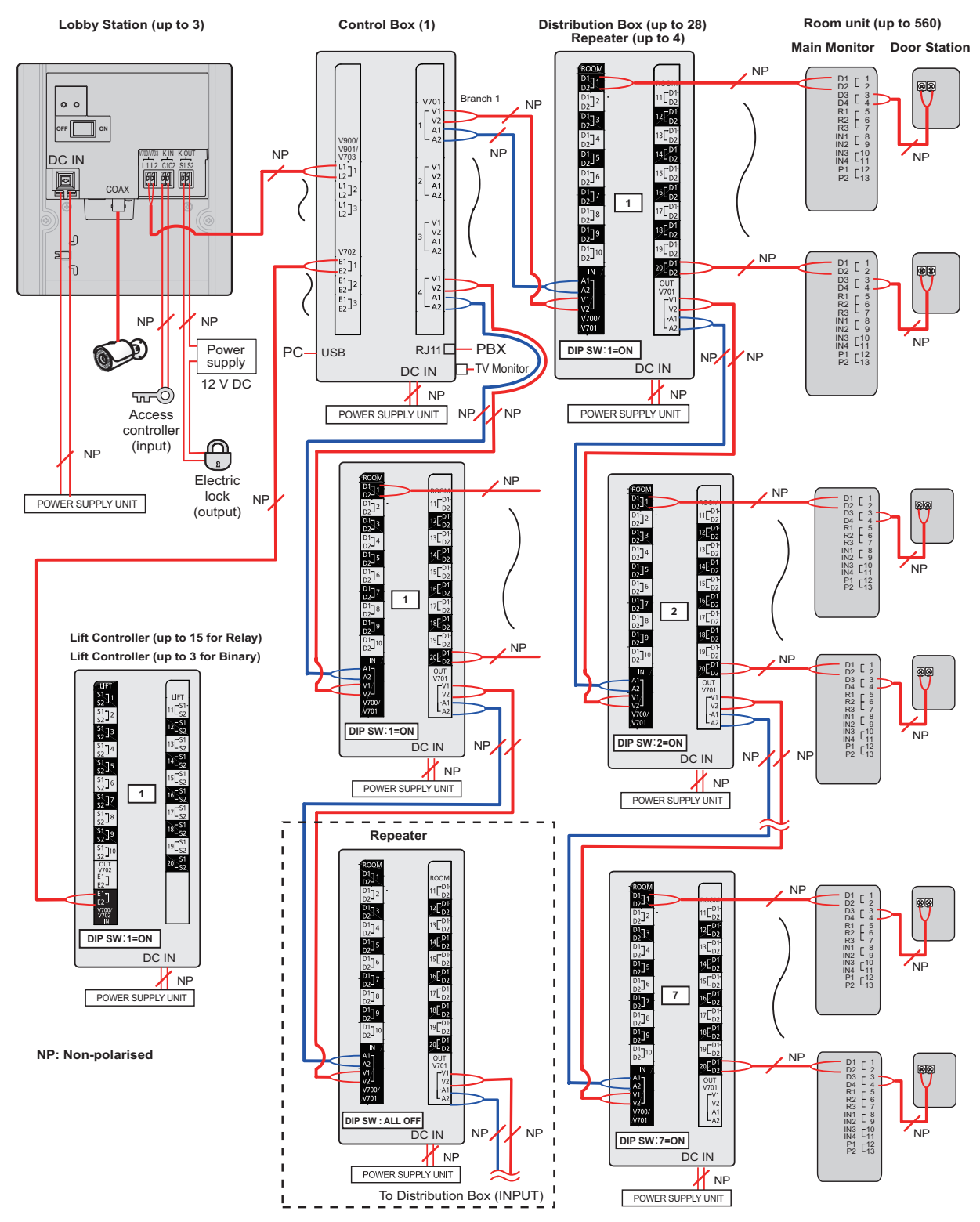

### **Expanded system with extension box example**

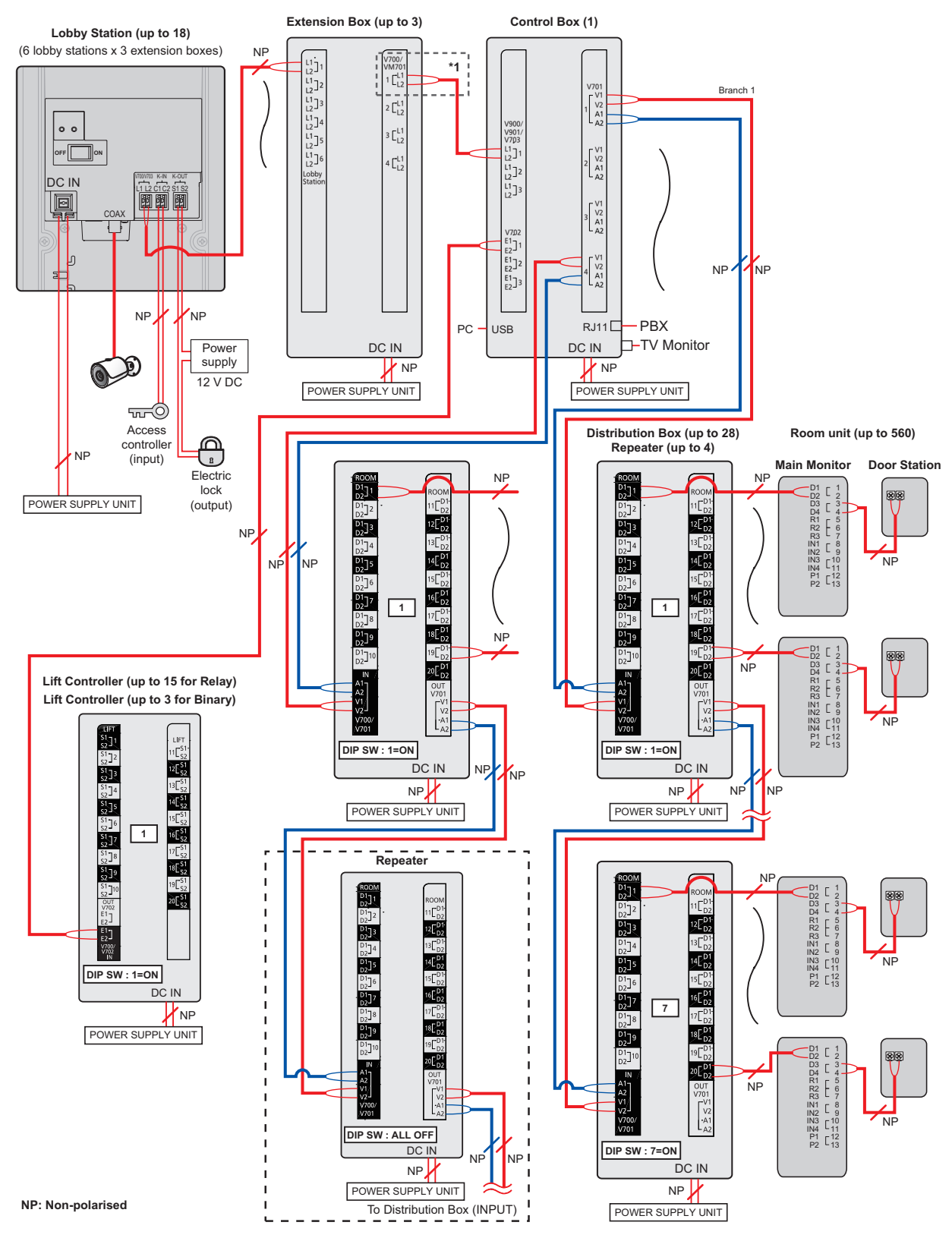

\*1 When connecting wires from an extension box to a control box, only connect to port 1.

### **Expanded system enhanced features version 2 or later [\(page 92\)](#page-91-0) example**

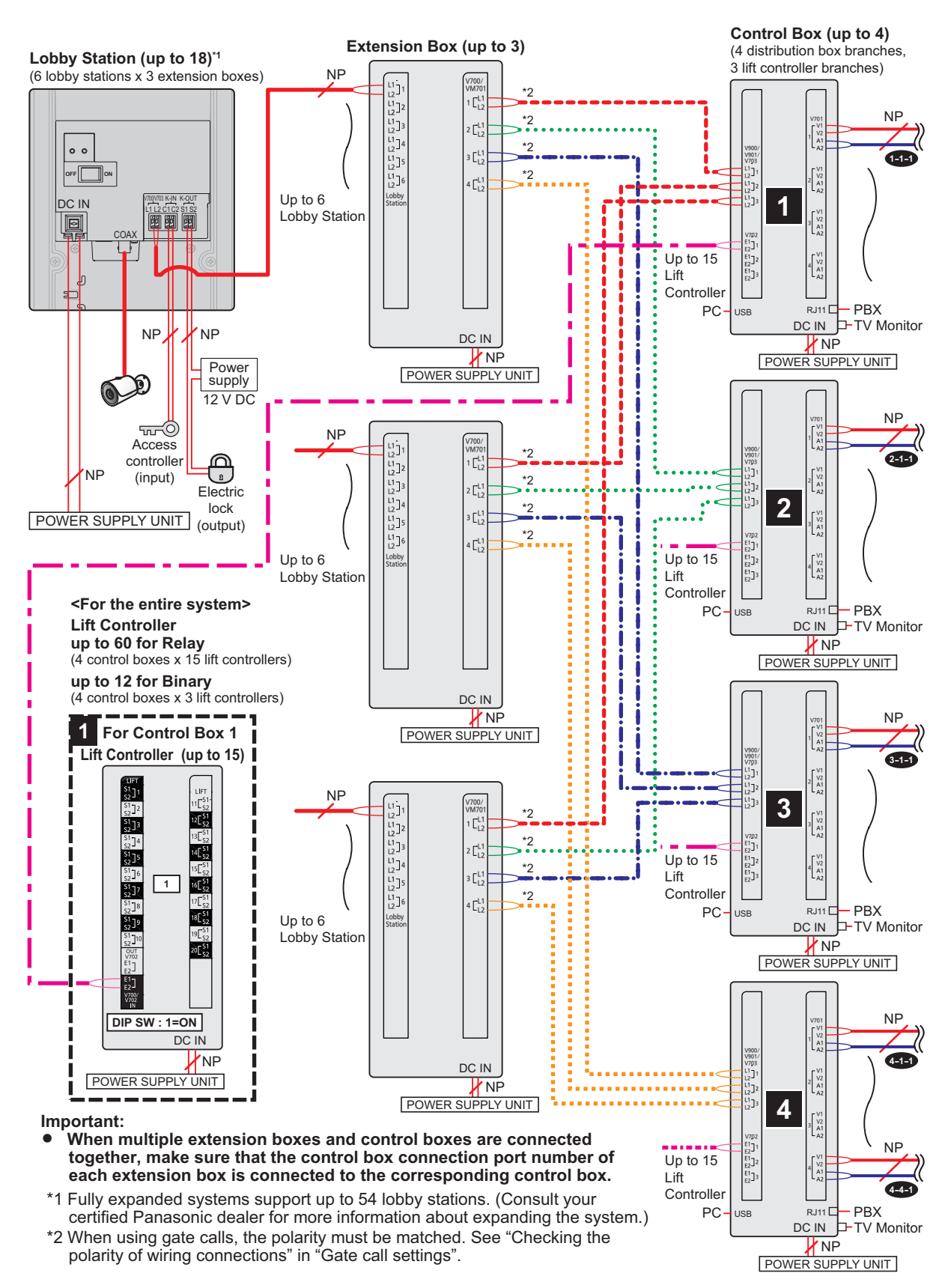

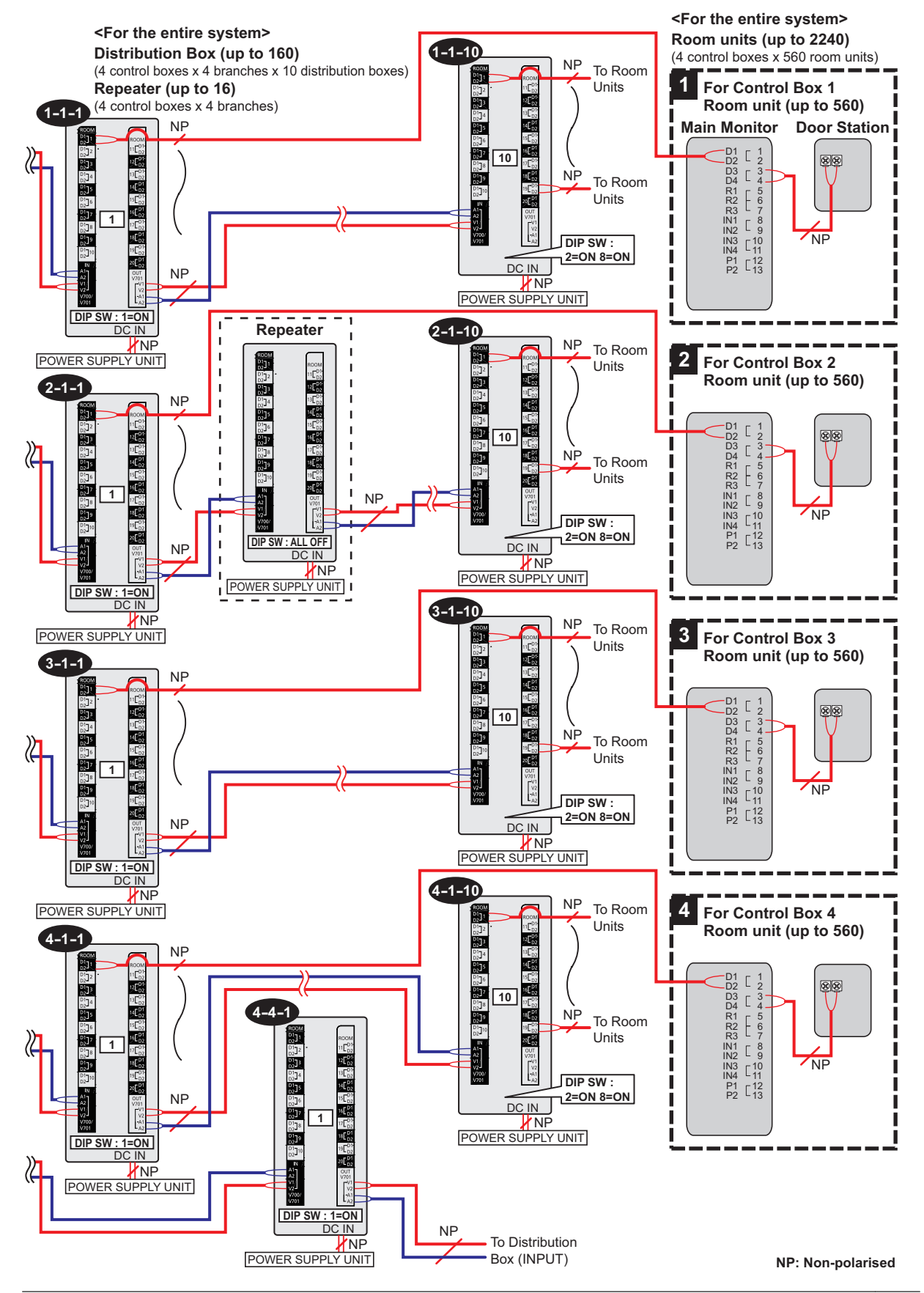

### **Lift controller wiring example (relay signalling)**

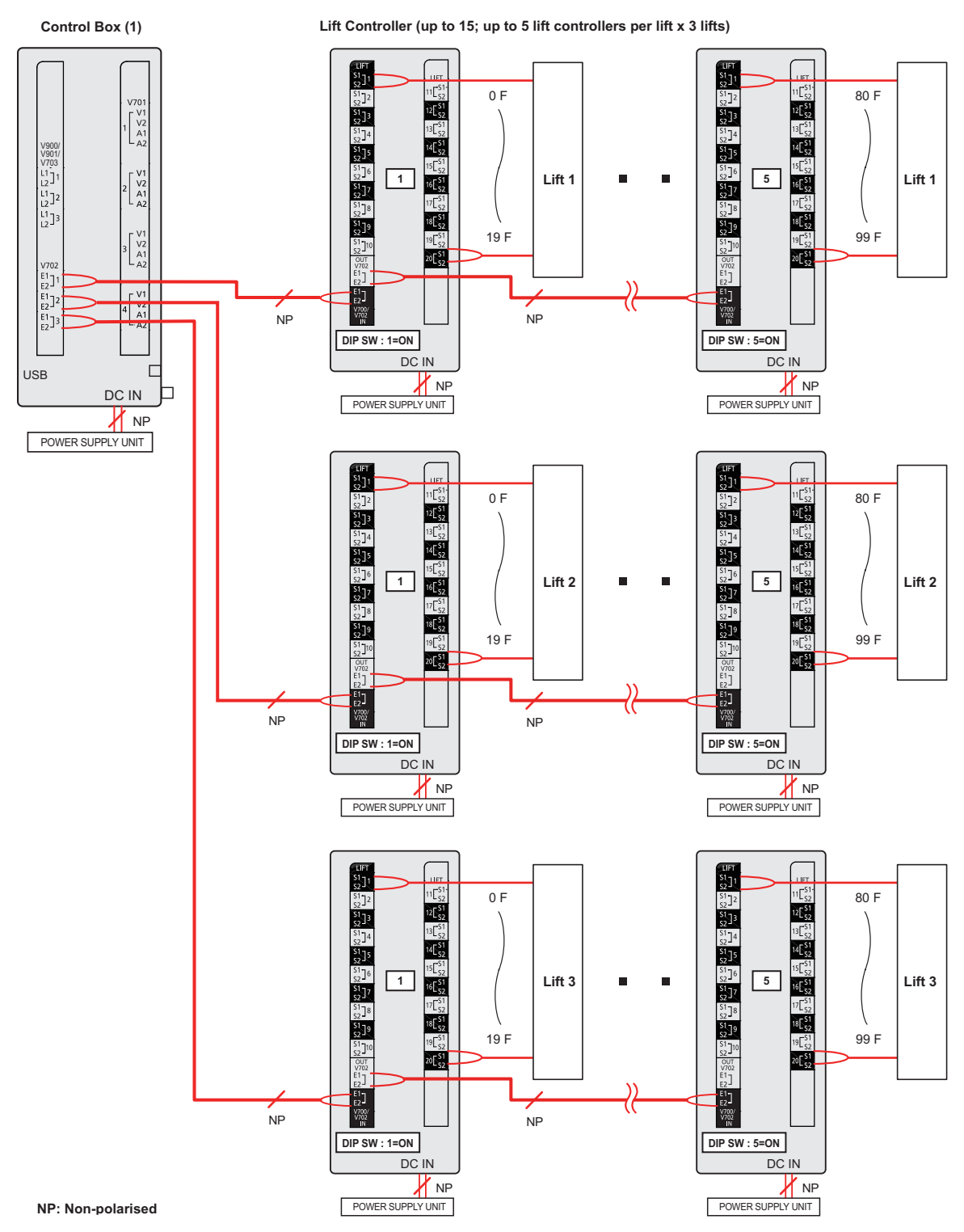

#### **Lift controller wiring example (binary signalling)**

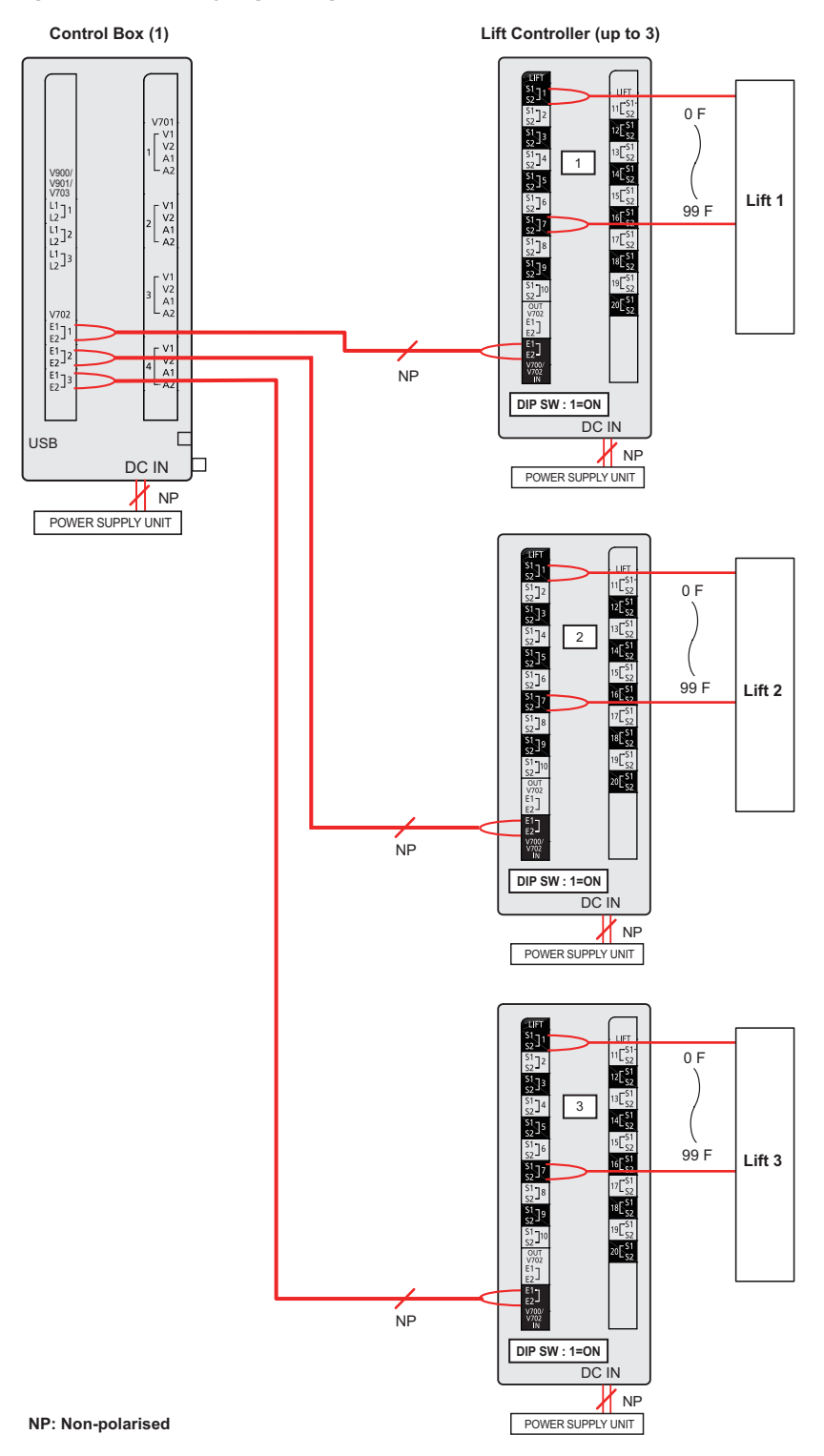

### <span id="page-35-0"></span>**4.5.2 Wire type and maximum wire length**

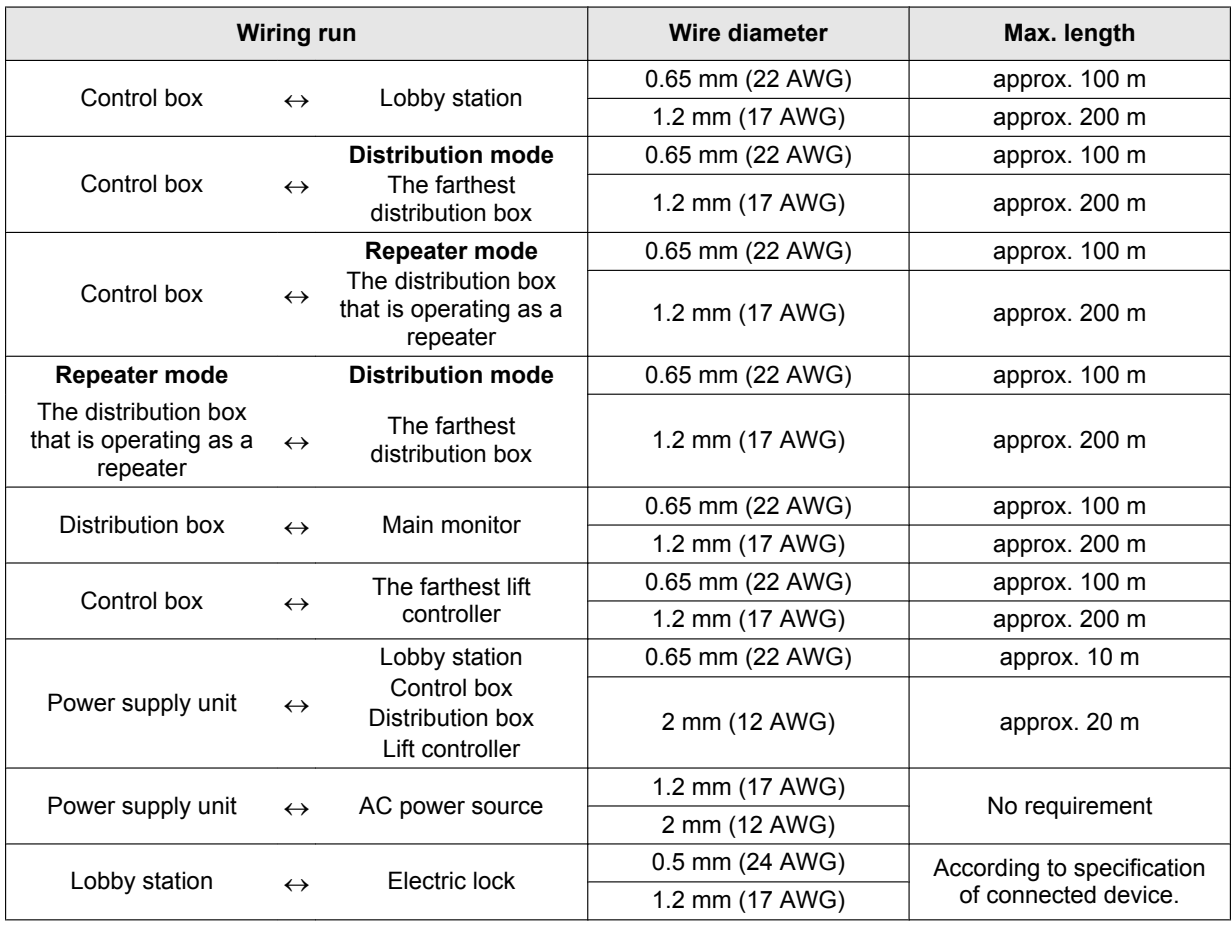

### **Note the following when selecting wiring**

- Use 2-conductor (solid copper) wiring with a PE (polyethylene)-insulated PVC jacket. Mid-capacitance, non-shielded cable is recommended.
- A certified power supply wiring has to be used with this equipment. The relevant national installation and/or equipment regulations shall be considered. A certified power supply wiring not lighter than ordinary polyvinyl chloride flexible wiring according to IEC 60227 shall be used.
- When connecting an electric lock to the electric lock connection terminal (K-OUT), select a device that meets the following guidelines.
	- N/C or N/O dry closure contact
	- 12 V AC/DC, less than 1 A
- When an extension box is connected, the maximum wire length from the lobby station to the control box does not change.

### **When connecting the control box to a PBX**

Refer to the PBX's specifications for connecting analogue extension telephones.
# **4.5.3 Connecting wiring for the Control Box/Distribution Box/Lift Controller/Extension Box**

Refer to the following when connecting the wires and cables to each device.

- Strip the wires and cables as shown below.
- See [4.5.1 Wiring schematics \(Page 29\)](#page-28-0) for wiring schematic diagrams.
	- A  $\boldsymbol{\varTheta}$ 9 mm  $\boldsymbol{6}$  $\bm{o}$  $\times5$  $\boldsymbol{\Theta}$ G 40 mm or more 12 mm
- **O** Wire release button
- **2** Connection terminal
- C Wires to/from other devices
- **Q** Cable release button for DC power supply cable
- **6** DC cable from power supply unit
- **6** Cable binder (accessory)

- To connect the DC cable from the power supply unit, press the cable release button while inserting the cable into the connection terminals. (To disconnect the cable, press the button while pulling it out.) Use the hooks to secure the cable.
- To connect wires, press the wire release button with a pointed object such as a screwdriver while inserting the wire into the connection terminal. (To disconnect a wire, press the button while pulling it out.)
- R Refer to [4.5.2 Wire type and maximum wire length \(Page 36\)](#page-35-0) for information on the type and length of wires that can be used.

# <span id="page-36-1"></span>**4.5.4 Distribution box switch settings**

The distribution box has 3 types of switches that determine how it operates.

#### **DIP switches**

DIP switches determine the distribution box number  $(1 - 7<sup>*</sup>)$  of each distribution box in the branch.

# **Terminate switch**

Set this switch to the "on" position for the last distribution box in a branch. Set this switch to the "off" position for all other distribution boxes in the branch.

### **Repeat switch**

Determines whether the distribution box is used in distribution mode or repeater mode.

In distribution mode, distribution boxes are connected in serial (up to 7 per branch<sup>[\\*1](#page-36-0)</sup>) and up to 20 main monitors can be connected to each distribution box. In repeater mode, distribution boxes are connected in serial (up to 7 per branch[\\*1](#page-36-0)), with one distribution box in a branch can be used only to forward signals from one distribution box to another. This is useful when you need to extend the maximum distance between 2 distribution boxes. No main monitors can be connected to a distribution box that is used in repeater mode.

<span id="page-36-0"></span>\*1 **For systems that support enhanced features version 2 or later ([page 92](#page-91-0))** Up to 10 distribution boxes can be connected to each branch from the control box.

#### **Note:**

In order to help prevent operating problems or other issues from occurring, recheck the switch settings after completing the wiring.

# *4. Installation*

R If problems occur after installation, refer to [7.1 Basic troubleshooting \(Page 84\)](#page-83-0) or the following web site. **https://panasonic.net/cns/pcc/support/intercom/v900**

## **Distribution mode example** Up to 20  $\Box$  $|\mathbf{\mathsf{S}}|$ زهه) (توره) (توره) (TT وہ ور ه و Control box A B C D E F G

**For systems that support enhanced features version 2 or later ([page 92](#page-91-0))**

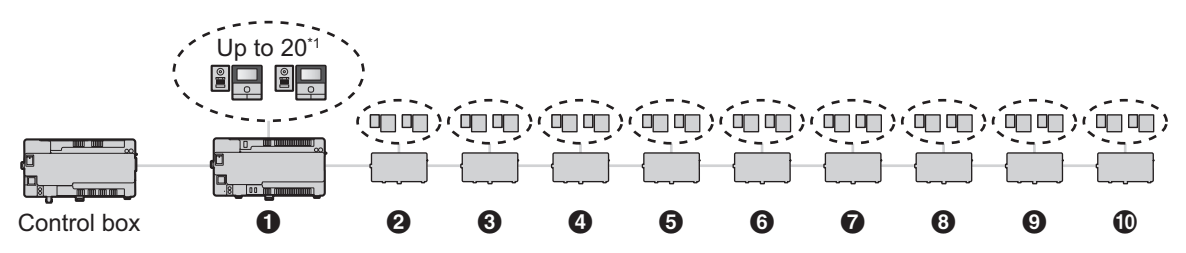

\*1 Room units: up to 560 for each control box The number of distribution boxes can be increased from 7 to 10. However, the number of supported room units remains unchanged at 560 units.

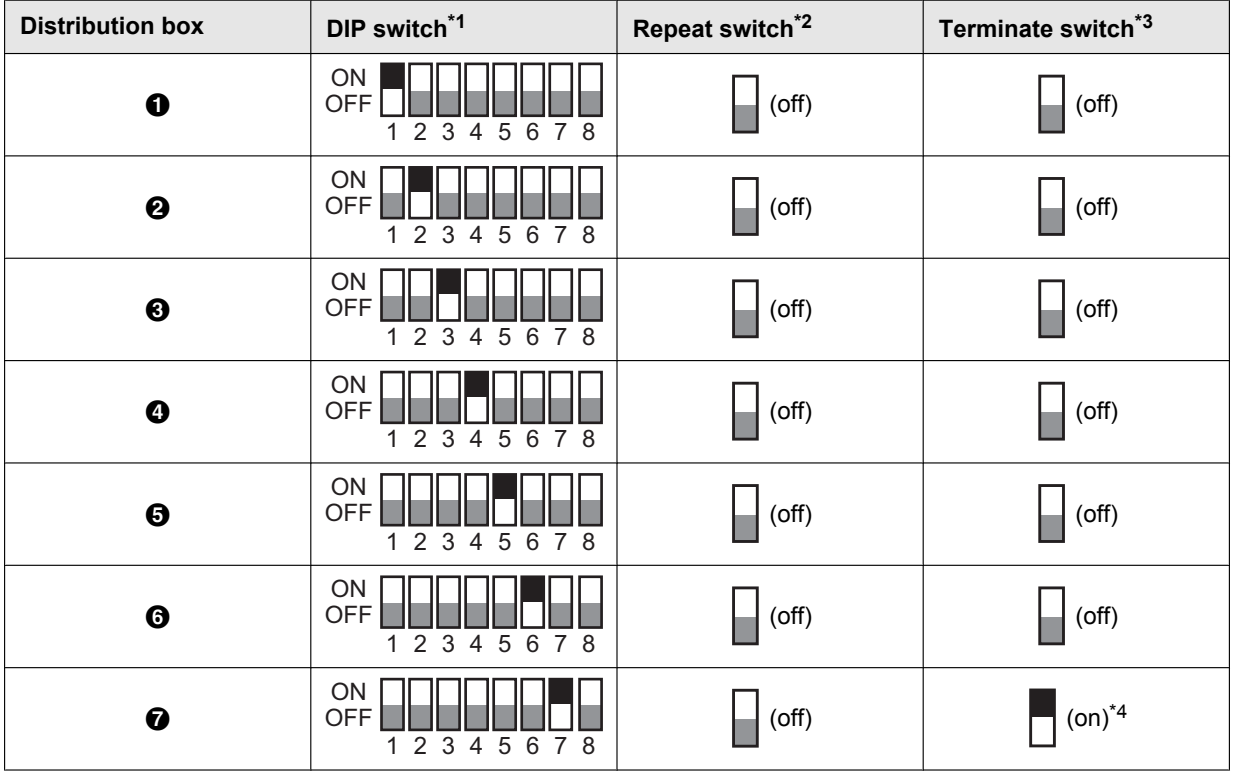

# **For systems that support enhanced features version 2 or later ([page 92](#page-91-0))**

Up to 10 distribution boxes can be connected to each branch from the control box.

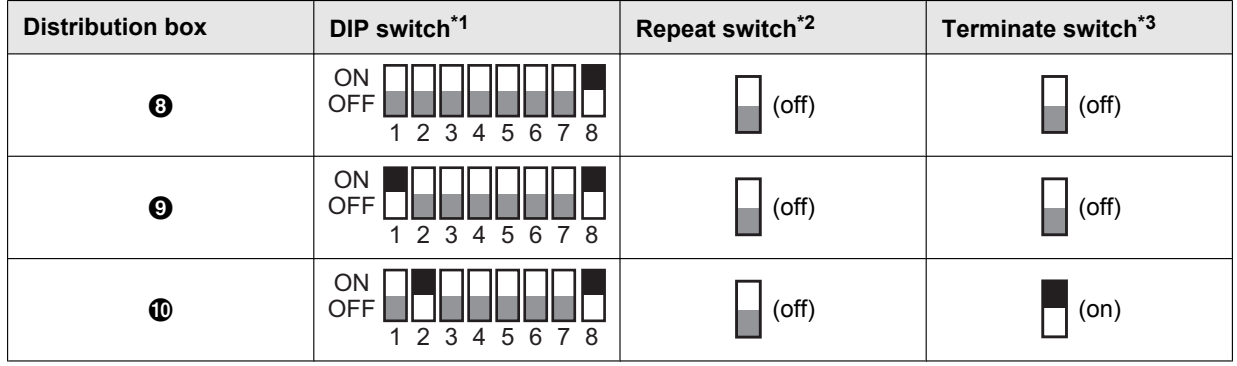

<span id="page-38-0"></span>\*1 Each DIP switch setting can only be used one time per branch.

- <span id="page-38-1"></span>\*2 In distribution mode, the repeat switch of all distribution boxes in the branch is set to the "off" position.
- <span id="page-38-2"></span>\*3 The terminate switch of the last distribution box in the branch is set to the "on" position. All others are set to the "off" position.

<span id="page-38-3"></span>\*4 **For systems that support enhanced features version 2 or later ([page 92](#page-91-0))** When connecting 8 or more distribution boxes, set the terminate switch of the 7th distribution box to the "off" position.

## **Repeater mode example**

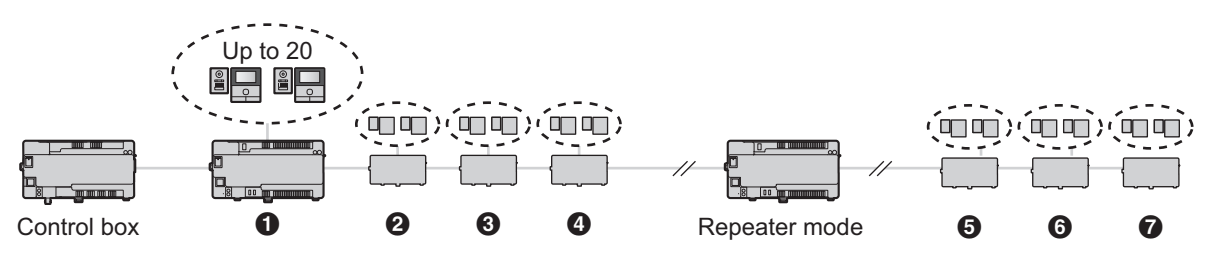

**For systems that support enhanced features version 2 or later ([page 92](#page-91-0))**

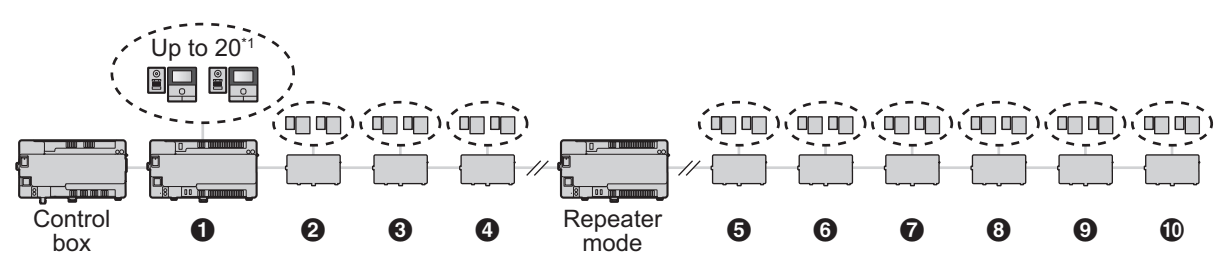

\*1 Room units: up to 560 for each control box The number of distribution boxes can be increased from 7 to 10. However, the number of supported room units remains unchanged at 560 units.

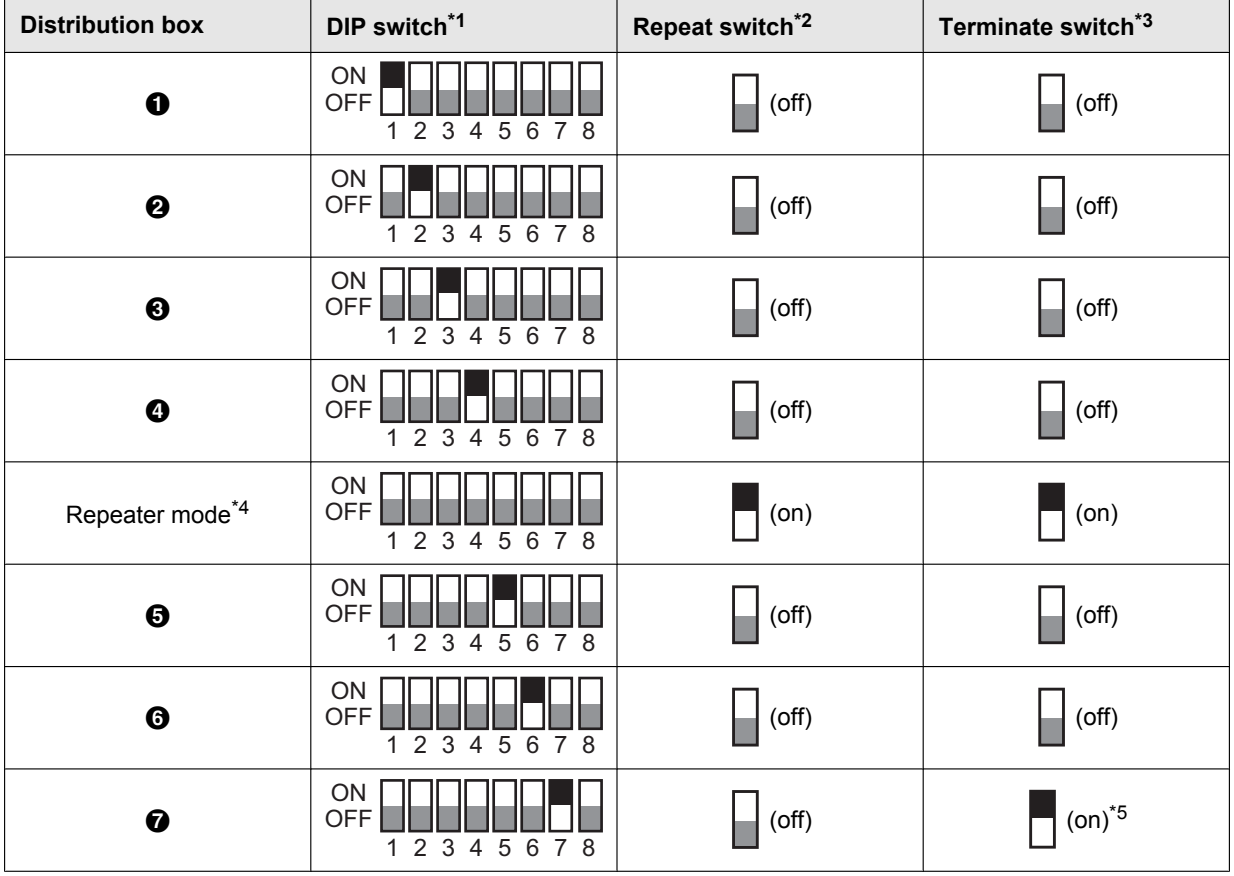

# **For systems that support enhanced features version 2 or later ([page 92](#page-91-0))**

Up to 10 distribution boxes can be connected to each branch from the control box.

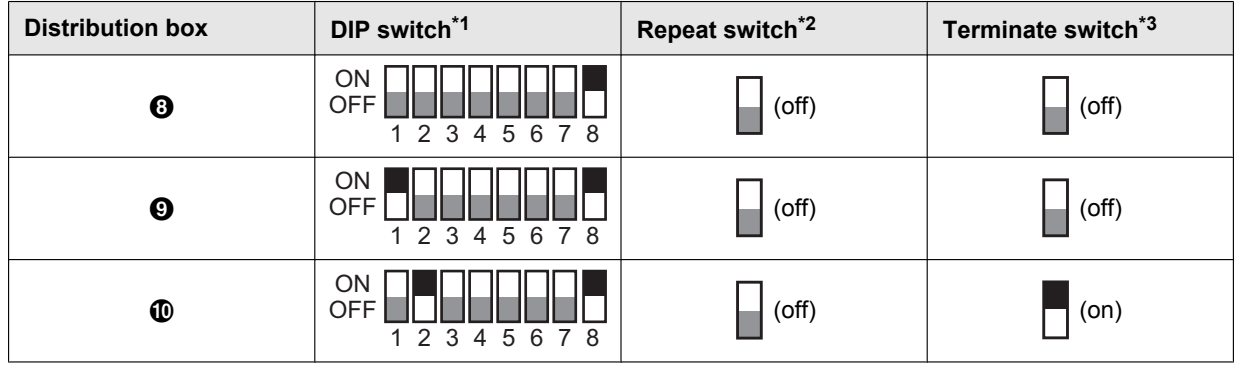

<span id="page-40-0"></span>\*1 Each DIP switch setting can only be used one time per branch.

<span id="page-40-1"></span>\*2 In repeater mode, the repeat switch of one distribution box in the branch is set to the "on" position. All others are set to the "off" position.

Only one distribution box per branch can be used in repeater mode.

Main monitors cannot be connected to a distribution box that is set to repeater mode.

- <span id="page-40-2"></span>\*3 The terminate switch of the last distribution box in the branch is set to the "on" position. All others (except for a distribution box that is operating in repeater mode) are set to the "off" position.
- <span id="page-40-3"></span>\*4 The distribution box functioning in repeater mode can be located between the control box and a distribution box, or between 2 distribution boxes.
- <span id="page-40-4"></span>\*5 **For systems that support enhanced features version 2 or later ([page 92](#page-91-0))** When connecting 8 or more distribution boxes, set the terminate switch of the 7th distribution box to the "off" position.

# <span id="page-41-1"></span>**4.5.5 Lift controller DIP switch settings**

The lift controller supports the following methods for sending signals to the lift. Select the signalling method according to the specifications of the lift by setting the lift controller's DIP switches.

# **Relay signalling**

Each port of the lift controller controls one floor of the lift. Each lift controller can control 20 different floors; up to 5 lift controllers can be used to control up to 100 different floors.

When using relay signalling, DIP switches determine the lift controller number of each lift controller in the branch.

### **Binary signalling**

One lift controller can control up to 100 different floors.

### **Normally open and normally closed connections**

For both relay and binary signalling, the number 8 DIP switch determines whether connections are normally open or normally closed.

#### **Note:**

After you have set the DIP switches, you must also configure the system to use relay signalling or binary signalling. Use PC programming ([page 46](#page-45-0)) to configure the **[Lift Signal Mode]** setting, or lobby station programming ([page 58](#page-57-0)) to configure the **"SIGNAL MODE TO LIFT"** setting.

#### **Relay signalling example**

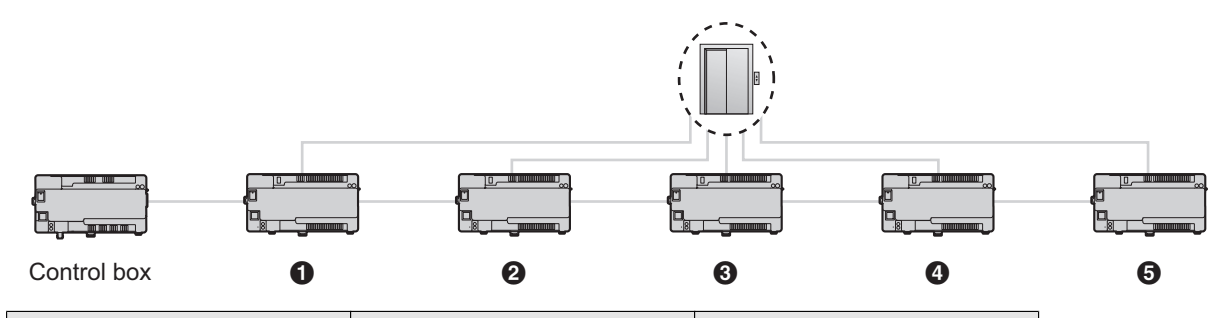

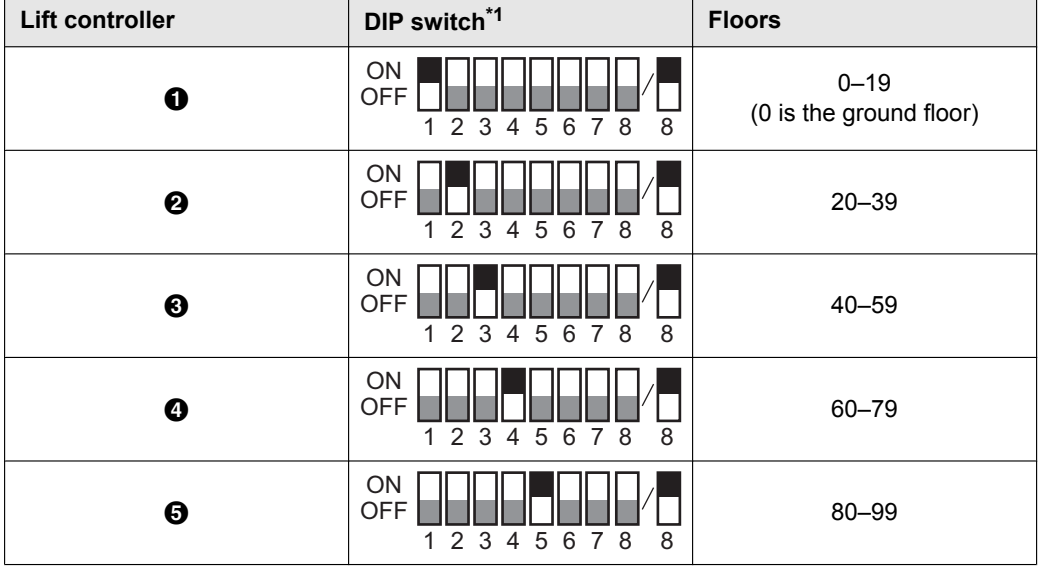

<span id="page-41-0"></span>\*1 For switches 1–5, each switch setting can only be used one time per branch.

The number 6 and 7 switches must always be set to the "off" position.

The number 8 DIP switch determines whether connections are normally open (switch is in the "off" position) or normally closed (switch is in the "on" position).

### **Binary signalling example**

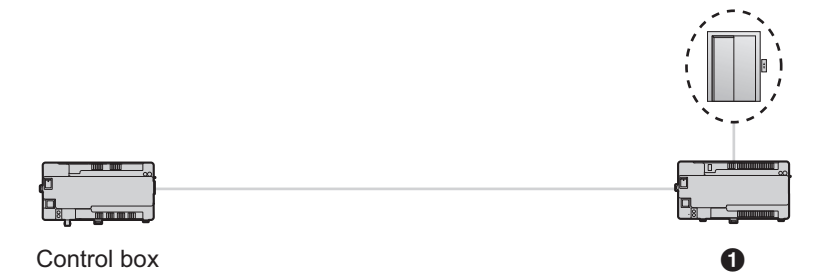

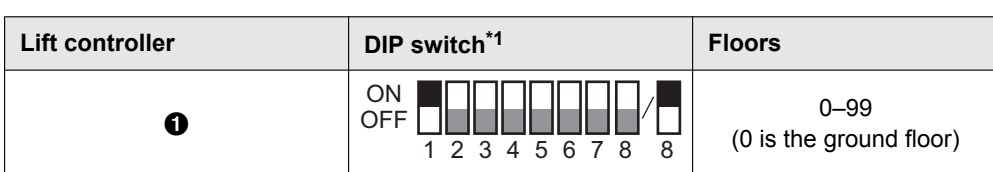

\*1 The number 2–7 switches must always be set to the "off" position. The number 8 DIP switch determines whether connections are normally open (switch is in the "off" position) or normally closed (switch is in the "on" position).

#### **Lift floor stop settings**

**Important:**

R **To prevent unauthorized entry to floors, configure suitable settings for stopping only on the floors where visitors are allowed to enter.**

### **For systems that support features version 1 or version 2 ([page 91](#page-90-0), [92](#page-91-0))**

Settings (up to 1 floor setting) for stopping floors for all lifts are supported. (The same floor settings are used for all lifts.)

Lift stop timing:

- Stopping at floors can be allowed with unlocking operations from main monitors.
- Only 1 type of floor unlocking method can be operated by facility staff from extension telephones [\(page 83\)](#page-82-0).

## **For systems that support features version 3 or later [\(page 92\)](#page-91-1)**

When relay signalling is used by the lift controller, settings for stopping on multiple floors for all lifts (up to 5 separate floor settings) are supported. (The same floor settings are used for all lifts.) These settings can only be configured with PC programming [\(page 46\)](#page-45-0).

Lift stop timing:

- Stopping at floors can be allowed with unlocking operations from main monitors.
- Only 1 type of floor unlocking method can be operated by facility staff from extension telephones [\(page 83\)](#page-82-0).

#### **Note:**

In order to configure lift floor stop settings, the following composition settings must be configured using PC programming [\(page 46\)](#page-45-0). See **[Floor No.]** and **[Lift access permission (Lift 1–3)]** in the **[Room settings]** of the control box with [5.2.13 List of PC programming parameters](#page-52-0) ([page 53](#page-52-1), [56](#page-55-0)).

## **4.5.6 Extension box switch settings**

The extension box's DIP switches are only used when configuring settings for the extension box and lobby stations connected to the extension box.

When settings are completed, make sure to set all of the DIP switches to the "off" position.

See [5.6.2 Extension box DIP switch settings \(Page 71\)](#page-70-0) for information on DIP switch settings when configuring extension box settings.

# **4.6 Connecting other devices**

# **4.6.1 Connecting electric locks**

An electric lock can be connected to the electric lock connection terminal located on the rear of the lobby station [\(page 14\)](#page-13-0).

- One electric lock can be connected to each lobby station.
- R After connecting an electric lock to the lobby station, confirm that the door can be properly locked and unlocked using the main monitor.

# **4.6.2 Connecting to a PBX**

The control box can be connected to a Panasonic PBX. Use the RJ11 jack located on the side of the control box [\(page 15\)](#page-14-0) to connect it to an extension port of the PBX. Consult your certified Panasonic dealer for more information.

- The control box can be connected to only one PBX.
- R For information on how to connect extensions telephones to the PBX, see the operating instructions included with the PBX.
	- 4 extension numbers of the PBX can be registered with the control box for use by facility staff, receptionists, etc.
	- One extension number of the PBX can be registered with the control box for use as the emergency terminal.
- Configure settings so that the caller's extension number is notified for each terminal connected to the PBX. Refer to the documentation provided with the PBX for more information.
- The system software saved in the control box is software for use with either analog PBXs or digital PBXs. You can determine which software is saved to the control box by checking the suffix of the serial number label attached to the control box. (Refer to [7.5.2 Serial number suffixes \(Page 89\)](#page-88-0) for information on suffixes and the types of PBX software available.)

If the type of software saved to the control box does not match the type of PBX being used, download the type of system software that matches the PBX type to the control box. (Updating is not required if the type of PBX and system software match.)

- Download information is available at the following web site.
	- **https://panasonic.net/cns/pcc/support/intercom/v900**
- Refer to [5.10 Upgrading the system software \(Page 78\)](#page-77-0) or consult your certified Panasonic dealer for information about upgrading the system software.

# **4.6.3 Connecting to lifts**

A lift can be connected to the lift connection terminals located on the side of the lift controller ([page 16](#page-15-0)). For information on how to connect lifts to the lift controller, refer to the operating instructions included with the lift.

Up to 3 lifts can be controlled.

# **4.6.4 Connecting cameras**

A camera can be connected to the coaxial connector located on the rear of the lobby station [\(page 14\)](#page-13-0).

- One camera can be connected to each lobby station.
- Compatible cameras:
	- Cameras that support PAL or NTSC video signals. Consult your certified Panasonic dealer for more information.

# **4.6.5 Connecting a TV monitor**

A TV monitor can be connected to the coaxial connector located on the side of the control box [\(page 15\)](#page-14-0).

- One TV monitor can be connected to the control box.
- Note that the control box can only output NTSC video signals to the TV monitor.
- Compatible TV monitors:
	- TV monitors that support NTSC video signals. Consult your certified Panasonic dealer for more information.

# **4.7 Basic settings**

The following is a list of basic settings we recommend that you configure before using the system. Most items can be configured using PC programming, but other programming methods may be available. See the programming chapter [\(page 46\)](#page-45-1) for details.

- **•** For the control box
	- Date and time
		- Configure using PC programming ([5.2.9 Setting the control box's date and time \(Page 51\)\)](#page-50-0)
	- Room number and other information for each room
		- Configure using PC programming ([Control Box Room settings \(Page 53\)](#page-52-1))
	- General system settings Configure using PC programming ([Control Box — General settings \(Page 53\)](#page-52-2))

# **For systems that support enhanced features version 2 or later [\(page 92\)](#page-91-0)**

When there are multiple control boxes used in the system and you want to download data from the system's devices, you must specify which control box (1-4) you are connected to.

- **For lobby stations** 
	- General settings stored in each lobby station
		- Configure using PC programming ([Lobby Station 1–3 General settings \(Page 54\)\)](#page-53-0)
	- Room number and name stored in each lobby station
		- Configure using PC programming ([Lobby Station 1–3 Room settings](#page-53-1), (Page 54))

# **For systems that support enhanced features version 2 or later [\(page 92\)](#page-91-0)**

When there are multiple control boxes used in the system, building settings must be configured before room settings.

- **For distribution boxes** 
	- DIP switch settings

Configure using the device's DIP switches ([4.5.4 Distribution box switch settings \(Page 37\)\)](#page-36-1)

- R **For lift controllers**
	- DIP switch settings
		- Configure using the device's DIP switches ([4.5.5 Lift controller DIP switch settings \(Page 42\)\)](#page-41-1)
	- Lift access permissions for each room

Configure using PC programming ([Control Box — Room settings \(Page 53\)](#page-52-1))

– Confirming the connection

Perform using the setup tool ([5.2.11 Confirming the control box's connection to the lift controllers](#page-50-1) [\(Page 51\)](#page-50-1))

- R **For main monitors**
	- Room number and other information for each room

We recommend using PC programming for initial setup (Control Box - Room settings (Page 53). You can change these settings on a room by room basis using main monitor programming if necessary ([5.5 Main](#page-63-0) [monitor programming \(Page 64\)](#page-63-0)).

– Applying room settings to the main monitors Perform using the setup tool ([5.2.10 Configuring the main monitors \(Page 51\)\)](#page-50-2)

# R **For electric locks and access controllers**

- Door open times, codes, signals types, and various other settings Configure using PC programming ([Lobby Station 1–3 — General settings \(Page 54\)\)](#page-53-0)
- **For terminals** 
	- Extension numbers, terminal names, and various other settings Configure using PC programming ([Control Box — General settings \(Page 53\)](#page-52-2))

# <span id="page-45-1"></span>**5.1 Programming overview**

There are 2 methods for configuring the system.

- Using a computer to configure the system. This is called "PC programming".
- Using individual station devices (lobby stations, main monitors, and PBX extension telephones) to configure the system. This is called "lobby station programming" [\(page 58](#page-57-0)), "main monitor programming" [\(page 64\)](#page-63-0), and "Telephone programming" [\(page 62\)](#page-61-0).

You can combine these methods to suit your needs. For example, you can configure the system for the first time using a PC, and then make small changes to the system later using a station device.

# <span id="page-45-0"></span>**5.2 PC programming**

PC programming allows you to use a computer and the Panasonic Large Apartment System Setup Tool to create and edit system data while offline, and then upload the data to the system while on-site.

**Important:**

- R **Depending on enhanced features supported by the device, the setup tool version used differs. See [7.5.3 Setup tool versions and serial number suffixes \(Page 90\)](#page-89-0) from more information.**
	- **Setup tool version 1: [5.2.3 Version 1 setup tool overview \(Page 47\)](#page-46-0)**
	- **Setup tool version 2 or 3: [5.2.5 Version 2 or 3 setup tool overview \(Page 49\)](#page-48-0)**
- R **Refer to the following system software information to use system software for PBXs before editing system data with PC programming.**
	- **[5.10 Upgrading the system software \(Page 78\)](#page-77-0)**
	- **[7.5.2 Serial number suffixes \(Page 89\)](#page-88-0)**
- R **After using the setup tool to communicate with the system, restart the control box [\(page 78\)](#page-77-1).**

**Note:**

The Panasonic Large Apartment System Setup Tool is also called "setup tool" in this document.

#### **System requirements**

- **Operating system:** Microsoft Windows 7, Windows 8, Windows 8.1, Windows 10
- **Additional framework:** .Net Framework 4.0 or later

# **5.2.1 Installing the setup tool and USB driver**

- **1** Download the installer.
	- Download information is available at the following web site. **https://panasonic.net/cns/pcc/support/intercom/v900**
- **2** Double-click the installer.
- **3** Follow the on-screen instructions and install the tool and the USB driver.

## **5.2.2 Connecting the computer to the control box**

- **1** Connect a USB cable to your computer's USB port.  $\bullet$  Use a USB 2.0 cable with a standard-B connector for connecting to the control box.
- **2** Lift up the dust cover that protects the control box's USB port.

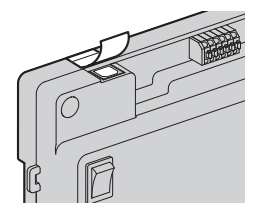

- Do not remove the dust cover.
- **3** Make sure no debris has fallen into the USB port.
- **4** Connect the USB cable to the control box's USB port.

#### **Note:**

When disconnecting the USB cable from the control box, make sure the dust cover completely covers the USB port to prevent any debris from falling into it.

# <span id="page-46-0"></span>**5.2.3 Version 1 setup tool overview**

The setup tool is organized into the following sections.

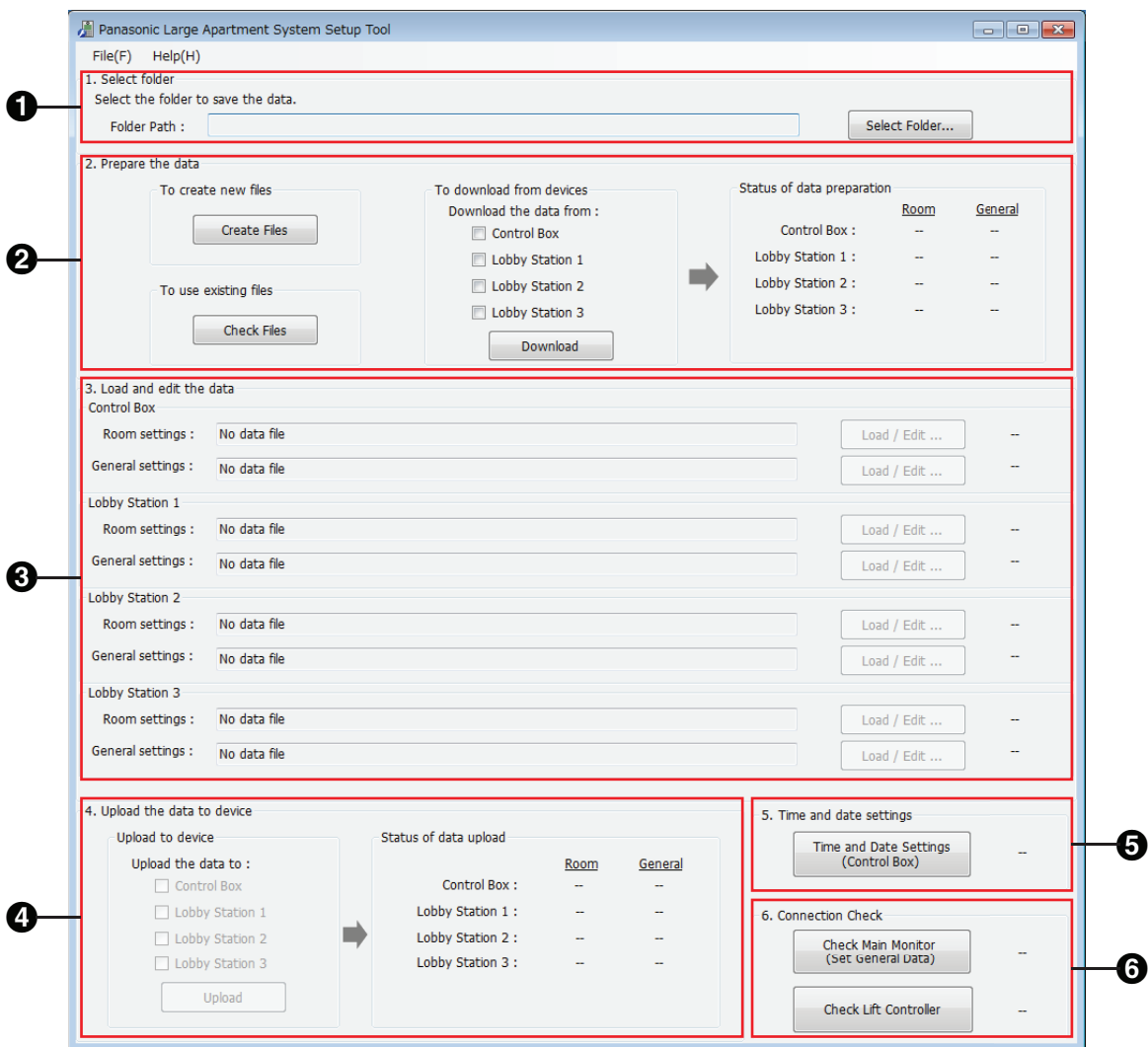

# **O** Select folder

Allows you to select the folder where you want to save your configuration files. Configuration files are saved in CSV format.

## **P** Prepare the data

Allows you to choose whether you want to create new configuration files, use existing configuration files, or download the current data from the system's devices.

### **R** Load and edit the data

Allows you to load the data saved in the configuration files into the setup tool for editing.

#### **Upload the data to device**

Allows you to upload the data saved in the configuration files to the system's devices.

# **C** Time and date settings

Allows you to set the control box's time and date settings (used for time stamps saved in the system log).

# **Connection Check**

Allows you to confirm the control box's connection to the main monitors and lift controllers.

# **5.2.4 Using the version 1 setup tool to edit data**

- **1** Start the setup tool.
- **2** In the **[Prepare the data]** section, click **[Check Files]**.
	- **•** The paths of each configuration file are displayed in the **[Load and edit the data]** section.
- <span id="page-47-0"></span>**3** In the **[Load and edit the data]** section, click **[Load / Edit ...]** next to a configuration file that you want to edit.  $\bullet$  The files's details are displayed.

## **4 For [Room settings] for lobby stations 1–3**

- **a.** Click **[Edit ...]** to open the configuration file.
	- Use a third-party text editor or spreadsheet program to open the configuration file.
- **b.** Change the values in the appropriate columns, and then save the file.
- **c.** In the setup tool, click **[Reload]**.
	- The content of the configuration is reloaded and displayed.
- **d.** Click **[Close]**.

## **For all other settings**

- **a.** Select the desired setting.
- **b.** Enter the desired value in the **[Edit Data]** section.
	- $\bullet$  Acceptable values are displayed in a pop-up when you mouse-over the text field.
- **c.** Click **[Apply / Save]** to save the settings to the configuration file.
- **d.** Click **[Close]**.
- **5** Repeat from step [3](#page-47-0) for each configuration file that you want to edit.
	- R Files that are ready to be uploaded are indicated by **[OK]** displayed in the right side of the **[Load and edit the data]** section.
- **6** In the **[Upload the data to device]** section, select the devices that you want to upload the data to and then click **[Upload]**.

**Note:**

See [5.2.13 List of PC programming parameters \(Page 53\)](#page-52-0) for information about each parameter.

# <span id="page-48-0"></span>**5.2.5 Version 2 or 3 setup tool overview**

### **For systems that support enhanced features version 2 or later ([page 92](#page-91-0))**

By using the version 2 or 3 setup tool and connecting control boxes to extensions boxes, the system can be expanded. The setup tool is organized into the following sections.

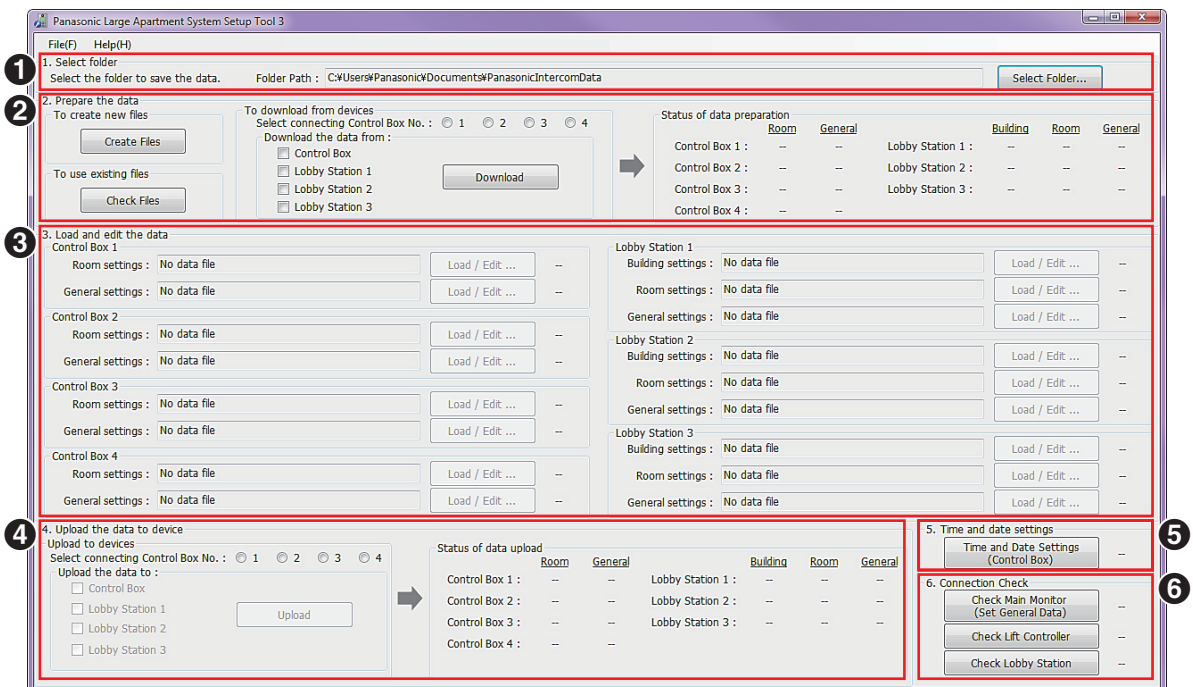

# **G** Select folder

Allows you to select the folder where you want to save your configuration files. Configuration files are saved in CSV format.

## **Pa** Prepare the data

Allows you to choose whether you want to create new configuration files, use existing configuration files, or download the current data from the system's devices.

• When there are multiple control boxes used in the system and you want to download data from the system's devices, you must specify which control box (1-4) you are connected to.

#### **R** Load and edit the data

Allows you to load the data saved in the configuration files into the setup tool for editing.

• When there are multiple control boxes used in the system, building settings must be configured before room settings.

#### **Upload the data to device**

Allows you to upload the data saved in the configuration files to the system's devices.

• When there are multiple control boxes used in the system and you want to upload data to the system's devices, you must specify which control box (1-4) you are connected to.

#### $\bigoplus$  Time and date settings

Allows you to set the control box's time and date settings (used for time stamps saved in the system log).

#### **Connection Check**

Allows you to confirm the control box's connection to the main monitors, lift controllers, and lobby stations.

# **5.2.6 Using the version 2 or 3 setup tool to edit data**

## **For systems that support enhanced features version 2 or later ([page 92](#page-91-0))**

The following settings can be configured.

- Settings for increasing the number of control boxes connected to extension boxes
	- Building settings
	- Settings for increasing the number of room units
- Gate call settings, etc.

# **For systems that support enhanced features version 3 or later ([page 92](#page-91-1))**

The following settings can be configured.

- When relay signalling is used by the lift controller, settings for stopping on multiple floors for all lifts (up to 5 separate floor settings) are supported.
- An "Open code" for unlocking the lobby station can be configured for each resident.
- When a lobby station is unlocked, a notification sound can be sent from the lobby station depending on the settings.
- **1** Start the setup tool.
- **2** In the **[Prepare the data]** section, click **[Check Files]**.
	- **•** The paths of each configuration file are displayed in the **[Load and edit the data]** section.
	- When there are multiple control boxes used in the system and you want to download data from the system's devices, you must specify which control box (1-4) you are connected to.
- **3** In the **[Load and edit the data]** section, click **[Load / Edit ...]** next to a configuration file that you want to edit.  $\bullet$  The files's details are displayed.

# **4 When directly editing CSV files:**

- **a.** Click **[Edit ...]** to open the configuration file.
	- $\bullet$  Use a third-party text editor or spreadsheet program to open the configuration file.
- **b.** Change the values in the appropriate columns, and then save and close the file.
- **c.** In the setup tool, click **[Reload]**.
- The content of the configuration is reloaded and displayed.
- **d.** Click **[Close]**.

# **When editing individual settings:**

- **a.** Select the desired setting.
- **b.** Enter the desired value in the **[Edit Data]** section.
	- $\bullet$  Acceptable values are displayed in a pop-up when you mouse-over the text field.
- **c.** Click **[Apply / Save]** to save the settings to the configuration file.
- **d.** Click **[Close]**.
- **5** Repeat from step [3](#page-47-0) for each configuration file that you want to edit.
	- R Files that are ready to be uploaded are indicated by **[OK]** displayed in the right side of the **[Load and edit the data]** section.
- **6** In the **[Upload the data to device]** section, select the devices that you want to upload the data to and then click **[Upload]**.
	- When there are multiple control boxes used in the system and you want to upload data to the system's devices, you must specify which control box (1-4) you are connected to.

# **5.2.7 Downloading and backing up data**

You can download the data that is saved in the system's devices, and back them up on your computer.

- **1** Start the setup tool.
- **2** In the **[Prepare the data]** section, turn on the checkboxes for the desired devices listed under **[Download the data from]**.
- **3** Click **[Download]**.
	- The data from the selected devices is downloaded to your computer and overwrites the configuration files saved on your computer.
	- Refer to the **[Select folder]** section and note the location of the configuration files.
- **4** Backup the configuration files as needed.

# **5.2.8 Editing configuration files directly**

You can edit large amounts of data by editing configuration files directly.

- **1** Start the setup tool.
- **2** Refer to the **[Select folder]** section and note the location of the existing configuration files.
	- R If you want to create new configuration files in a different folder, create the folder on your computer, select the folder in the **[Select folder]** section, and then click **[Create Files]** in the **[Prepare the data]** section.
	- R **For systems that support enhanced features version 2 or later [\(page 92\)](#page-91-0)** When there are multiple control boxes used in the system and you want to download data from the system's devices, you must specify which control box (1-4) you are connected to.
- **3** Using your computer's file explorer, open the folder containing the existing configuration files.
- **4** Open the desired configuration file.
	- Use a third-party text editor or spreadsheet program to open the configuration file.
- **5** Change the values in the **[Data]** column as desired, and then save and close the file.
	- **•** Acceptable values are explained in the **[Data Note]** column.
	- **•** Descriptions of each setting and other information are explained in the **[Item Note]** column.
	- See [5.2.13 List of PC programming parameters \(Page 53\)](#page-52-0) for information about each parameter.
- **6** Using the setup tool, click **[Check Files]** the **[Prepare the data]** section.
	- R The paths of each configuration file are displayed in the **[Load and edit the data]** section.
- <span id="page-50-3"></span>**7** In the **[Load and edit the data]** section, click **[Load / Edit ...]** next to a configuration file that you want to upload.
	- $\bullet$  The files's details are displayed.
	- R **For systems that support enhanced features version 2 or later [\(page 92\)](#page-91-0)** When there are multiple control boxes used in the system and you want to upload data to the system's devices, you must specify which control box (1-4) you are connected to.
- **8** Click **[Close]**.
- **9** Repeat from step [7](#page-50-3) for each configuration file that you want to upload.
	- R Files that are ready to be uploaded are indicated by **[OK]** displayed in the right side of the **[Load and edit the data]** section.
- **10** In the **[Upload the data to device]** section, select the devices that you want to upload the data to and then click **[Upload]**.

# <span id="page-50-0"></span>**5.2.9 Setting the control box's date and time**

- **1** Start the setup tool.
- **2** In the **[Time and date settings]** section, click **[Time and Date Settings (Control Box)]**.
- **3** Set the date and time, and then click **[Set to Control Box]**.

# <span id="page-50-2"></span>**5.2.10 Configuring the main monitors**

After you have configured the settings in the **[Control Box — Room settings]**, use the following procedure to apply these settings to the main monitors.

- **1** Start the setup tool.
- **2** In the **[Connection Check]** section, click **[Check Main Monitor (Set General Data)]**, and then click **[Execute]**.

# <span id="page-50-1"></span>**5.2.11 Confirming the control box's connection to the lift controllers**

- **1** Start the setup tool.
- **2** In the **[Connection Check]** section, click **[Check Lift Controller]**.

# **5.2.12 Confirming the lobby station's connection**

**For systems that support enhanced features version 2 or later ([page 92](#page-91-0))** Connections with the lobby station can be checked.

- **1** Start the setup tool.
- **2** In the **[Connection Check]** section, click **[Check Lobby Station]**.

# <span id="page-52-0"></span>**5.2.13 List of PC programming parameters**

The following parameters are available when using PC programming.

# <span id="page-52-1"></span>**Control Box — Room settings[\\*1](#page-55-1)**

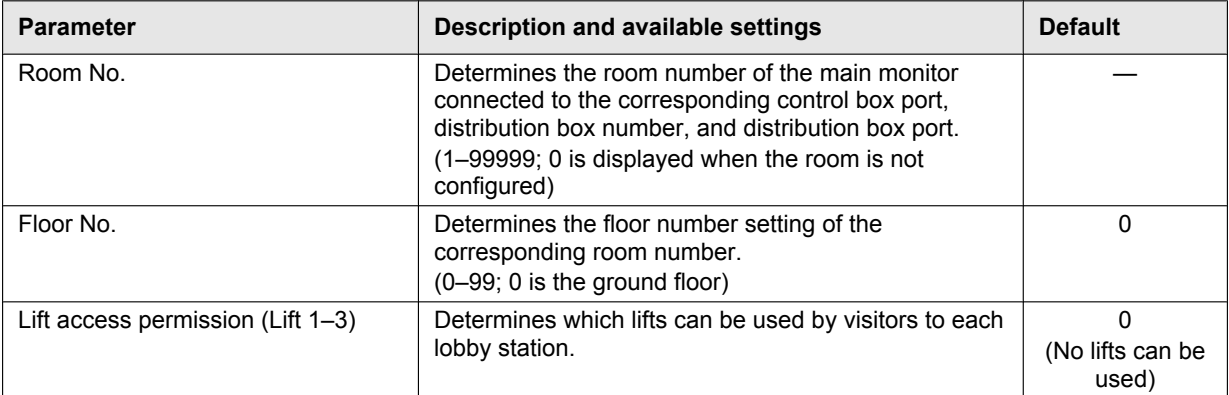

# <span id="page-52-2"></span>**Control Box — General settings**

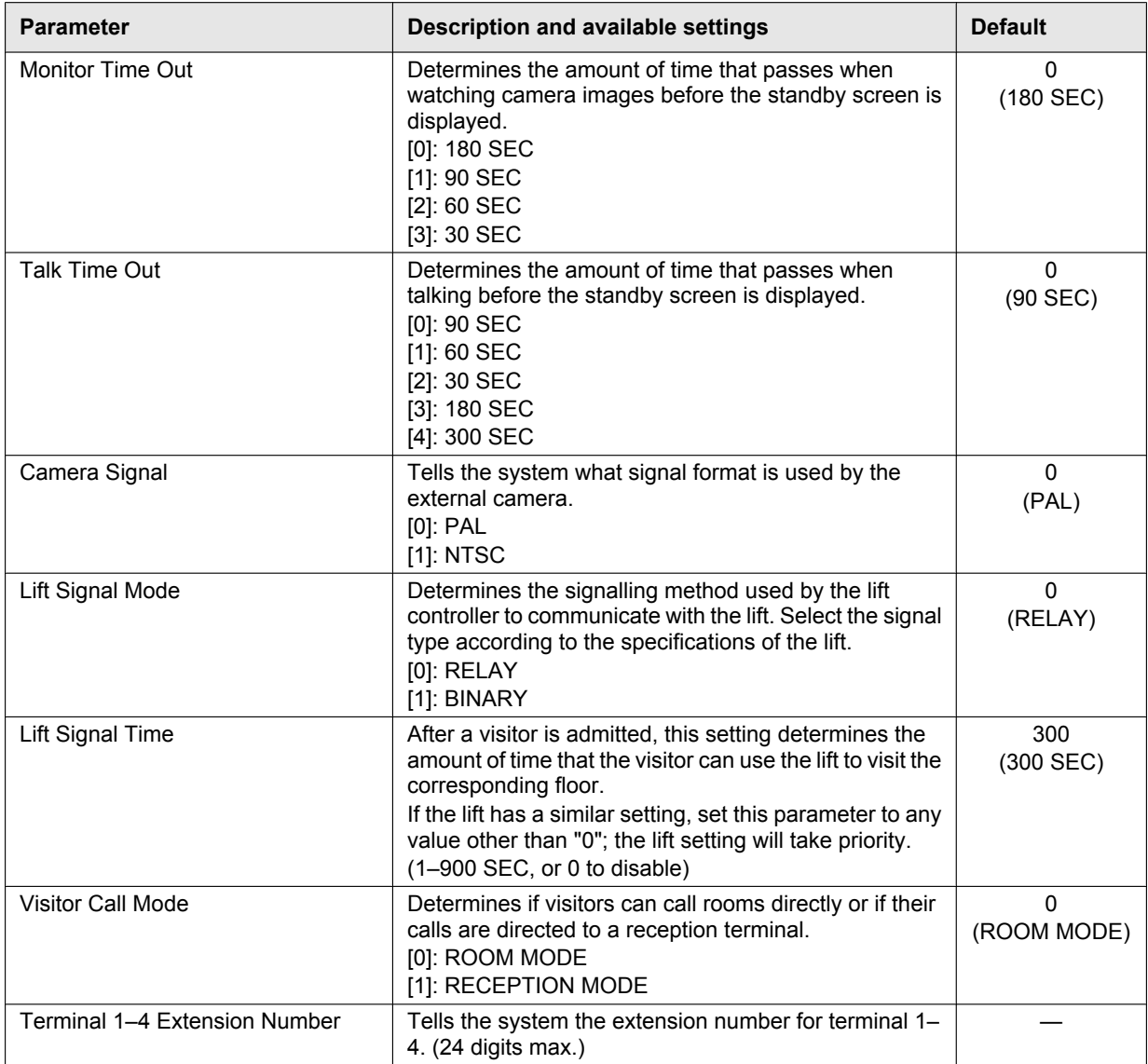

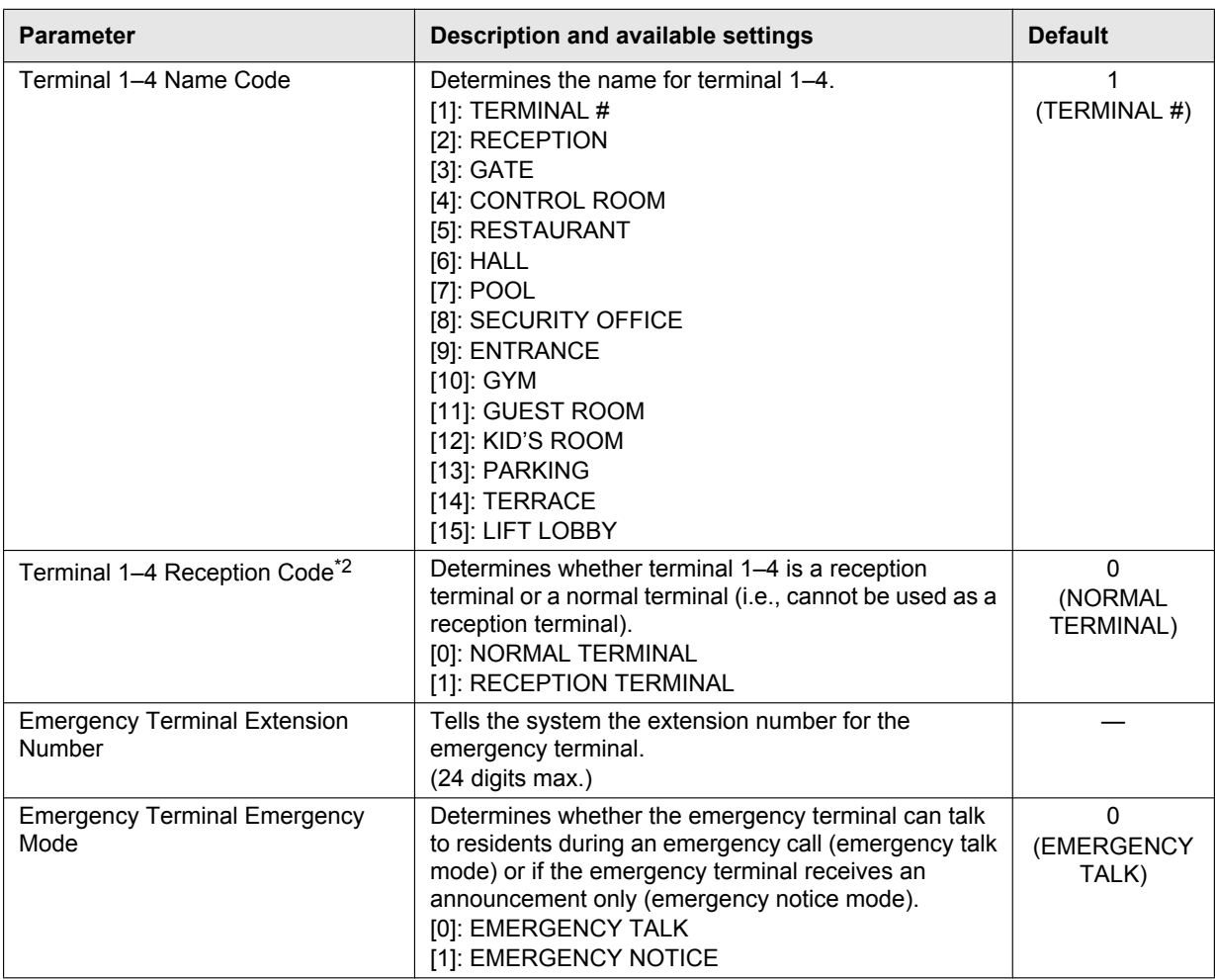

# <span id="page-53-1"></span>**Lobby Station 1–3 — Room settings[\\*3](#page-56-0), [\\*4](#page-56-1)**

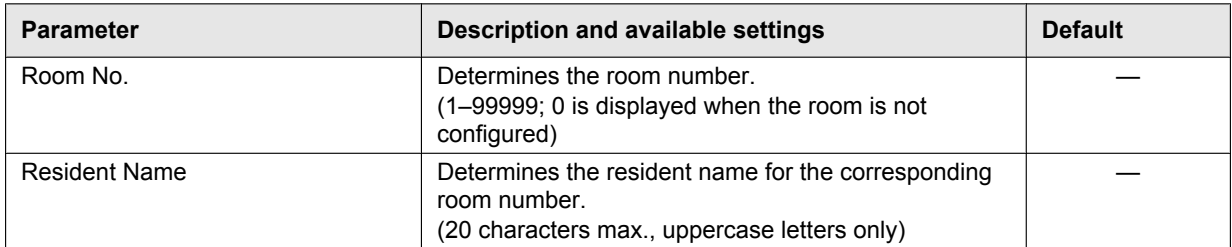

# <span id="page-53-0"></span>**Lobby Station 1–3 — General settings[\\*5](#page-57-1)**

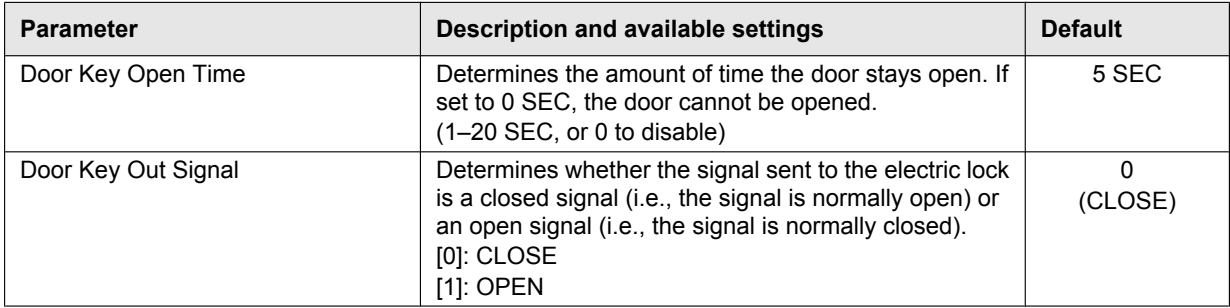

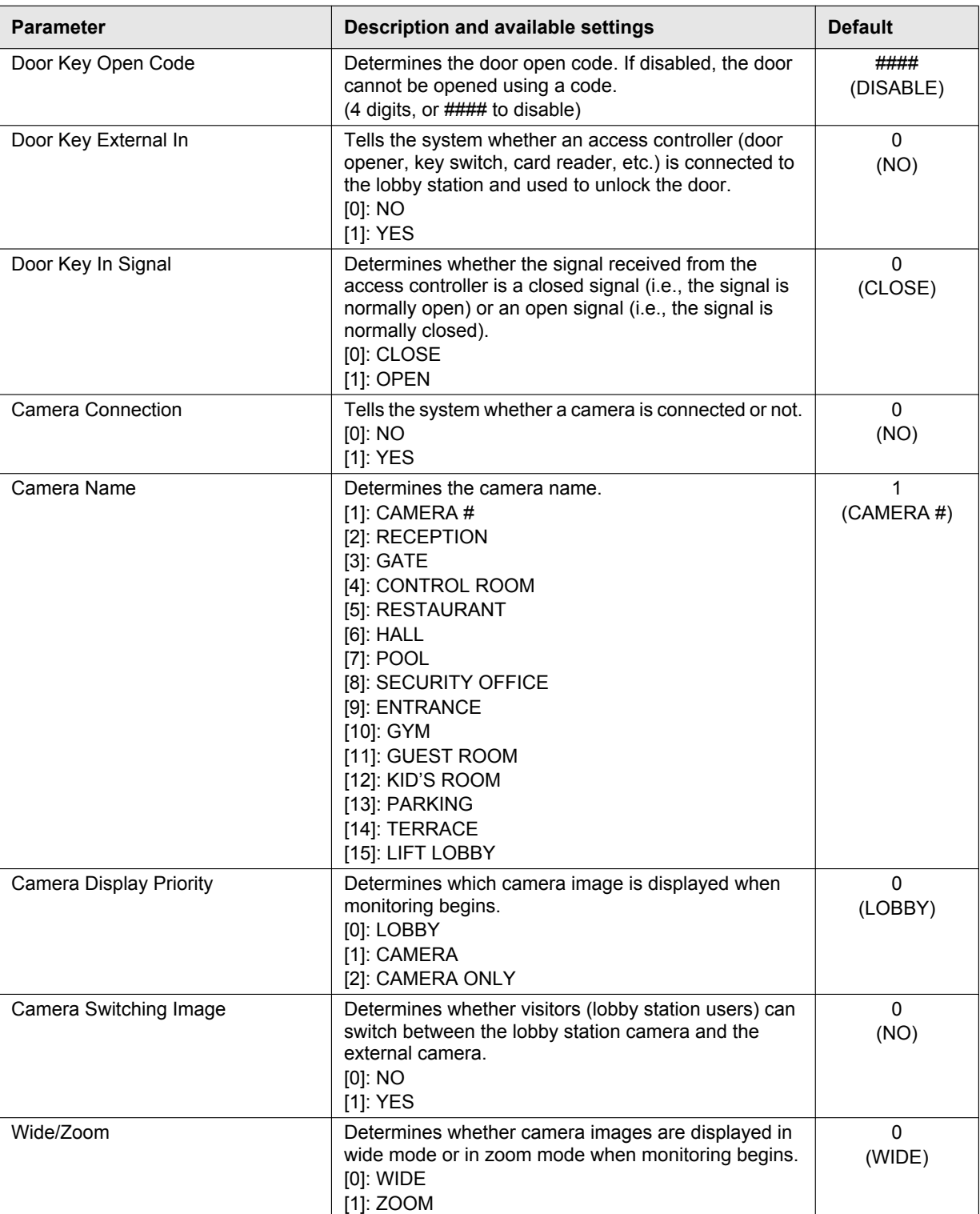

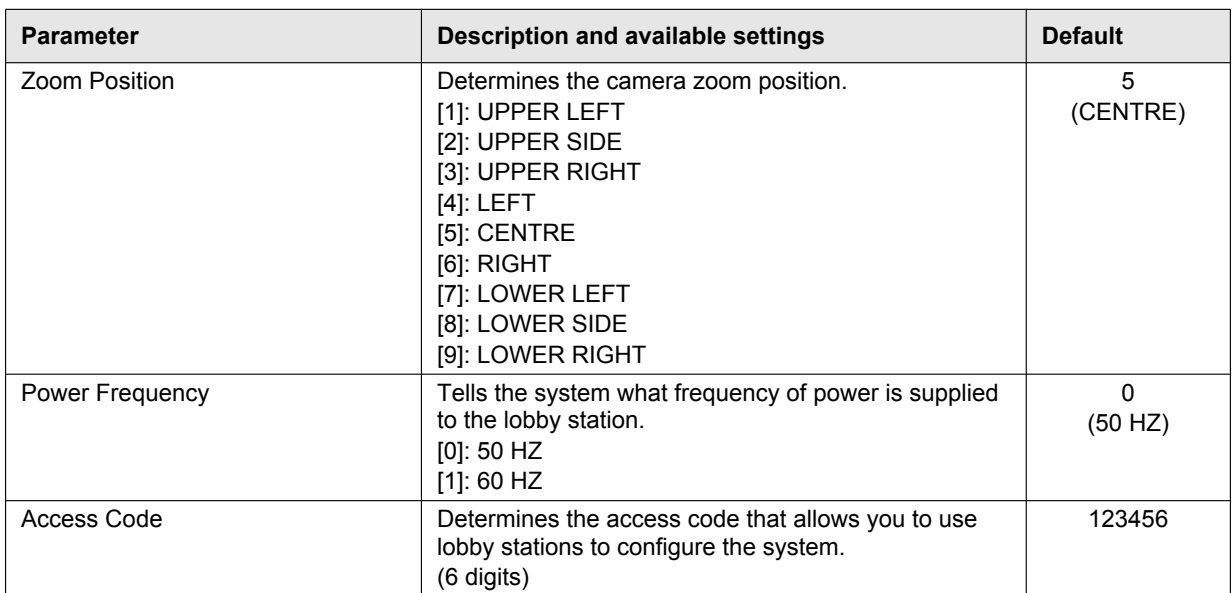

# <span id="page-55-1"></span>\*1 **For systems that support enhanced features version 3 or later ([page 92](#page-91-1))**

<span id="page-55-0"></span>When relay signaling is used by the lift controller, settings for stopping on multiple floors for all lifts (up to 5 separate floor settings) are supported. (The same floor settings are used for all lifts.)

**Control Box — Room settings**

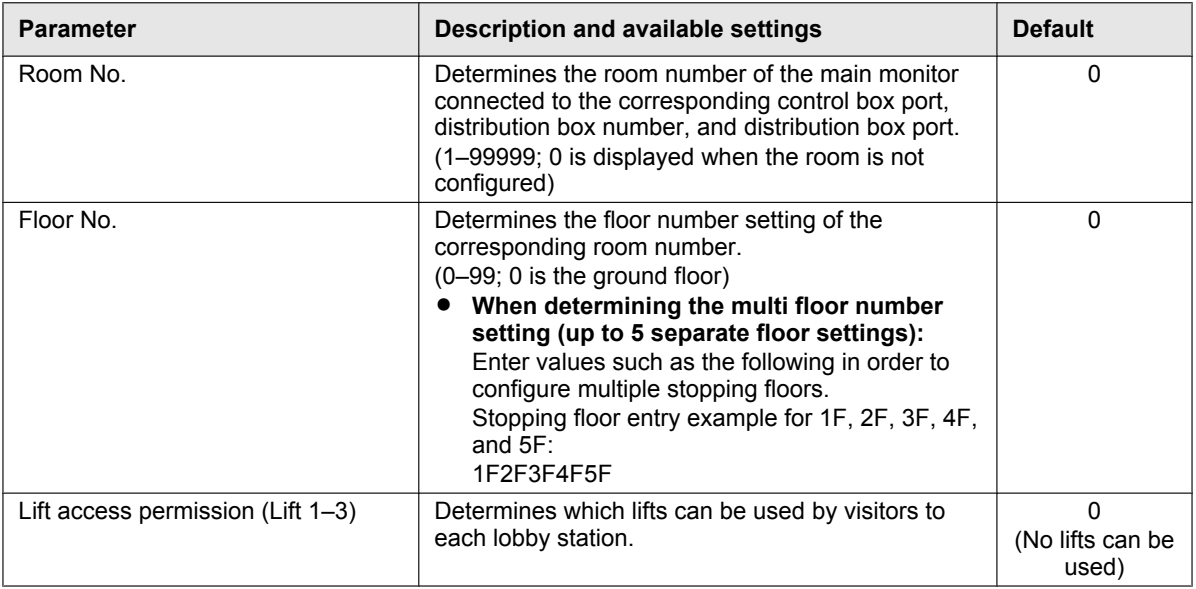

## **Note:**

• When binary signaling is used by the lift controller, only stopping on the first configured floor is allowed even if multiple stopping floors are configured.

# <span id="page-55-2"></span>\*2 **For systems that support enhanced features version 2 or later ([page 92](#page-91-0))**

Gate call settings can be configured for each lobby station and camera connected to each control box. **Control Box — General settings**

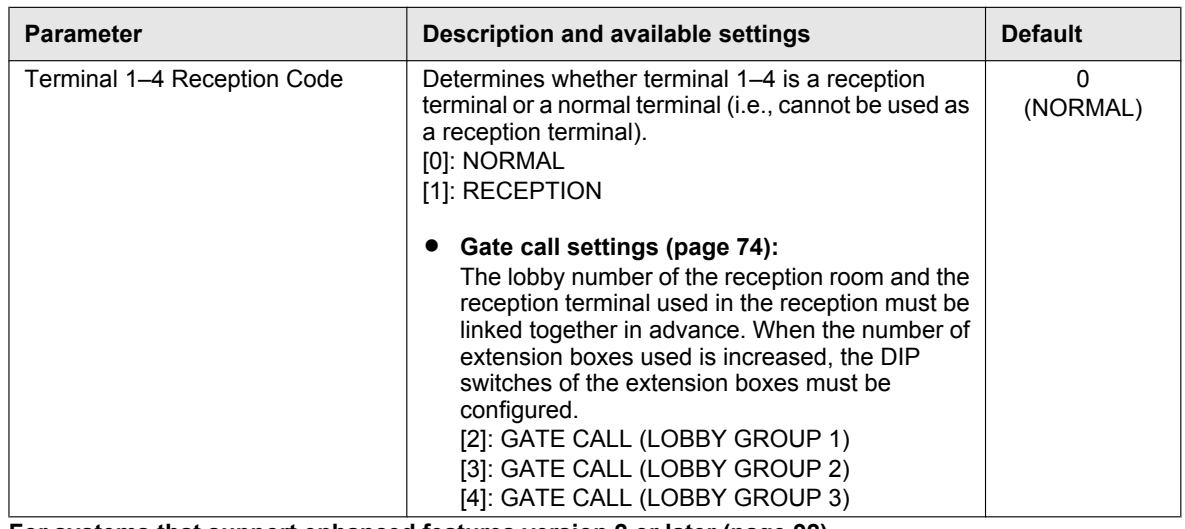

### <span id="page-56-0"></span>\*3 **For systems that support enhanced features version 2 or later ([page 92](#page-91-0)) Lobby Station 1–3 — Building settings**

Buildings must be registered. The settings can be used to change how many buildings are registered at each lobby station.

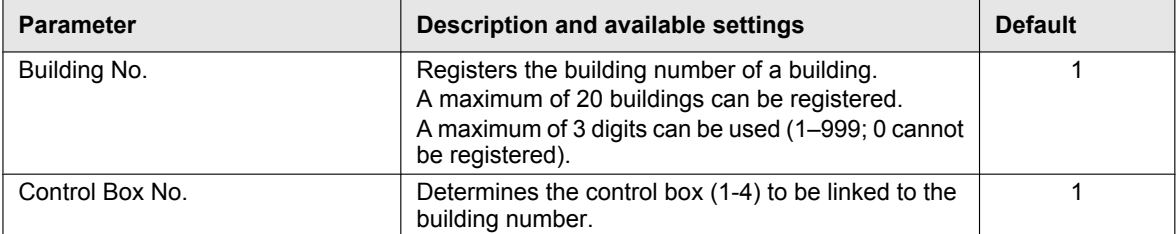

# **Lobby Station 1–3 — Room settings**

Room settings can be configured to support a maximum of 2240 rooms.

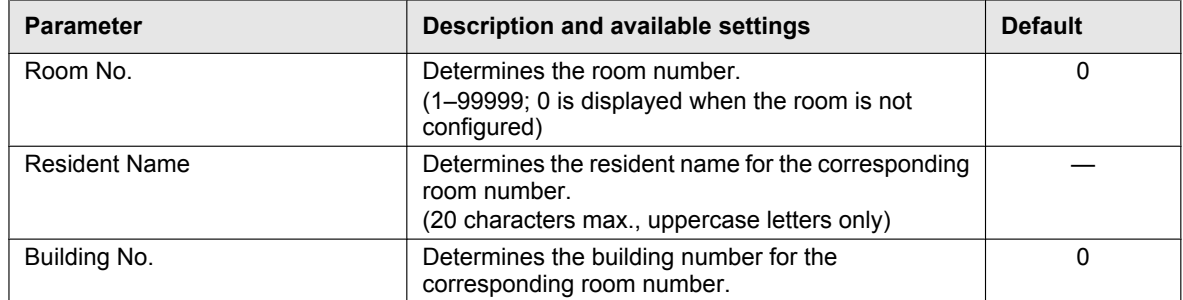

<span id="page-56-1"></span>\*4 **For systems that support enhanced features version 3 or later ([page 92](#page-91-1))** An "Open code" for unlocking the lobby station can be configured for each resident. **Important:**

R **To prevent intruders from entering the building, make sure to select open codes that are difficult to guess, change them regularly, and keep them secret. Inform all relevant staff and residents of these policies.**

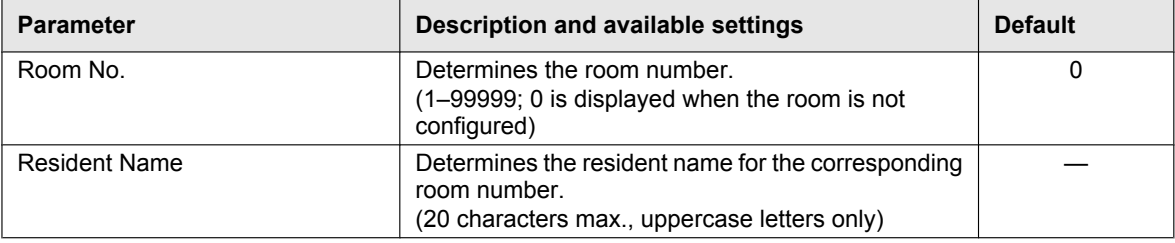

## **Lobby Station 1–3 — Room settings**

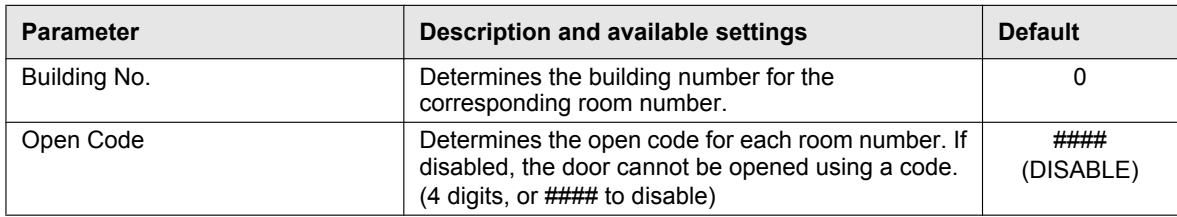

### <span id="page-57-3"></span><span id="page-57-1"></span>\*5 **For systems that support enhanced features version 3 or later ([page 92](#page-91-1))**

When a lobby station is unlocked, a notification sound can be sent from the lobby station depending on the settings.

### **Lobby Station 1–3 — General settings**

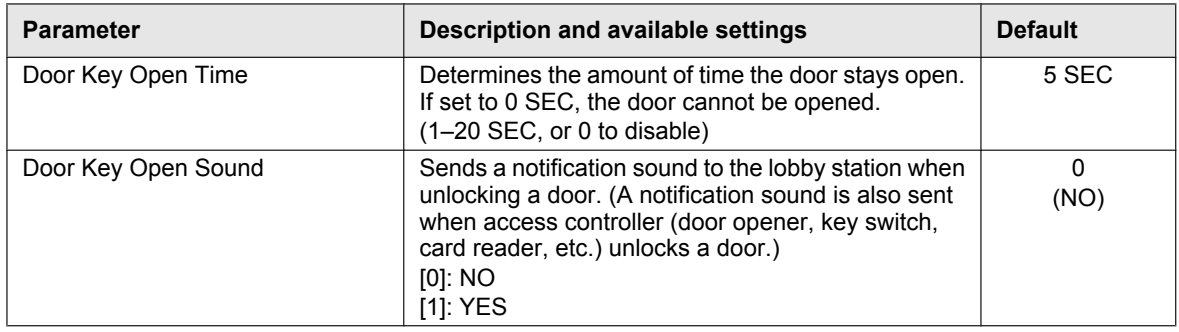

# <span id="page-57-0"></span>**5.3 Lobby station programming**

You can use a lobby station to configure various system settings.

- **1** Register the lobby station ([page 27](#page-26-0)).
	- **•** If you have already registered the lobby station, skip this step.
- **2** Press  $\textbf{H}$   $\rightarrow$  enter the access code  $\rightarrow$  [ $\bigwedge$ ].
	- **For systems that support enhanced features version 2 or later [\(page 92\)](#page-91-0)**
	- **a.** Enter the building number  $\rightarrow$  [ $\hat{\Lambda}$ ].
	- **b.** Press  $\mathbf{H} \to \text{enter}$  the access code  $\to [\hat{\Lambda}]$ .
	- The default access code is "123456". If necessary, you can change the access code [\(Changing the access](#page-57-2) [code \(Page 58\)](#page-57-2)).
- **3** Set each parameter.
	- You can browse parameters by pressing  $[\Lambda]$  and  $[\nabla]$ , and select a parameter by pressing  $[\Lambda]$ .
	- $\bullet$  To cancel, press  $[X]$ .
	- See [5.3.1 List of lobby station programming parameters \(Page 59\)](#page-58-0) for information about each parameter.
- **4** Press **[X]** when finished.
	- $\bullet$  The lobby station exits programming mode and the standby screen is displayed.

## <span id="page-57-4"></span>**Entering numbers and characters**

You can use the keypad to enter numbers and characters.

- $\bullet$  Press a key repeatedly to scroll through the characters assigned to that key.
- $\bullet$  Follow the hints displayed on the bottom of the display.
	- To erase all numbers or characters, press  $[\ast]$ .
	- $-$  To advance the cursor, press [#].
	- $-$  To cancel, press  $[X]$ .
	- To confirm or save the entered numbers or characters, press  $[\hat{\Lambda}]$ .

## <span id="page-57-2"></span>**Changing the access code**

The access code is required to use the lobby station programming.

- **1.** Press  $\textbf{H}$   $\rightarrow$  enter the access code  $\rightarrow$  [ $\bigwedge$ ].
	- **For systems that support enhanced features version 2 or later [\(page 92\)](#page-91-0)**
	- **a.** Enter the building number  $\rightarrow$  [ $\hat{\Lambda}$ ].
	- **b.** Press  $[#]$  enter the access code  $\rightarrow$  [ $\bigwedge$ ].
	- The default access code is "123456".
- **2.** Select "**SET ACCESS CODE**"  $\rightarrow$  [ $\bigcap$ ].
- **3.** Enter the desired 6-digit code  $\rightarrow$  [ $\bigwedge$ ].
- **4.** Press **[X]**.

# **Changing open codes**

# **For systems that support enhanced features version 3 or later ([page 92](#page-91-1))**

When "Open codes" for unlocking the lobby are configured for each resident with the PC setup tool, "Open codes" can also be changed with Lobby station programming.

In order to use this feature, "Open code" settings must be configured in advance from the PC setup tool. See [page 58.](#page-57-3)

## **Important:**

- R **To prevent intruders from entering the building, make sure to select open codes that are difficult to guess, change them regularly, and keep them secret. Inform all relevant staff and residents of these policies.**
- **•** When the open code is changed to "#### (Disable)", it must be configured from the PC setup tool the next **time you use it.**
- **1. For 1 building systems:** Enter the resident's room number. **For multiple buildings systems:**
	- **a.** Enter the resident's building number.
	- **b.** Press  $[$   $\bigcap$   $]$ .
	- **c.** Enter the resident's room number.
- **2.** Press [#].
- **3.** Enter your current (configured) 4-digit open code.
	- Confirm the 4-digit open code with the facility staff.
- **4.** Press  $[\ast] [\n\pm] [\n\Delta]$ .
- **5.** Enter your desired 4-digit open code  $\rightarrow$  [ $\bigwedge$ ].

# <span id="page-58-0"></span>**5.3.1 List of lobby station programming parameters**

The following parameters are available when using lobby station programming.

## **Note:**

You can also use PC programming to configure these settings for each main monitor. Parameter names are slightly different when using PC programming.

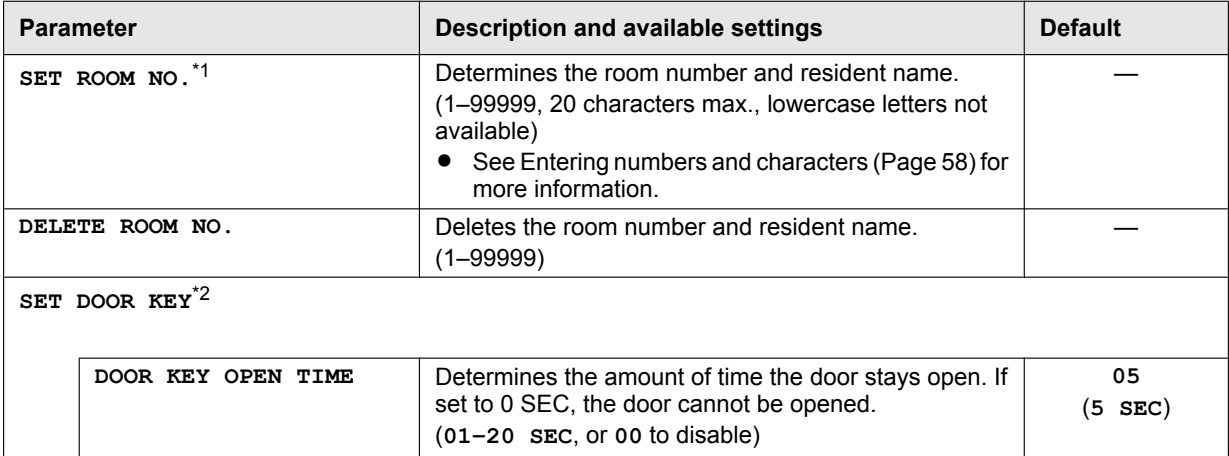

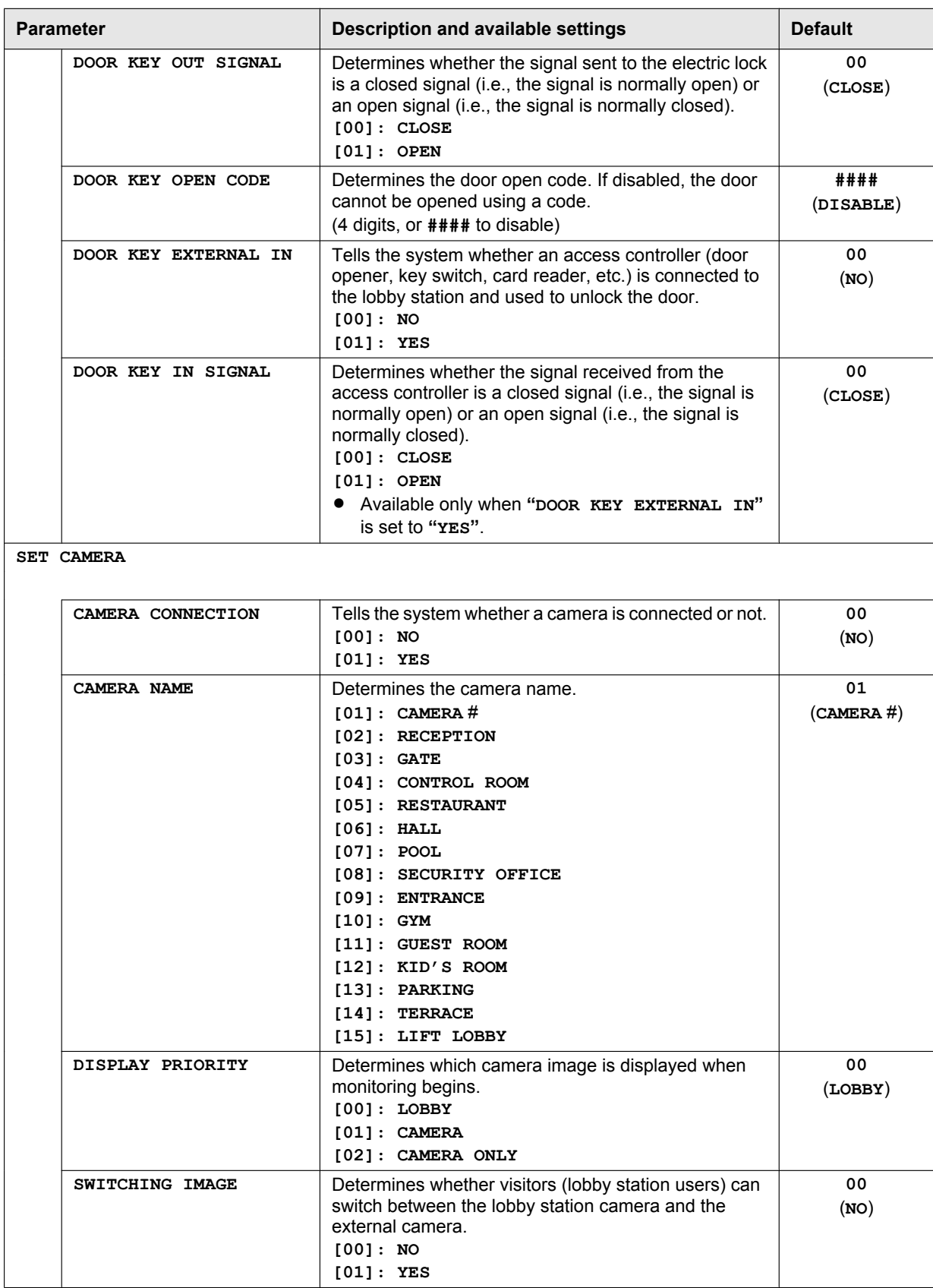

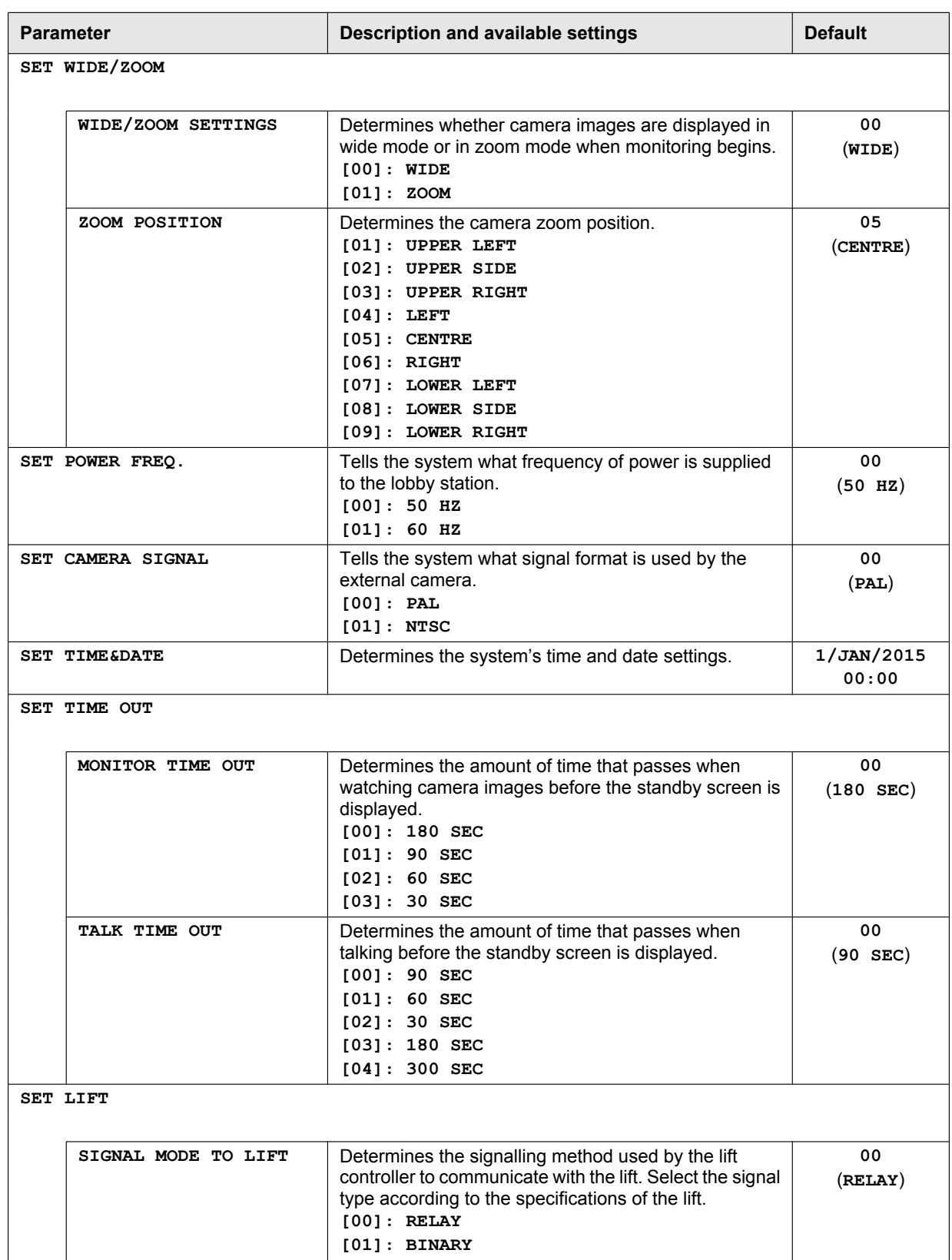

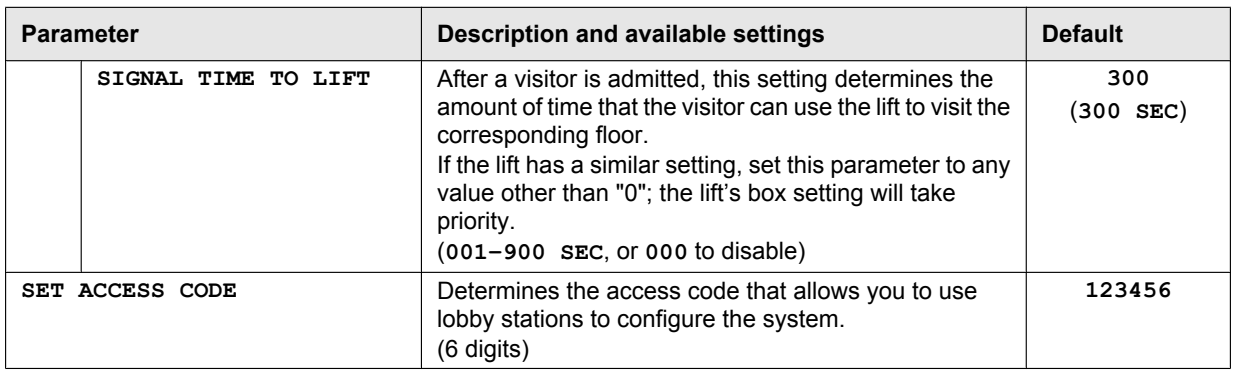

## <span id="page-61-1"></span>\*1 **For systems that support enhanced features version 2 or later ([page 92](#page-91-0))**

Buildings must be registered. The settings can be used to change how many buildings are registered at each lobby station.

Configure the room number settings after configuring the building number settings.

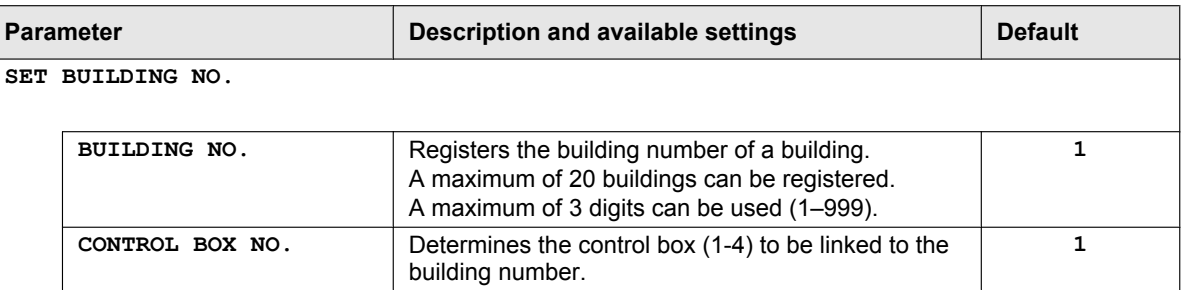

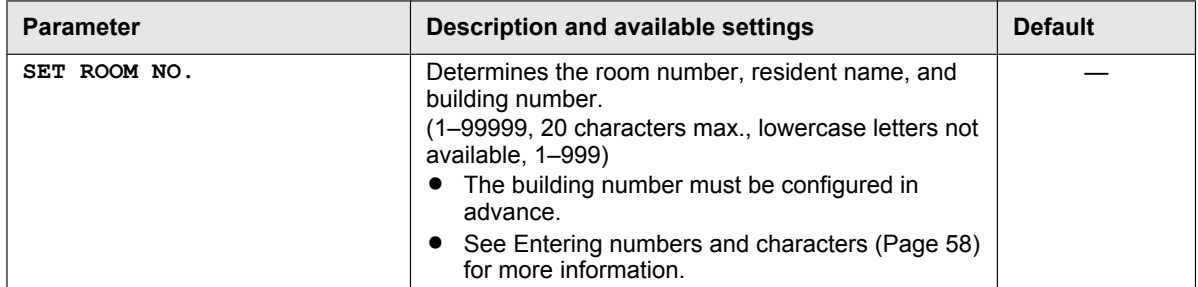

<span id="page-61-2"></span>\*2 **For systems that support enhanced features version 3 or later ([page 92](#page-91-1))** When a lobby station is unlocked, a notification sound can be sent from the lobby station depending on the settings.

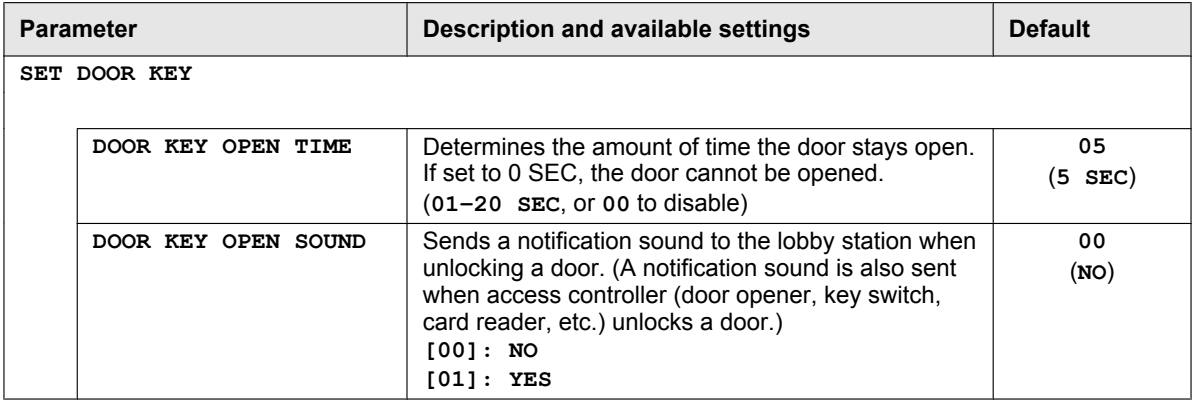

# <span id="page-61-0"></span>**5.4 Telephone programming**

Use this procedure to configure the following settings.

- The extension numbers of the PBX that will be used as terminals 1–4 and the emergency terminal
- The names assigned to terminals 1-4
- Whether terminals 1–4 are used as a reception terminal or not
- Whether the emergency terminal can talk to the main monitor caller during an emergency call
- **1** Dial the extension number assigned to the control box.
- **2** Enter a feature number to specify which terminal you will assign.

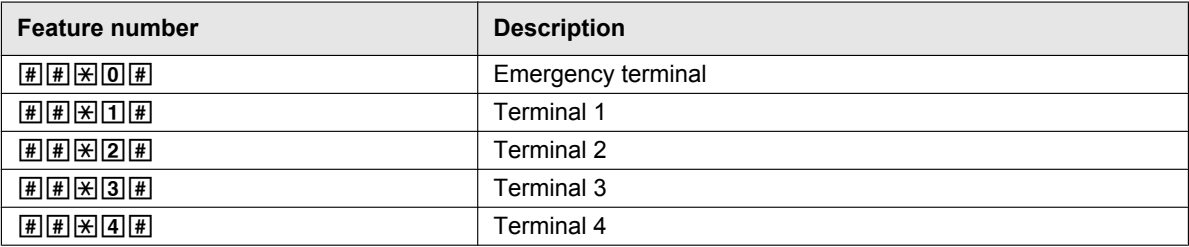

- **3** Enter the extension number of the terminal that you want to assign  $\rightarrow$  press  $\mathbb{H}$ .
	- Example: For extension 101, enter  $\boxed{101}$ .

### **4 Emergency terminal**

Skip this step.

#### **Terminals 1–4**

- Enter a feature number to specify the terminal's name.
- This name can be used to call the terminal, and can be displayed when a station receives a call from the terminal.

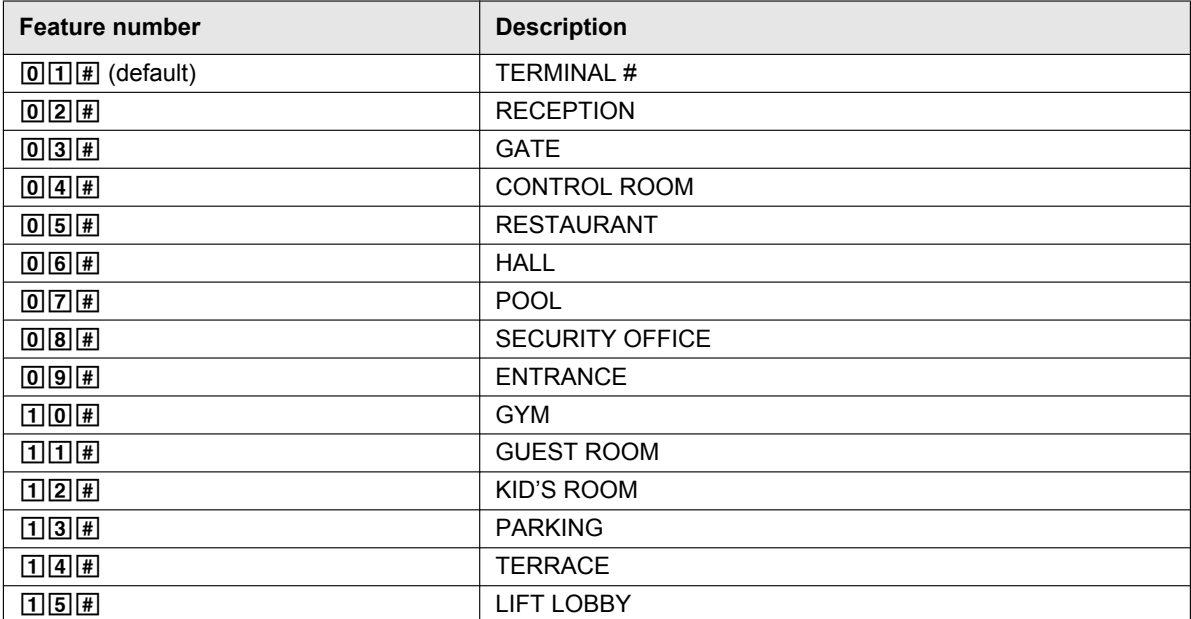

**5** Enter a feature number to specify the terminal's operation mode.

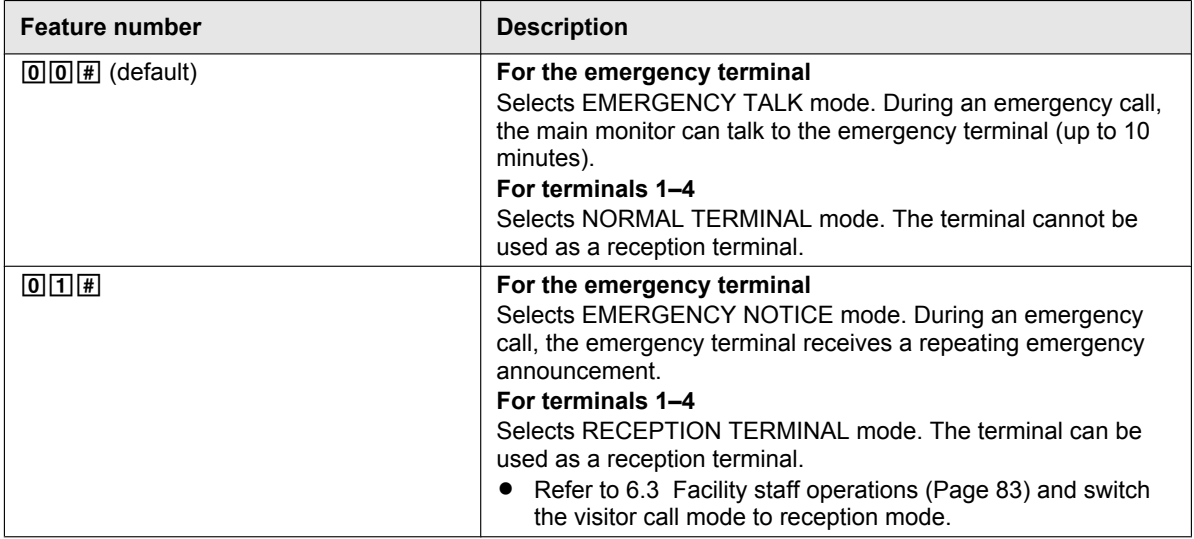

## **For systems that support enhanced features version 2 or later [\(page 92\)](#page-91-0)**

Gate call settings can be configured for each lobby station and camera connected to each control box.

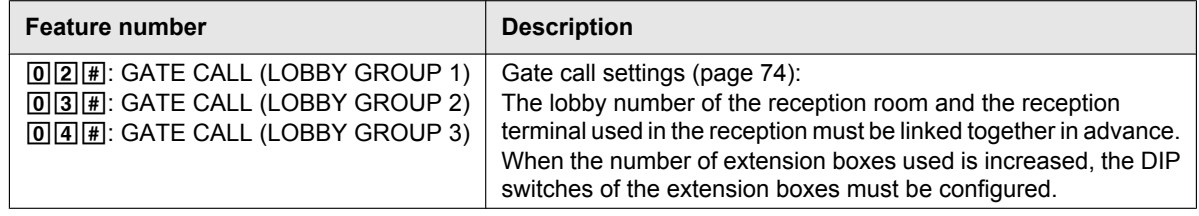

**6** Hang up.

#### **Note:**

A compatible main monitor, such as the VL-MVN511, is required to make emergency calls to the emergency terminal.

#### **Deleting a terminal assignment**

Use this procedure to stop using a terminal with the system.

- **1.** Dial the extension number assigned to the control box.
- **2.** Enter a feature number to specify which terminal will be deleted.

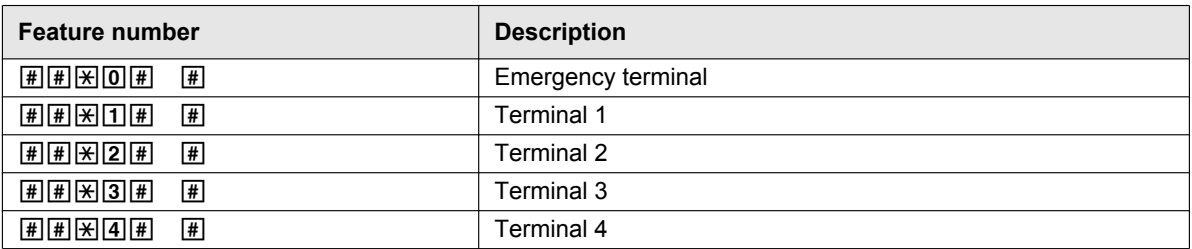

**3.** Hang up.

# <span id="page-63-0"></span>**5.5 Main monitor programming**

Use this procedures in this section to configure the following settings. Perform this procedure for each main monitor.

- Set the main monitor to apartment mode
- Set the room number
- Set the floor number
- Set lift permissions for visitors

# **Note:**

- You can also use PC programming to configure these settings for each main monitor.
- Operations vary depending on the model number of the main monitor.

# **When programming the VL-MVN511**

- **1.** Press and hold the second soft key button from the left, [OFF], and [ $\ll$  TALK] at the same time (3 buttons total).
	- Continue to hold the buttons and perform the next step.
- **2.** Press and hold the [RESET] button for about 3 seconds, then release the [RESET] button only.
	- The main monitor starts up and enters programming mode.
- **3.** When the display lights up, release all the buttons.
- **4.** Use the navigator key to select "**Apartment mode"**  $\rightarrow$   $\begin{array}{|c}$  OK
	- The main monitor initialises its settings.
		- While performing the next steps, you can cancel without saving your settings by pressing [OFF].
- **5.** Enter the room number.
	- **a.** Use the navigator key to select the desired number.
	- **b.** Use the navigator key to accept the entered number and advance the cursor.
	- **c.** Press  $\begin{bmatrix} OK \end{bmatrix}$  when finished.
- **6.** Enter the floor number.
	- **a.** Use the navigator key to select the desired number.
	- **b.** Press  $\begin{bmatrix} OK \end{bmatrix}$  when finished.
- **7.** Set the visitor lift permissions for **"Lift 1"**.
	- **a.** Use the navigator key to allow or prohibit lift usage for visitors to each lobby.
	- **b.** Use the navigator key to select the next lobby station.
	- **c.** Press  $\begin{bmatrix} OK \end{bmatrix}$  when finished.
		- R Repeat the above procedure for **"Lift 2"** and **"Lift 3"**.
- **8.** Confirm the displayed settings.
	- Press  $\boxed{\text{EDIT}}$  to go back and enter the desired settings again.
- **9.** Press  $\sqrt{SET}$  to check for a duplicate room number.
	- $\bullet$  If a duplicate room number is found, press  $\sqrt{Yes}$  to overwrite the existing room number settings, or  $\overline{No}$  to cancel saving the settings.
		- If no duplicate is found, the settings are saved in the control box.

## **Note:**

 $\bullet$  If you press  $\sqrt{\text{SAVE}}$ , the settings will be saved in the main monitor only, and the main monitor will restart. To save the settings in the control box, press  $\sqrt{\text{SET}}$ .

## **When programming the VL-MW251**

- **1.** Press and hold [OFF], [TALK], and [MENU] at the same time (3 buttons total).
- Continue to hold the buttons and perform the next step.
- **2.** Press and hold the [RESET] button for about 3 seconds, then release the [RESET] button only.
	- The main monitor starts up and enters programming mode.
- **3.** When the display lights up, release all the buttons.
- **4.** Press the  $\begin{bmatrix} \bullet \\ \bullet \end{bmatrix}$  or  $\begin{bmatrix} \bullet \\ \bullet \end{bmatrix}$  soft keys to select "**APARTMENT MODE**"  $\rightarrow$   $\begin{bmatrix} \bullet \\ \bullet \end{bmatrix}$ .
	- $\bullet$  The main monitor initialises its settings.
	- While performing the next steps, you can cancel without saving your settings by pressing [OFF].

# **5.** Enter the room number.

- **a.** Press  $\begin{array}{|c|c|c|}\n\hline\n+&\n\end{array}$  or  $\begin{array}{|c|c|}\n\hline\n-&\n\end{array}$  to select the desired number.
- **b.** Press  $NEXT$  to accept the entered number and advance the cursor.
- **c.** Press  $\begin{bmatrix} OK \end{bmatrix}$  when finished.

- **6.** Enter the floor number.
	- **a.** Press or to select the desired number.
	- **b.** Press  $\begin{bmatrix} OK \end{bmatrix}$  when finished.
- **7.** Set the visitor lift permissions for **"LIFT 1"**.
	- **a.** Press  $YES$  or  $NO$  to allow or prohibit lift usage for visitors to each lobby.
	- **b.** Press  $\sqrt{\bullet}$  to select the next lobby station.
	- **c.** Press  $\begin{bmatrix} OK \end{bmatrix}$  when finished.
		- R Repeat the above procedure for **"LIFT 2"** and **"LIFT 3"**.
- **8.** Confirm the displayed settings.
	- $\bullet$  Press  $\boxed{\text{EDIT}}$  to go back and enter the desired settings again.
- **9.** Press  $\sqrt{SET}$  to check for a duplicate room number.
	- Figure 1 if a duplicate room number is found, press  $\sqrt{FS}$  or  $\sqrt{NO}$  to select whether you want to overwrite the existing room number settings.
		- If no duplicate is found, the settings are saved in the control box.

## **Note:**

 $\bullet$  If you press  $\sqrt{\text{SAVE}}$ , the settings will be saved in the main monitor only, and the main monitor will restart. To save the settings in the control box, press  $\sqrt{\text{SET}}$ .

# **When programming the VL-MV26**

- **1.** Press and hold  $\left[\begin{smallmatrix} \& \end{smallmatrix}\right]$   $\left[\begin{smallmatrix} 1 & 2 \\ 2 & 1 \end{smallmatrix}\right]$ , and  $\left[\begin{smallmatrix} \& \end{smallmatrix}\right]$  at the same time (3 buttons total).
	- Continue to hold the buttons and perform the next step.
- **2.** Press and hold the [RESET] button for about 3 seconds, then release the [RESET] button only.
	- The main monitor starts up and enters programming mode.
- **3.** When the display lights up, release all the buttons.
- **4.** Enter the room number.
	- **a.** Press or to select the desired number.
	- **b.** Press **NEXT** to accept the entered number and advance the cursor.
	- **c.** Press  $\boxed{OK}$  when finished.
- **5.** Enter the floor number.
	- **a.** Press  $\begin{bmatrix} + \\ 1 \end{bmatrix}$  or  $\begin{bmatrix} \\ \\ 1 \end{bmatrix}$  to select the desired number.
	- **b.** Press  $\boxed{\begin{array}{|c|} \hline \text{OK} \end{array}}$  when finished.
- **6.** Set the visitor lift permissions for **"LIFT 1"**.
	- **a.** Press  $YES$  or  $\boxed{NO}$  to allow or prohibit lift usage for visitors to each lobby.
	- **b.** Press  $\boxed{\triangledown}$  to select the next lobby station.
	- **c.** Press  $\begin{bmatrix} OK \end{bmatrix}$  when finished.
		- R Repeat the above procedure for **"LIFT 2"** and **"LIFT 3"**.
- **7.** Confirm the displayed settings.
	- **Press**  $\boxed{\text{EDIT}}$  **to go back and enter the desired settings again.**
- **8.** Press  $\left[ \begin{array}{c} SET \end{array} \right]$  to check for a duplicate room number.
	- Figure 1 if a duplicate room number is found, press  $YES$  or  $NOS$  to select whether you want to overwrite the existing room number settings.
		- If no duplicate is found, the settings are saved in the control box.

## **Note:**

 $\bullet$  If you press  $\sqrt{\text{SAVE}}$ , the settings will be saved in the main monitor only, and the main monitor will restart. To save the settings in the control box, press  $\sqrt{\text{SET}}$ .

# **When programming the VL-MWD272/VL-MWD273/VL-MV71/VL-MV72**

- **1.** Press and hold [ $\ll$  TALK], [OFF], and  $\llbracket \cdot \cdot \cdot \rangle$ ] at the same time (3 buttons total).
	- Continue to hold the buttons and perform the next step.
- **2.** Press and hold the **[RESET]** button for about 3 seconds, then release the **[RESET]** button only.
	- The main monitor starts up and enters programming mode.
- **3.** When the display lights up, release all the buttons.
- **4.** Press the or  $\bullet$  or  $\bullet$  soft keys to select "**Apartment mode**"  $\rightarrow$  OK
	- The main monitor initialises its settings.
	- $\bullet$  While performing the next steps, you can cancel without saving your settings by pressing  $[OFF]$ .
- **5.** Enter the room number.
	- **a.** Press or to select the desired number.
	- **b.** Press  $\Box$  to accept the entered number and advance the cursor.
	- **c.** Press  $\begin{bmatrix} OK \end{bmatrix}$  when finished.
- **6.** Enter the floor number.
	- **a.** Press  $\begin{bmatrix} + \\ 1 \end{bmatrix}$  or  $\begin{bmatrix} \\ \\ 1 \end{bmatrix}$  to select the desired number.
	- **b.** Press  $\boxed{OK}$  when finished.
- **7.** Set the visitor lift permissions for **"Lift 1"**.
	- **a.** Press  $\sqrt{Y}$ es or  $\sqrt{N\sigma}$  to allow or prohibit lift usage for visitors to each lobby.
	- **b.** Press  $\sqrt{\sqrt{ }}$  to select the next lobby station.
	- **c.** Press  $\begin{bmatrix} OK \end{bmatrix}$  when finished.
		- R Repeat the above procedure for **"Lift 2"** and **"Lift 3"**.
- **8.** Confirm the displayed settings.
	- **Press**  $\boxed{\text{EDIT}}$  **to go back and enter the desired settings again.**
- **9.** Press  $\sqrt{SET}$  to check for a duplicate room number.
	- If a duplicate room number is found, press  $\sqrt{$  Yes  $\sqrt{ }$  or  $\sqrt{ }$  No  $\sqrt{ }$  to select whether you want to overwrite the existing room number settings. If no duplicate is found, the settings are saved in the control box.

## **Note:**

- $\bullet$  If you press  $\sqrt{\text{SAVE}}$ , the settings will be saved in the main monitor only, and the main monitor will restart. To save the settings in the control box, press  $\sqrt{SET}$ .
- When the mode (House mode or Apartment mode) of the main monitor is changed, the extension monitor automatically changes modes to match the main monitor.

## **When programming the VL-MV74**

- **1.** Press  $\left[\frac{1}{2}\right]$  once. While pressing and holding the lower  $\left[\sqrt{1}\right]$  button on the right side of the main monitor, press and hold the [RESET] button on the left side for about 3 seconds, then release the [RESET] button only.
	- Continue to hold the lower  $\sqrt{\ }$  button and perform the next step.
- **2.** When the screen turns a whitish colour, release the lower  $[\nabla]$  button.
- **3.** Press each of the following buttons once each in the following order.

 $\left[\begin{smallmatrix}\omega\in\text{TALK}\end{smallmatrix}\right]\rightarrow\left[\begin{smallmatrix}\text{OFF}\end{smallmatrix}\right]\rightarrow\left[\begin{smallmatrix}\cdot\text{V}\end{smallmatrix}\right)]$ 

- The main monitor starts up and enters programming mode.
- **4.** Press the **A** or **v** soft keys to select "Apartment mode"  $\rightarrow$  OK
	- The main monitor initialises its settings.
	- While performing the next steps, you can cancel without saving your settings by pressing [OFF].
- **5.** Enter the room number.
	- **a.** Press or to select the desired number.
	- **b.** Press  $\triangleright$  to accept the entered number and advance the cursor.
	- **c.** Press  $\begin{bmatrix} OK \end{bmatrix}$  when finished.

## **6.** Enter the floor number.

- **a.** Press  $\left[\begin{array}{cc} + \\ 1 \end{array}\right]$  or  $\left[\begin{array}{cc} \\ \\ 1 \end{array}\right]$  to select the desired number.
- **b.** Press  $\begin{bmatrix} OK \end{bmatrix}$  when finished.

- **7.** Set the visitor lift permissions for **"Lift 1"**.
	- **a.** Press  $\sqrt{ }$  Yes or  $\sqrt{ }$  to allow or prohibit lift usage for visitors to each lobby.
	- **b.** Press  $\sqrt{\bullet}$  to select the next lobby station.
	- **c.** Press when finished.
		- R Repeat the above procedure for **"Lift 2"** and **"Lift 3"**.
- **8.** Confirm the displayed settings.
	- $\bullet$  Press  $\sqrt{\text{EDIT}}$  to go back and enter the desired settings again.
- **9.** Press  $\sqrt{SET}$  to check for a duplicate room number.
	- Figure 1 if a duplicate room number is found, press  $\sqrt{$  Yes or  $\sqrt{N\sigma}$  to select whether you want to overwrite the existing room number settings. If no duplicate is found, the settings are saved in the control box.

### **Note:**

- $\bullet$  If you press  $\sqrt{\text{SAVE}}$ , the settings will be saved in the main monitor only, and the main monitor will restart. To save the settings in the control box, press  $\sqrt{\text{SET}}$ .
- When the mode (House mode or Apartment mode) of the main monitor is changed, the extension monitor automatically changes modes to match the main monitor.

# **5.5.1 List of main monitor programming parameters**

The following parameters are available when using main monitor programming.

### **Note:**

• You can also use PC programming to configure these settings for each main monitor. Parameter names are slightly different when using PC programming.

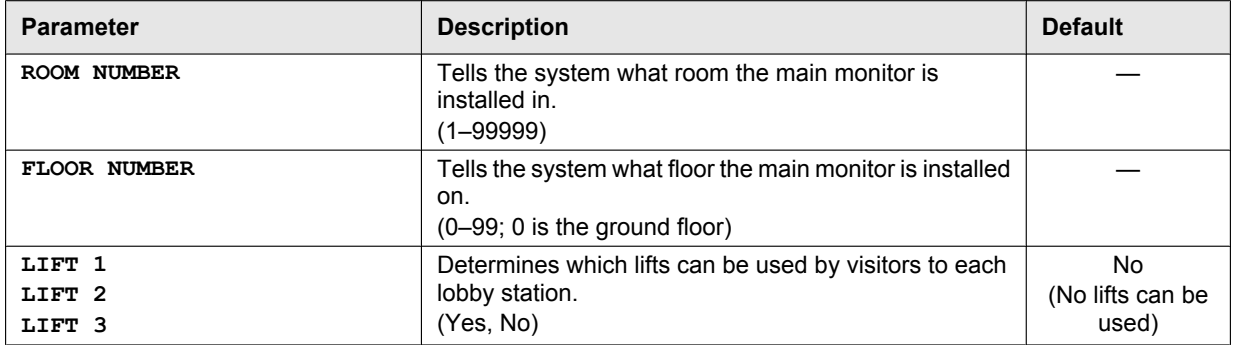

# **5.6 Extension box programming**

Extension boxes are used to increase the number of lobby stations that can be used with the system. A maximum of 3 extensions boxes can be connected to the control box, and a maximum of 6 lobby stations can be connected to each extension box.

After completing the installation and wiring for the extension boxes and connected lobby stations, the lobby stations can be configured with the following 2 methods.

- Using a computer to configure settings ([PC programming \(Page 69\)\)](#page-68-0).
- Using individual station devices (lobby stations ([page 58](#page-57-0)), main monitors [\(page 64\)](#page-63-0), and PBX extension telephones ([page 62](#page-61-0))) to configure settings.

# **5.6.1 Configuring lobby stations connected to extension boxes**

## **Important:**

- R **The following settings must be configured to the same values for all lobby stations connected to the same extension box.**
	- **Camera Connection**
	- **Camera Name**
	- **Camera Display Priority**
	- **Camera Switching Image**
	- **Camera Signal**
	- **Time and date settings**
	- **Monitor Time Out**
	- **Talk Time Out**
	- **Lift Signal Mode**
	- **Lift Signal Time**
- R **Reception mode cannot be used with lobby stations connected to extension boxes.**
- When the lobby stations are connected to extension boxes:
	- **Main monitors cannot monitor the outside with the lobby stations.**
	- **When receiving an incoming call from a lobby station, the images from lobby stations are displayed in the main monitors of the room units, and the lobby station group number of the lobby station is displayed in the image. With the VL-MVN511 for example, if images from a lobby station in lobby station group 1 are displayed,**  1  **is displayed in the image.**

## <span id="page-68-0"></span>**PC programming**

The following procedure describes the basic flow for configuring lobby stations connected to extension boxes with PC programming.

- <span id="page-68-1"></span>**1. Extension box:** Set the DIP switches of the extension box for the lobby station to be configured [\(page 71\)](#page-70-0).
- **2. PC setup tool:** Start the setup tool and configure the required **[Room settings]** and **[General settings]**. • Refer to [page 46](#page-45-0) for more information about PC programming.
- <span id="page-68-2"></span>**3. PC setup tool:** Select the lobby stations to upload settings to and then click **[Upload]**.
	- The lobby station specified here refers to the port of the control box that extension boxes are connected to. For example, to upload settings to a lobby station connected to an extension box that is connected to port 2 of the control box, select **[Lobby Station 2]**.
	- When multiple lobby stations are connected to the same extension box, repeats steps [1](#page-68-1) and [3](#page-68-2) for each lobby station connected to the extension box.
- **4. Extension box:** After configuring all the lobby stations, set all the DIP switches of the extension box to the "off" position [\(page 71\)](#page-70-0).

## **Example of an extension box connected to port 1 of the control box ([Lobby Station 1] must be selected in the Setup tool)**

The following procedure is an example of how to configure settings for the system shown in the following illustration.

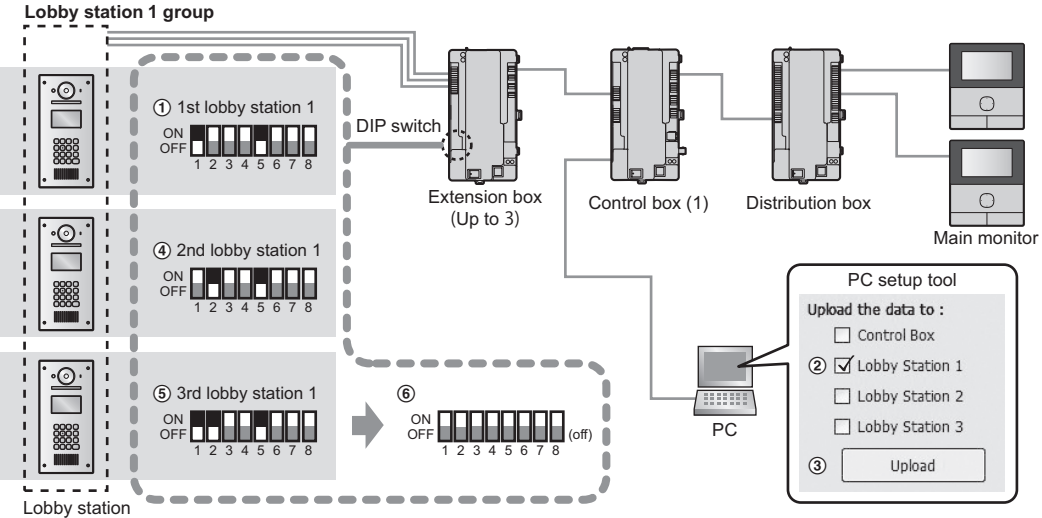

(Up to 18: 6 lobby stations per extension box with max. of 3 extension boxes)

### **Important:**

- Settings for each lobby station connected to an extension box must be configured separately.
- R **DIP switches on the extension box are used to determine which lobby station that settings are uploaded to. The number 6 - 8 switches must always be set to the "off" position. (For a list of DIP switch settings, see [page 71.](#page-70-0))**
- R **When you are using the PC setup tool with the extension box connected to the PC, set the DIP switches according to the instructions in [5.6.2 Extension box DIP switch settings \(Page 71\)](#page-70-0) before doing the following operations.**
	- **downloading from a lobby station**
	- **uploading to a lobby station**
	- **checking lobby station connections (for systems that support enhanced features version 2 or later ([page 92](#page-91-0)))**
- **1. DIP switch setting of extension box:** Set the DIP switches to the settings shown under "① 1st lobby station 1".
- **2. PC setup tool: Load and edit the data** Start the setup tool. In the **[Load and edit the data]** section, configure the required **[Room settings]** and **[General settings]** for **[Lobby Station 1]**.
- <span id="page-69-0"></span>**3. PC setup tool: Upload the data to device** In the **[Upload the data to device]** section, select **[Lobby Station 1]** as shown next to "2" under "PC setup tool", and then click **[Upload]** as shown next to "<sup>3</sup>" under "PC setup tool".
- **4. DIP switch setting of extension box:** Set the DIP switches to the settings shown under  $\overline{a}$  2nd lobby station 1".
- **5. PC setup tool: Upload the data to device** Repeat step [3.](#page-69-0)
- **6. DIP switch setting of extension box:** Set the DIP switches to the settings shown under "6 3rd lobby station 1".
- **7. PC setup tool: Upload the data to device** Repeat step [3.](#page-69-0)
- **8. DIP switch setting of extension box:** After configuring all the lobby stations, set all the DIP switches of the extension box to the "off" position as shown  $under "6".$

# <span id="page-70-0"></span>**5.6.2 Extension box DIP switch settings**

The DIP switches of the extension box are used when configuring lobby station settings. **Example:**

When lobby stations 1-6 are configured using control box 1, set DIP switch "5" to "on".

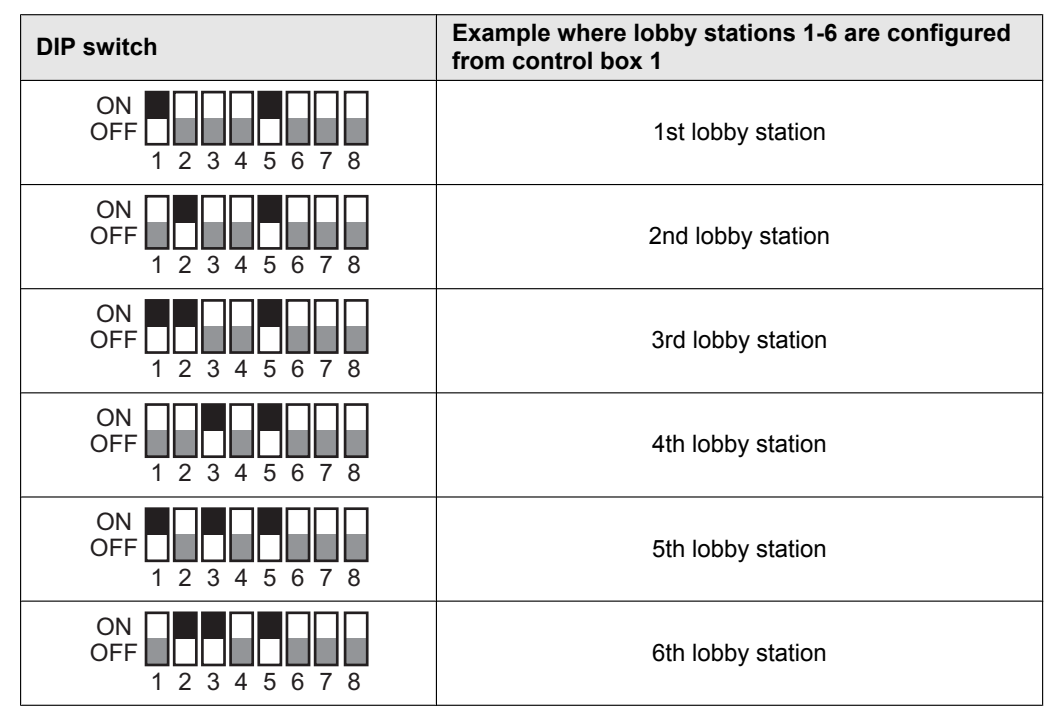

# **Turning off DIP switches**

Under normal operations, set all the DIP switches to "off" as shown below after completing lobby station settings.

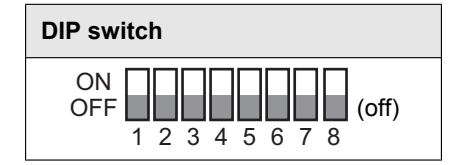

# **5.6.3 Extension box DIP switch settings when using multiple control boxes**

# **For systems that support enhanced features version 2 or later ([page 92](#page-91-0))**

Connect a PC to the control box and install the setting information of the PC setup tool to the lobby station. When multiple control boxes (max. of 4) are connected to an extension box, the following patterns of DIP switch settings are used depending on which control box is used to connect with a PC.

DIP switch pattern "1" - "4": indicates the 1st to 6th lobby station within the lobby station group DIP switch pattern "5" - "7": indicates the number of the control box to be connected to the PC

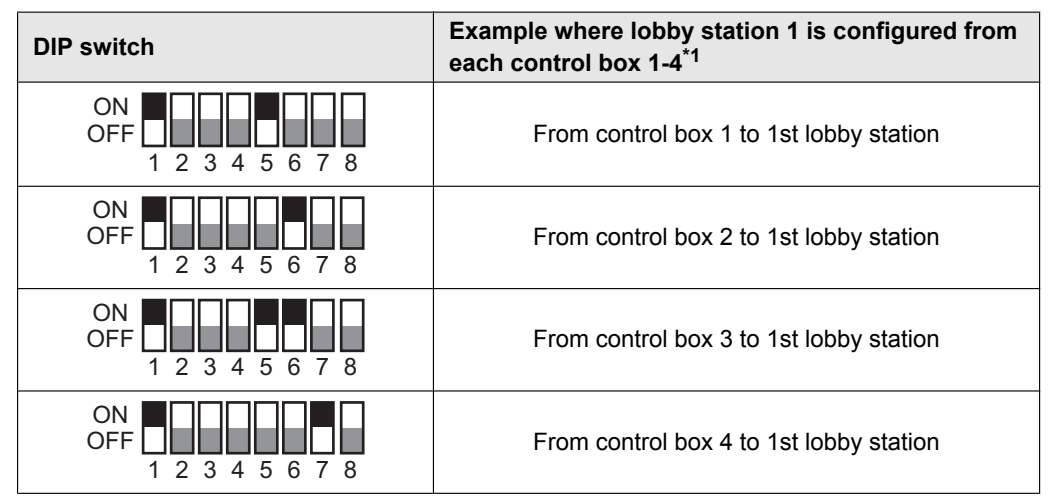

<span id="page-71-0"></span>\*1 Follow the settings in [5.6.2 Extension box DIP switch settings \(Page 71\)](#page-70-0) for the "1" - "4" DIP switch patterns of the 2nd to 6th lobby stations connect to the extension box.
# **5.7 Programming multiple control boxes**

## **For systems that support enhanced features version 2 or later ([page 92](#page-91-0))**

To increase the number of control boxes (max. of 4) that are connected to an extension box, do the following operations.

The following illustration is an example of when 3 extensions boxes are connected to 4 control boxes.

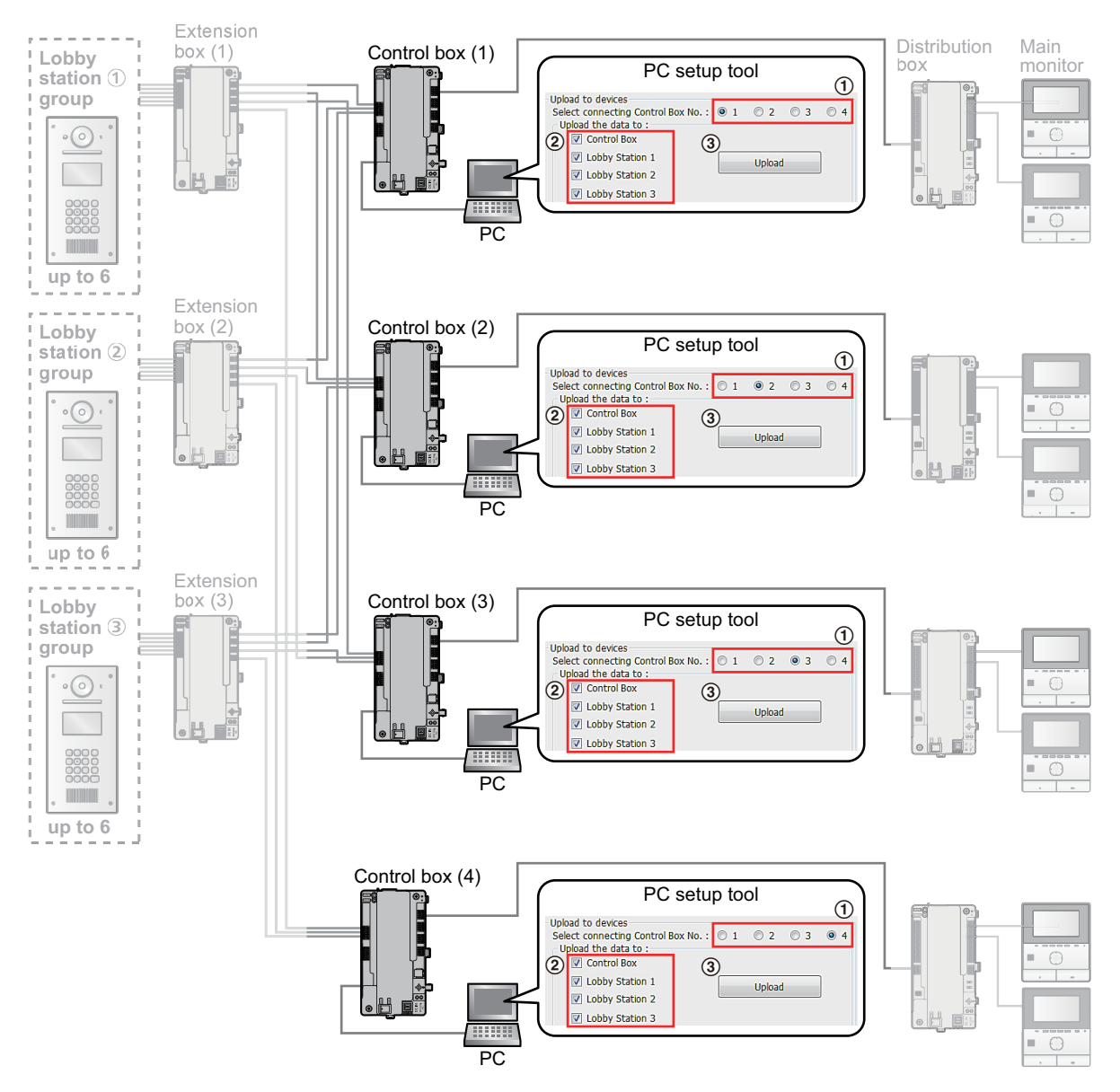

**1 PC setup tool: Load and edit the data**

Start the setup tool. In the **[Load and edit the data]** section, configure the required **[Room settings]** and **[General settings]**.

- <span id="page-72-0"></span>**2 PC setup tool: Upload the data to device (when connected to control box 1)**
	- To upload the system information using control box 1:
	- **a.** Connect the PC to control box 1.
	- **b.** Click **[1]** to select control box 1 as shown next to "(1)".
	- **c.** Click all of the devices that you want to upload settings to as shown next to "2", and then click **[Upload]**.

## *5. Programming*

#### **3 PC setup tool: Upload the data to device (when connected to control boxes 2 to 4)**

To upload the system information using control boxes 2 to 4, connect a PC to each control box and repeat step [2](#page-72-0) with the appropriate control box number and upload devices selected.

## <span id="page-73-0"></span>**5.8 Gate call settings**

#### **For systems that support enhanced features version 2 or later ([page 92](#page-91-0))**

If the terminal at the gate is used to call residents when using the gate call settings, residents can use their main monitors to check images from the gate and confirm who is visiting.

#### **Gate call settings**

There are 2 methods for configuring gate call settings.

- Using a computer to configure the system [\(5.2 PC programming \(Page 46\)\)](#page-45-0).
- Using individual PBX terminals to configure settings ([5.4 Telephone programming \(Page 62\)](#page-61-0)).

In addition, DIP switch configuration is required for extension boxes that will perform gate calls.

#### **Example of Lobby station 1 (with priority for the external camera) and TERMINAL 1 are configured for gate calls**

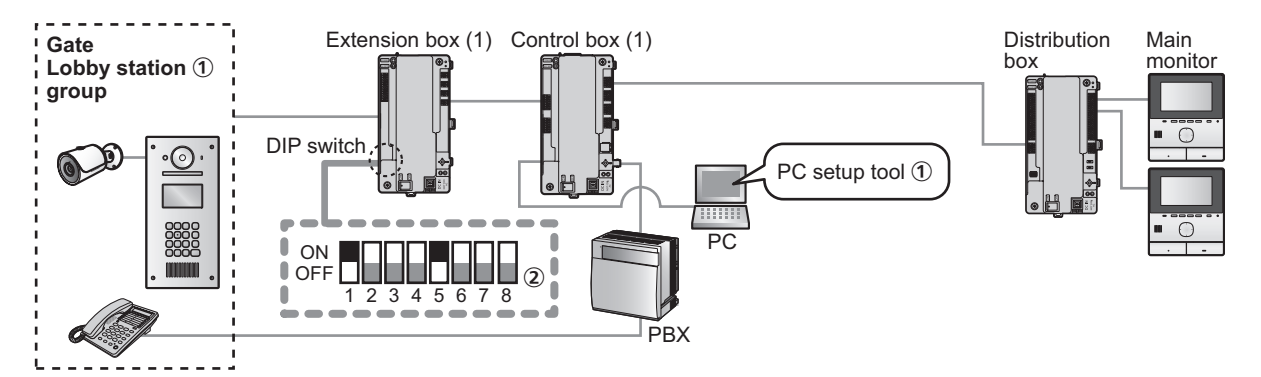

**Important:**

- R **In order to activate the gate call settings, [Visitor Call Mode] in the [General settings] of the control box must be set to [ROOM MODE] with the setup tool [\(page 53\)](#page-52-0). Gate call settings do not operate when the [RECEPTION MODE] setting is used.**
- In order to display external camera images on a main monitor, one of following settings must be changed.
	- **PC setup tool: Change [Camera Display Priority] in [General settings] of lobby station 1-3 to [CAMERA ONLY].**
	- **Lobby station: Change "DISPLAY PRIORITY" in "SET CAMERA" to "CAMERA ONLY".**

**When "CAMERA ONLY" is configured, lobby stations are only used to display gate call images and can't be used to call rooms or terminals connected to a PBX system.**

- **1. PC setup tool:** Start the setup tool and configure the **[Reception Code]** for terminals 1-4 in **[General settings]** of the control box as shown under " $(1)$ ".
	- Refer to [page 46](#page-45-0) for more information about PC programming.
	- **or**

**Telephone programming:** Configure the settings at the applicable PBX terminal.

- Refer to [page 62](#page-61-0) for more information about telephone programming.
- **2. Extension box:** After completing the above settings, set the DIP switches of the extension box as shown under "B".
	- $\bullet$  Set the DIP switches according to the settings of the applicable control box ([page 72](#page-71-0)).

### **Note:**

- When reception mode is used, the reception terminal user uses a reception terminal to unlock the lifts. However, when the gate call settings are used, lifts are unlocked by residents from their main monitors.
- When gate call settings are used, if another lobby station that is connected to the same extenison box that is connected to the gate lobby station group is being used, the main monitor cannot view images from gate reception calls.

## **DIP switch settings for gate call settings**

Gate call settings can only be used for systems that are connected to 1 control box. (Gate call settings support up to 560 room units.)

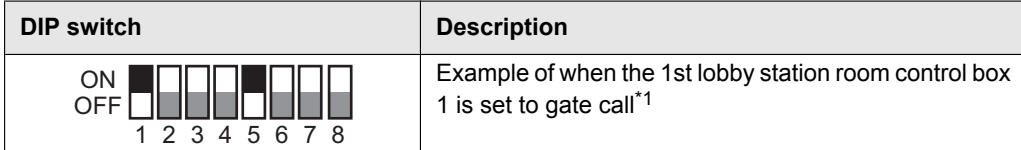

<span id="page-74-0"></span>\*1 Follow the settings in [5.6.2 Extension box DIP switch settings \(Page 71\)](#page-70-0) for the "1" - "4" DIP switch patterns of the 2nd to 3rd lobby stations connect to the extension box.

### <span id="page-74-1"></span>**DIP switch settings for gate call settings**

### **For extension boxes with D suffixes or later for the serial number [\(page 92\)](#page-91-1):**

When configuring gate call settings for systems with 2 or more control boxes connected to an extension box, set the DIP switches of the extension box to the following.

(Gate call settings support up to 2240 room units.)

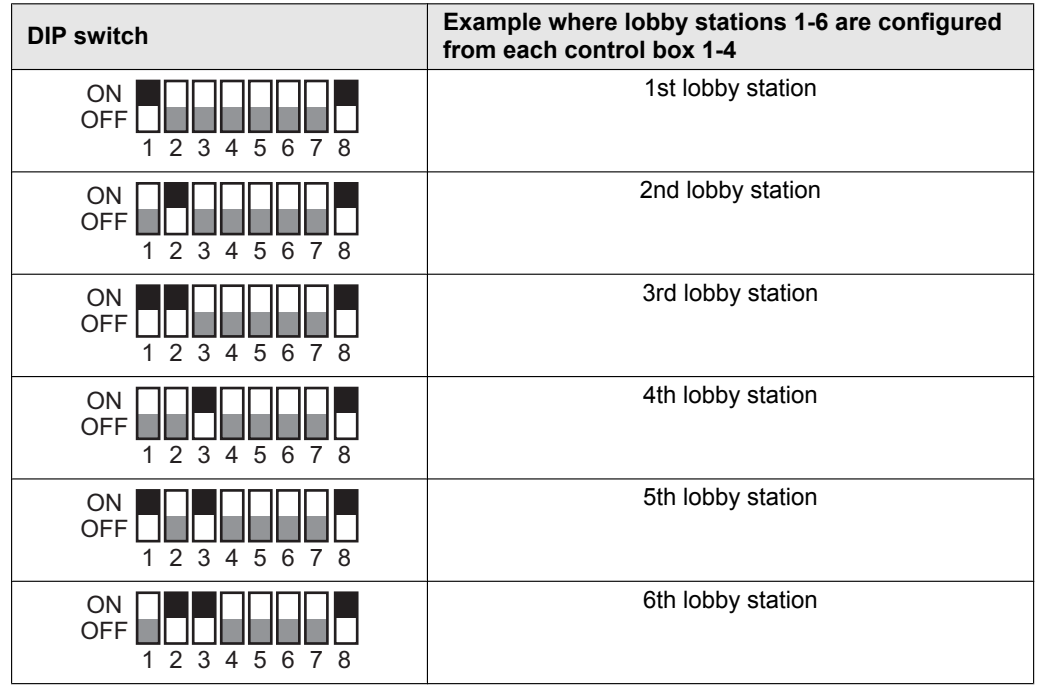

#### **Note:**

**•** Gate mode settings are comprised of combinations of extension telephone numbers and lobby station numbers, and up to 3 combinations can be set to each control box.

## **Checking the polarity of wiring connections for gate call settings**

## **For extension boxes with D suffixes or later for the serial number [\(page 92\)](#page-91-1):**

When configuring gate call settings when 2 or more control boxes are connected to an extension box, check the polarity of wiring in the following way. Set DIP switch 8 to the "on" position, and set the lobby station DIP switch settings for configuring gate call settings [\(page 75\)](#page-74-1).

Connect the "+" side of the wire from the control box to L1 of the extension box.

## **Note:**

- $\bullet$  Make connections so that L1 on the control box and L1 on the extension box are connected.
- **1.** After connecting to the control box side, measure the voltage of the 2 wires to be connected to the extension box side using an electrical tester.

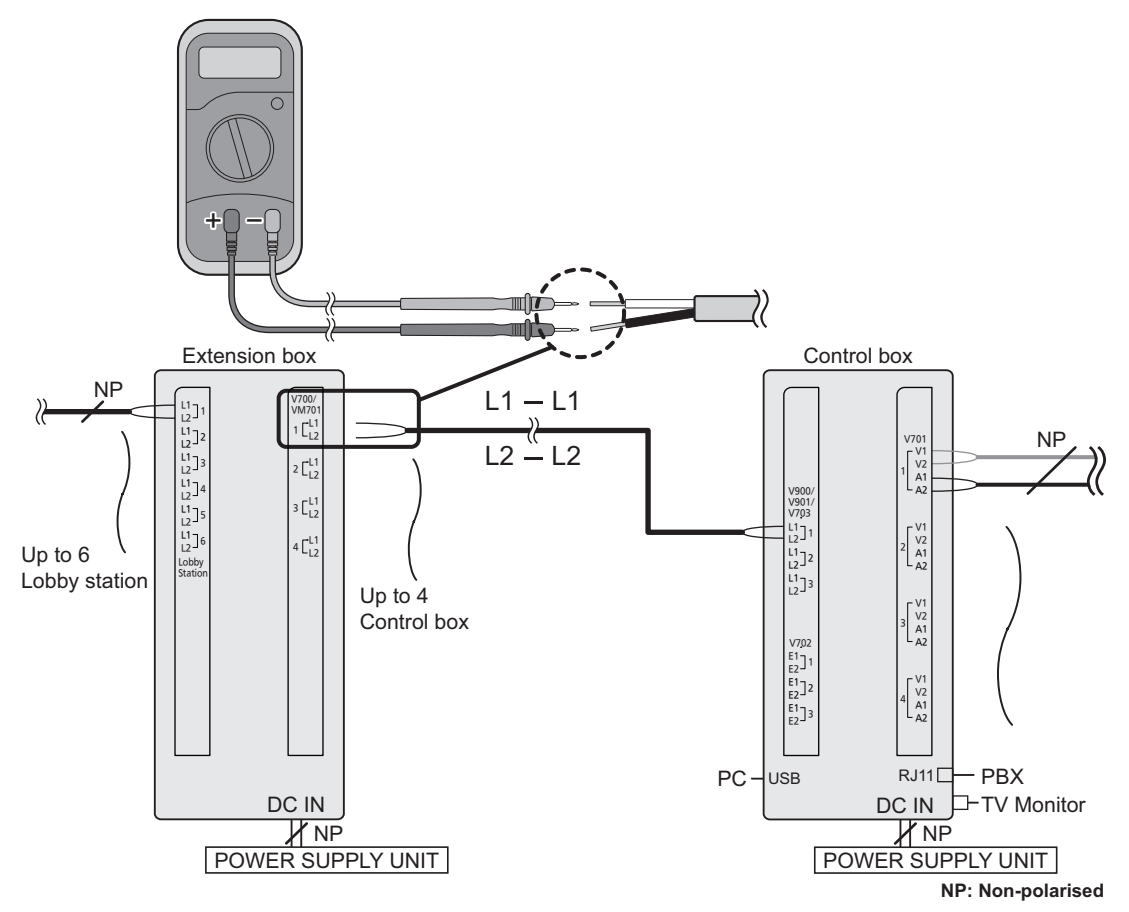

**2.** Connect extension box wires with the correct polarity as shown in the following.

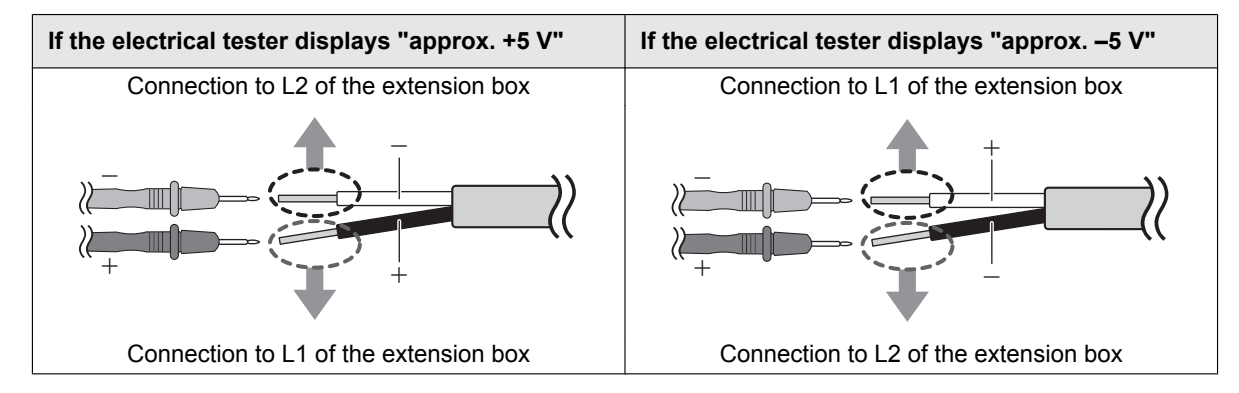

## **5.9 System log**

You can insert an SD into the control box and use it to log system event information. The following information can be logged.

- Caller and called party information (lobby station number, room number, terminal number, etc.)
- Whether the 2 parties talked
- Whether a door was unlocked or a lift was used
- The date and time for all events
- Images from lobby station cameras (captured when the lobby station called a room number)

#### **Important:**

- **•** An SD card must be inserted into the control box in order to use this feature.
- R **Before inserting an SD card into the control box, format the card using the tool described in "[Formatting](#page-76-0) [the SD card"](#page-76-0).**
- **•** Once the system is installed and functioning, view the system log to confirm that information is being **logged.**

#### **Note:**

• Up to 90000 image files can be logged, after which new image files will overwrite old ones.

#### **SD card specifications**

- SDHC or SDXC
- Capacity: 4 GB or larger.

#### <span id="page-76-0"></span>**Formatting the SD card**

Before inserting an SD card into the control box, format the SD card using your computer and the SD formatting tool available from the web page listed below.

### **www.sdcard.org/downloads/formatter\_4/**

#### **Note:**

**•** If you do not format the card before using it with the control box

Information may not be logged properly, and new image files may not be able to overwrite old ones.

#### **Viewing the system log**

You can insert the SD card into a computer and view the log.

**Note:**

R **If you use a computer to modify the SD card's files or folders**

The next time you insert the SD card into the control box, the log database will be rebuilt. This can take up to one hour. During this time, no information will be logged.

R **If you add data to the card using a computer, digital camera, or other device** Information may not be logged properly, and new image files may not be able to overwrite old ones.

## <span id="page-77-1"></span>**5.10 Upgrading the system software**

The system software saved in the control box can be upgraded.

The system software saved in the control box is software for use with either analog PBXs or digital PBXs. You can determine which software is saved to the control box by checking the suffix of the serial number label attached to the control box. (Refer to [7.5.2 Serial number suffixes \(Page 89\)](#page-88-0) for information on suffixes and the types of PBX software available.)

If the type of software saved to the control box does not match the type of PBX being used, download the type of system software that matches the PBX type to the control box. (Updating is not required if the type of PBX and system software match.)

#### **Download new system software**

- **1.** Download the system software update file.
	- **•** Refer the information on the following web site. **https://panasonic.net/cns/pcc/support/intercom/v900**
- **2.** Copy the update file to the root path of an SD card.

### <span id="page-77-0"></span>**Upgrade the system software**

- **1.** Turn off the control box.
- **2.** Insert the SD card containing the update file into the control box.
- **3.** While pressing and holding the **[FUNCTION**] button, turn on the control box. Do not release the button yet.
- **4.** Wait for about 20 seconds until the control box's **[POWER]** and **[ACCESS]** indicators flash quickly, and then release the **[FUNCTION**] button.
	- When the update is complete, the control box's **[ACCESS]** indicator lights. (This may take about 20 minutes.)

#### **Note:**

- If you have configured or edited the system settings, back up the current configuration files with the following steps before upgrading the system software.
	- **1.** Back up the currently used configuration files [\(page 50\)](#page-49-0).
	- **2.** Upgrade the system software [\(page 78\)](#page-77-0).
	- **3.** Upload the configuration files using the Upload the data to device function ([page 47](#page-46-0)) of the setup tool.

## **5.11 Restarting a device**

You can restart the control box, distribution box, or lift controller by pressing its reset button  $(\bullet)$ .

# <span id="page-78-0"></span>**5.12 POWER and ACCESS indicators**

You can use the POWER and ACCESS indicators to check the status of devices.

- All indicators lit in green indicate that there is no problem.
- A red flashing indicator indicates that there is an error.

## **5.12.1 Control box indicators**

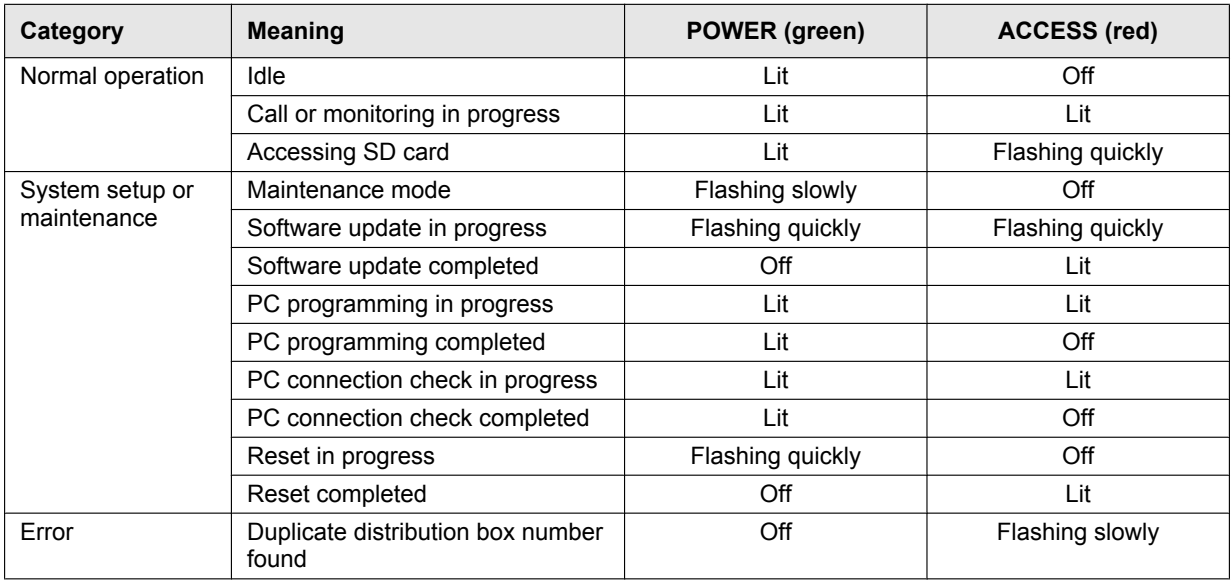

## **5.12.2 Distribution box indicators**

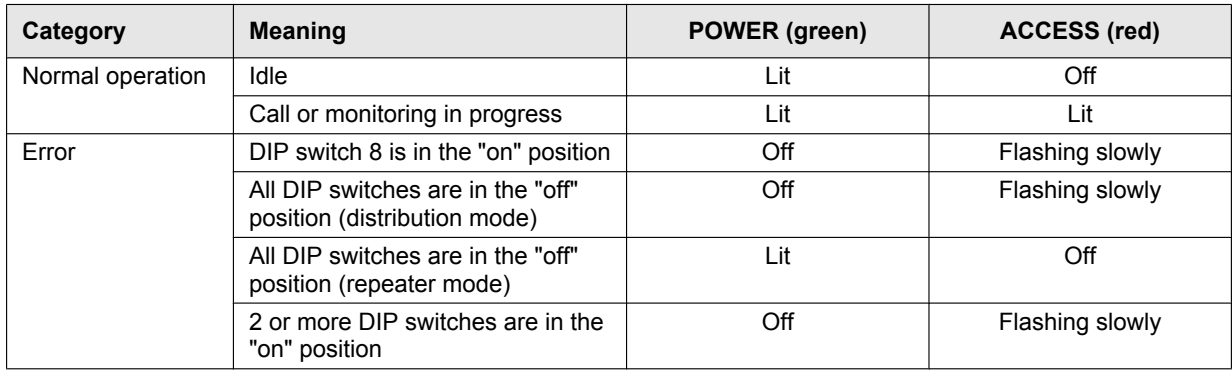

## **5.12.3 Lift controller indicators**

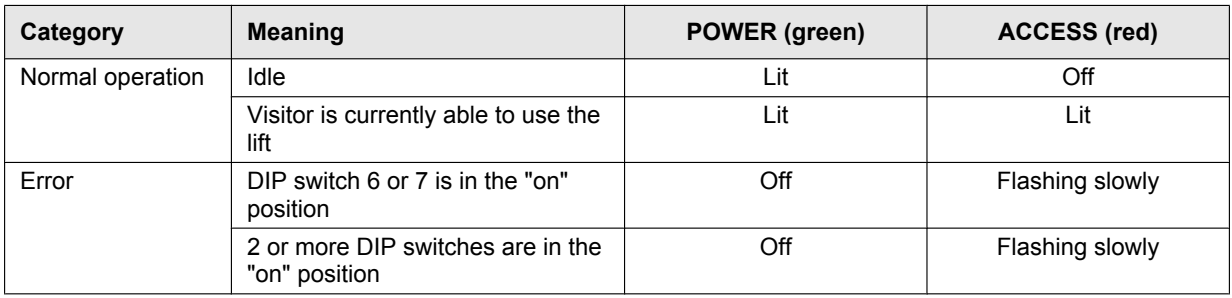

## **5.12.4 Extension box indicators**

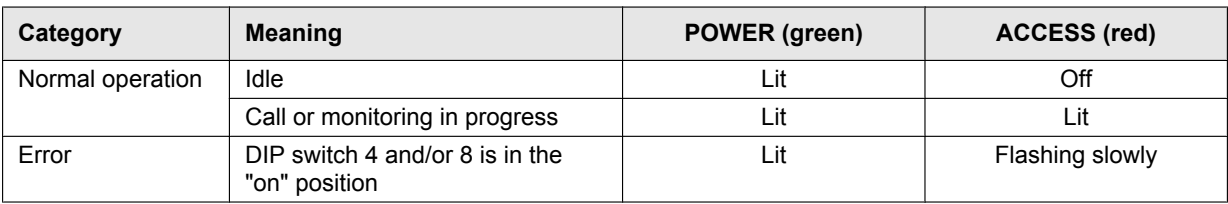

# <span id="page-80-0"></span>**6.1 System conditions and limitations**

Please note the following system conditions and limitations.

- Only one call or monitoring session can be handled at a time.
- Subsequent calls will disconnect the current call (if the current call has lower priority), or will not be connected (if the current call has higher priority).

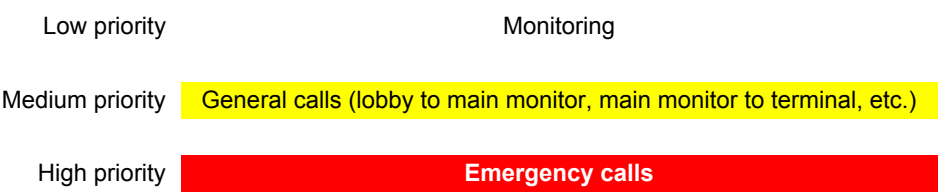

• All calls and monitoring sessions are disconnected after the pre-programmed "timeout" time elapses. The default time is 90 seconds for calls and 180 seconds for monitoring. Emergency calls are limited to 10 minutes.

# **6.2 Lobby station operations**

## **6.2.1 Calling a resident**

## **Entering a building number**

## **For systems that support enhanced features version 2 or later ([page 92](#page-91-0))**

If there are multiple buildings, a building number may need to be specified when entering the resident's room number.

- **1.** Enter the resident's building number.
- 2. Press  $[$  $\triangle$ ].

### **Entering a room number**

- **1.** Enter the resident's room number.
- **2.** Press  $[\hat{\mathbf{\Lambda}}]$  to call.

### **Searching by first letter of the name**

- **1.** Press  $[\star]$ .
- **2.** Use the keypad to enter the first letter of the resident's name.
	- Press a key repeatedly to scroll through the letters assigned to that key.
	- Note the hints displayed at the bottom of the screen.
- **3.** Press  $[\triangle]$  or  $[\triangledown]$  to search for the desired name.

4. Press  $[\hat{\triangle}]$  to call.

### **Searching through all names**

- **1.** Press **(V)**.
- **2.** Press  $[\triangle]$  or  $[\triangledown]$  to search for the desired name.
- **3.** Press  $[\hat{\mathbf{\Lambda}}]$  to call.

## **6.2.2 Calling a receptionist**

- **1** Press **(V)**.
- **2** Press  $[\triangle]$  or  $[\triangledown]$  to search for the receptionist.
- **3** Press  $[\triangle]$  to call.

## *6. Basic Operations*

## **Note:**

## **• For systems that support enhanced features version 2 or later [\(page 92\)](#page-91-0)**

If there are multiple buildings, a building number may need to be specified when entering the resident's room number. When **"ENTER BUILDING NO."** is displayed when calling from a lobby station, enter the building number, and then press  $[$   $\bigcap$   $]$ .

## **6.2.3 Opening the door by entering an unlock code**

- **1** Press [#].
- **2** Enter the 4-digit unlock code.
- **3** Press  $[$   $\bigcap$   $]$ .

**Note:**

**•** For systems that support enhanced features version 2 or later [\(page 92\)](#page-91-0)

If there are multiple buildings, a building number may need to be specified when entering the resident's room number. When **"ENTER BUILDING NO."** is displayed when calling from a lobby station, enter the building number, and then press  $[$   $\triangle$  ].

## **6.2.4 Opening the door by entering the unlock code for residents**

## **For systems that support enhanced features version 3 or later ([page 92](#page-91-2))**

An unlock code (open code) for unlocking the lobby station can be used by each resident.

**Important:**

- R **To prevent intruders from entering the building, make sure to select open codes that are difficult to guess, change them regularly, and keep them secret. Inform all relevant staff and residents of these policies.**
- **1 For 1 building systems:** Enter the resident's room number. **For multiple buildings systems:**
	- **a.** Enter the resident's building number.
	- **b.** Press  $[\hat{\triangle}]$ .
	- **c.** Enter the resident's room number.
- **2** Press [#].
- **3** Enter the 4-digit unlock code.
- **4** Press [ $\triangle$ ].

# **6.3 Facility staff operations**

Facility staff can use an extension telephone of a PBX to perform a variety of operations.

### **Operations available when not on a call**

- **1.** Dial the extension number assigned to the control box.
	- R **For systems that support enhanced features version 2 or later [\(page 92\)](#page-91-0)** When multiple control boxes are connected, dial the extension number of the control box that the device to be called is connected to.
- **2.** Enter the feature number according to the feature you want to operate.

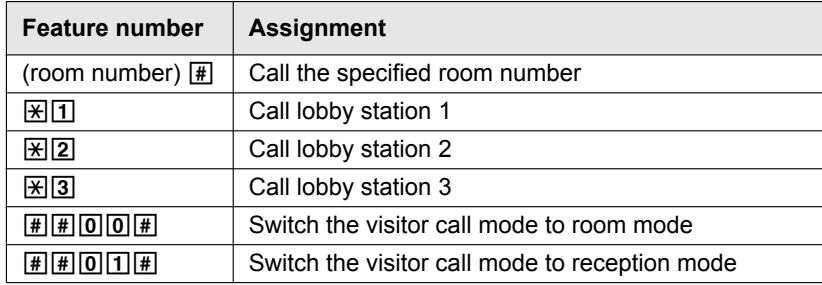

**3.** Follow the voice guidance.

### **Operations available when on a call**

Enter the feature number according to the feature you want to operate.

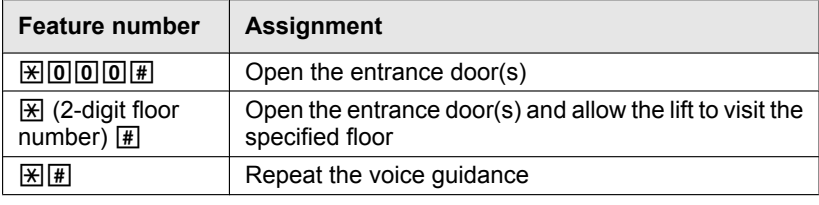

### **Room mode vs. reception mode**

When the visitor call mode setting is set to room mode, lobby visitors can call a specific resident or room number, and speak with residents directly. The resident can open the entrance door based on the conversation he/she had with the visitor.

When the visitor call mode setting is set to reception mode, calls from lobby visitors are directed to a reception terminal, even if the visitor called a specific resident or room number. Visitors do not speak directly with residents. The reception terminal user can open the entrance door based on the conversation he/she had with the resident.

### **Gate call settings**

Refer to [5.8 Gate call settings](#page-73-0) for more information on gate call settings.

## **For systems that support enhanced features version 2 or later ([page 92](#page-91-0))**

If the terminal at the gate is used to call residents when using the gate call settings, residents can use their main monitors to check images from the gate and confirm who is visiting.

# **7.1 Basic troubleshooting**

For advanced troubleshooting, refer the information on the following web site. **https://panasonic.net/cns/pcc/support/intercom/v900**

### **If the system does not operate correctly, particularly after installing or modifying the system, first check the following points.**

- Power is connected to each unit
- All cables are connected correctly and fully inserted into the terminals (see [page 29](#page-28-0) to [37](#page-36-0)) – You can also use the Connection Check function [\(page 48\)](#page-47-0) of the setup tool to check connections.
- $\bullet$  The in/out connections between units are correct (see [page 29](#page-28-0) to [35](#page-34-0))
- $\bullet$  The switch settings are correct (see [page 37](#page-36-1) to [43](#page-42-0))

## **Red lit or flashing indicators**

Indicators lit or flashing in red indicate there is an error. See [5.12 POWER and ACCESS indicators \(Page 79\)](#page-78-0) for more information.

#### **General issues**

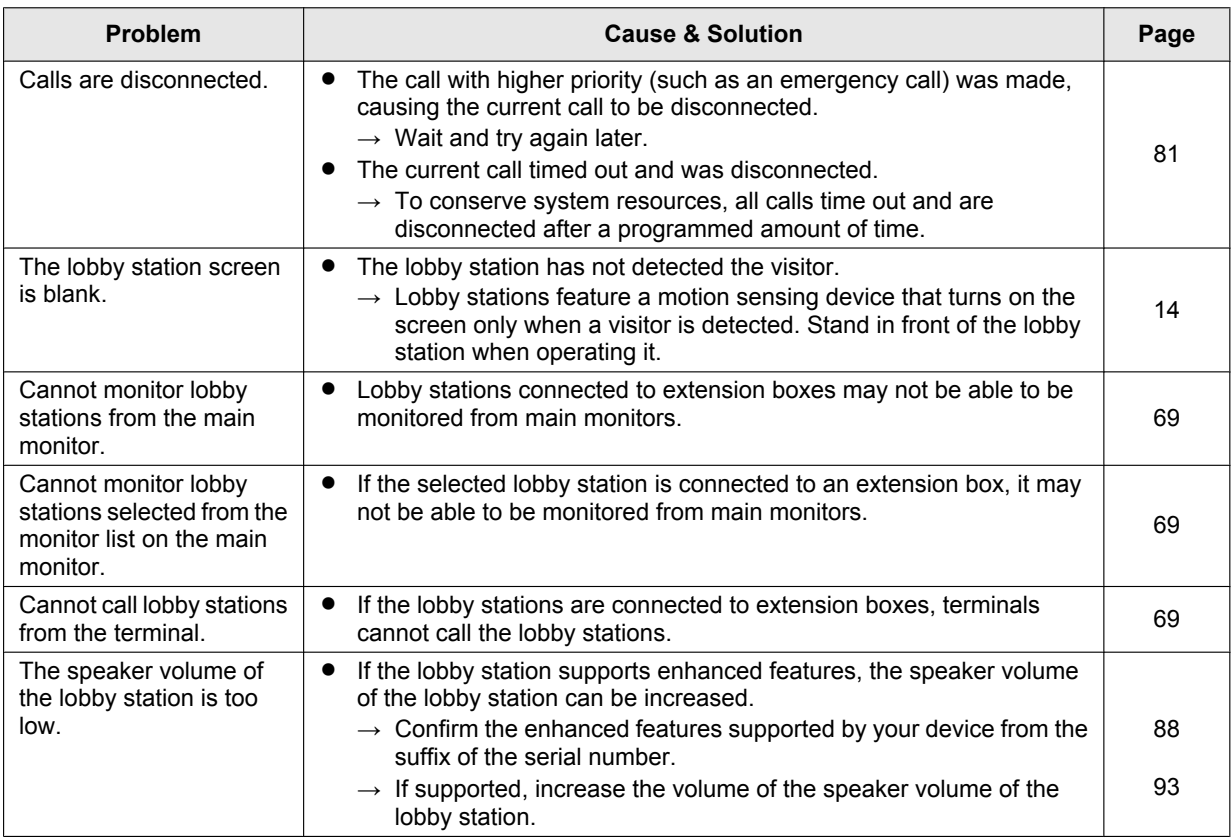

## **Setup issues**

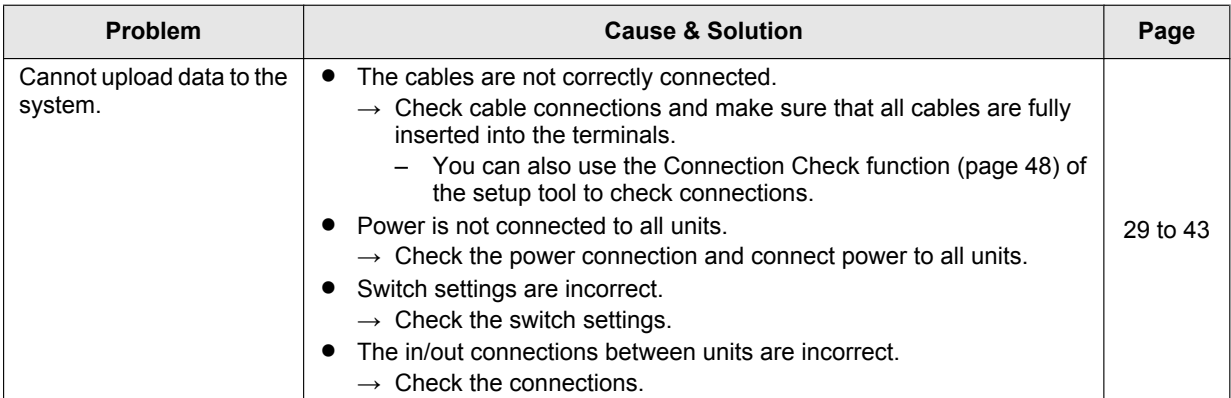

## **Main monitor display issues**

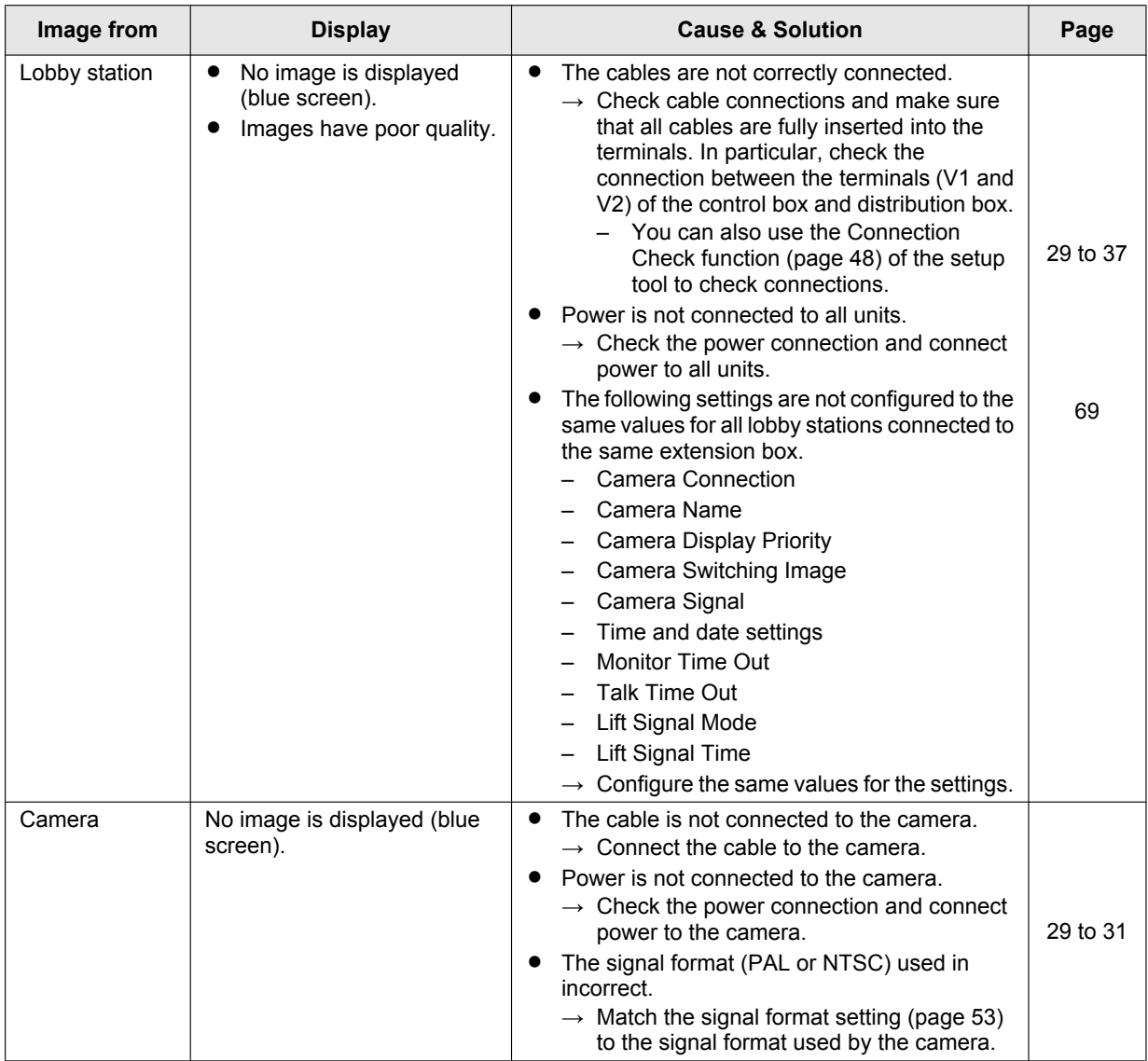

## **Error messages displayed on the main monitor**

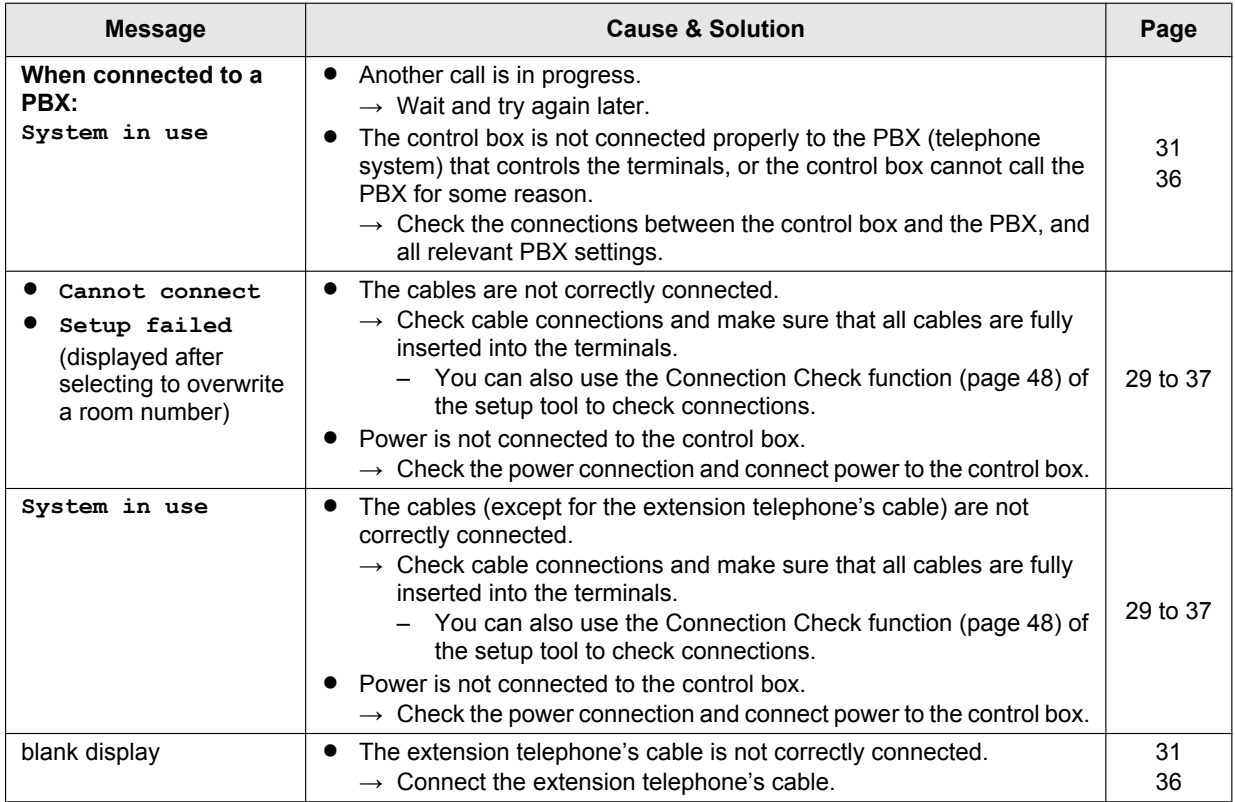

# **7.2 Cleaning**

Wipe the product with a soft, dry cloth.

- $\bullet$  For excessive dirt, wipe the product with a cloth slightly dampened with fresh water.
- When the product is installed near ocean coasts, wipe the product with a cloth slightly dampened with fresh water once every 2 to 3 months.

### **Important:**

- **DO NOT USE ANY SOLVENTS CONTAINING CHLORINE. This causes the product to rust.**
- **•** Do not use any cleaning products that contain alcohol, polish powder, powder soap, benzine, thinner, **wax, petroleum, or boiling water. Also do not spray the product with insecticide, glass cleaner, hair spray or wall paint. This may cause a change in colour or quality of the product.**

## **7.3 Trademarks**

- Microsoft and Windows are either registered trademarks or trademarks of Microsoft Corporation in the United States and/or other countries.
- SDXC Logo is a trademark of SD-3C, LLC.

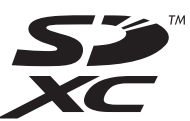

## **7.4 Terms and illustrations in this document**

- SD memory cards are referred to as "SD cards".
- Model number suffixes (e.g., the "BX" in "VL-V900BX") are omitted unless necessary.

 $\bullet$  Illustrations may vary slightly from the actual product.

## <span id="page-87-0"></span>**7.5 Identifying enhanced features**

Enhanced features are used to add to the capabilities of devices in the Video Intercom System for Apartment Complexes. You can identify the enhanced features by checking the suffix of the serial number.

## <span id="page-87-1"></span>**7.5.1 Serial numbers**

Serial numbers are attached as labels to devices.The suffix of the serial number can be used to determine which enhanced features are supported by the device.

## **Serial number example:**

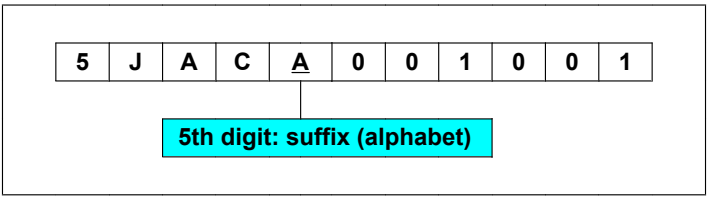

### **Note:**

• The letter used for the suffix is updated for product changes or products with updated features.

## **Serial number label locations**

### **Lobby station (rear view) Control box**

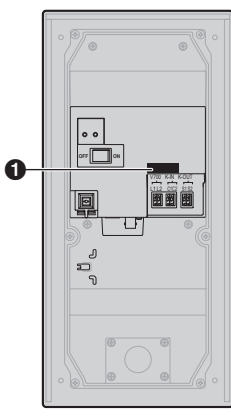

**A** Serial number label **A** Serial number label

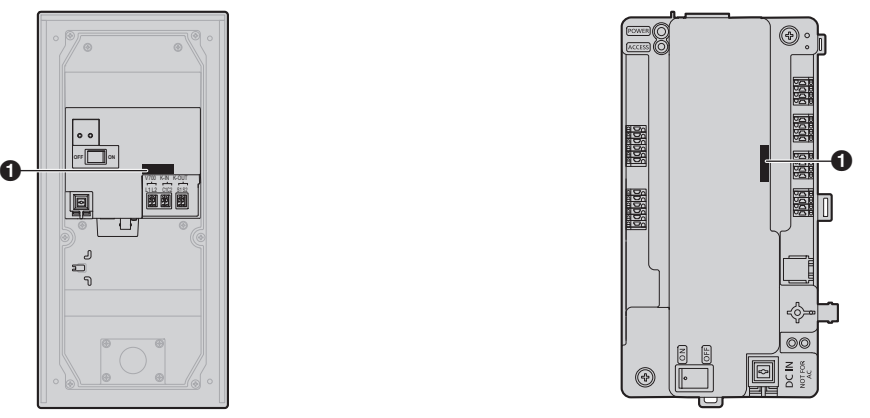

## <span id="page-88-0"></span>**7.5.2 Serial number suffixes**

The suffix of the serial number can be used to determine which enhanced features are supported by the device.

### **Lobby station (VL-V900/VL-V901)**

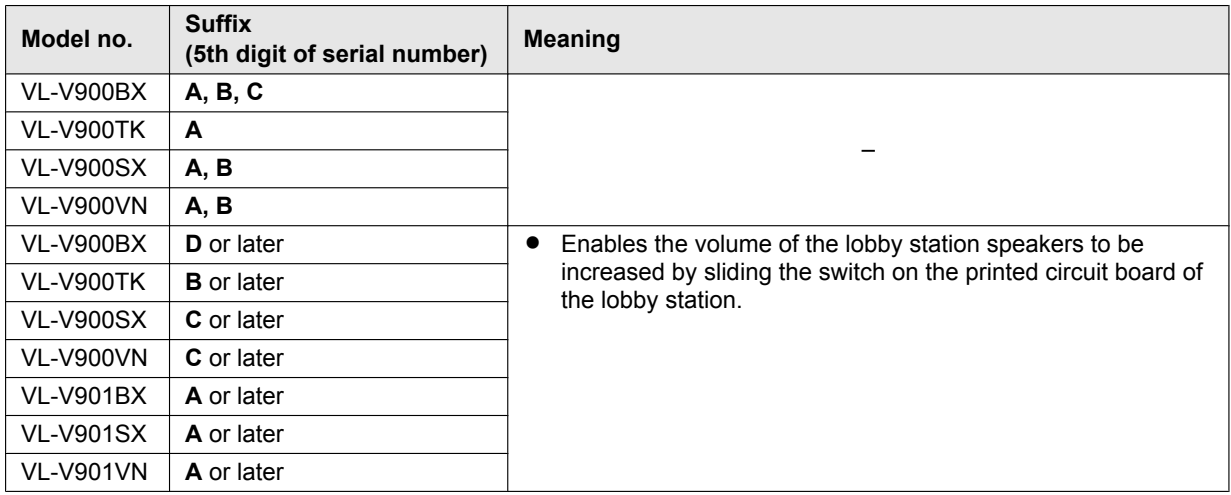

## **Control box (VL-V700)**

The system software saved in the control box is software for use with either analog PBXs or digital PBXs. You can determine which software is saved to the control box by checking the suffix of the serial number label attached to the control box.

If the type of software saved to the control box does not match the type of PBX being used, download the type of system software that matches the PBX type to the control box. (Updating is not required if the type of PBX and system software match.)

- Download information is available at the following web site. **https://panasonic.net/cns/pcc/support/intercom/v900**
- Refer to [5.10 Upgrading the system software \(Page 78\)](#page-77-1) or consult your certified Panasonic dealer for information about upgrading the system software.

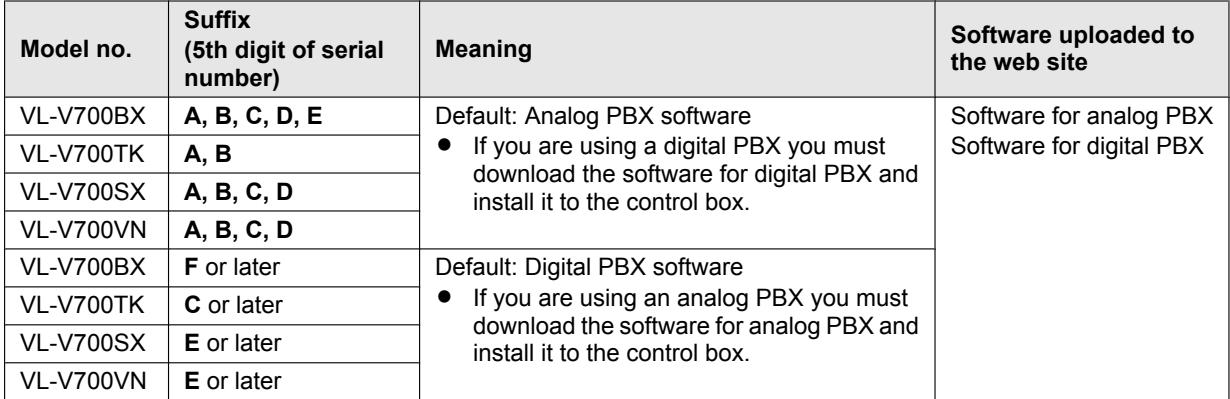

## **7.5.3 Setup tool versions and serial number suffixes**

The suffix of the serial number can be used to determine which enhanced features are supported by the device.

#### **Setup tool versions**

**Important:**

- R **When enhanced version 2 devices are configured with the version 3 setup tool, regardless of whether settings could be configured with the setup tool, the following functions will not operate because the devices do not support the functions.**
	- **When the lobby station is enhanced version 2:**
	- **unlocking code setting for each resident**
	- **lobby station unlocking notification sound settings**

**When the control box is enhanced version 2:**

– **multiple floor settings for lifts**

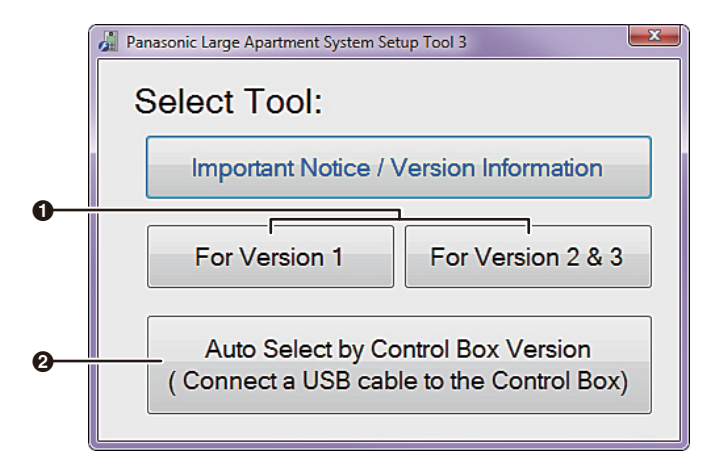

- If you know the features version of the control box, select the appropriate version. See [page 91](#page-90-0) for information on version numbers and suffixes.
- If you do not know the features version of the control box, click **[Auto Select by Control Box Version]** after connecting the PC to the control box. The setup tool will be automatically opened using the correct software version.

#### **Note:**

R If you are using enhanced features version 2, use the latest Setup Tool version 3.

## <span id="page-90-0"></span>**Serial number suffixes for Lobby station (VL-V900/VL-V901), Control box (VL-V700), Extension box (VL-V703), and Distribution box (VL-V701)**

## **Original features version 1**

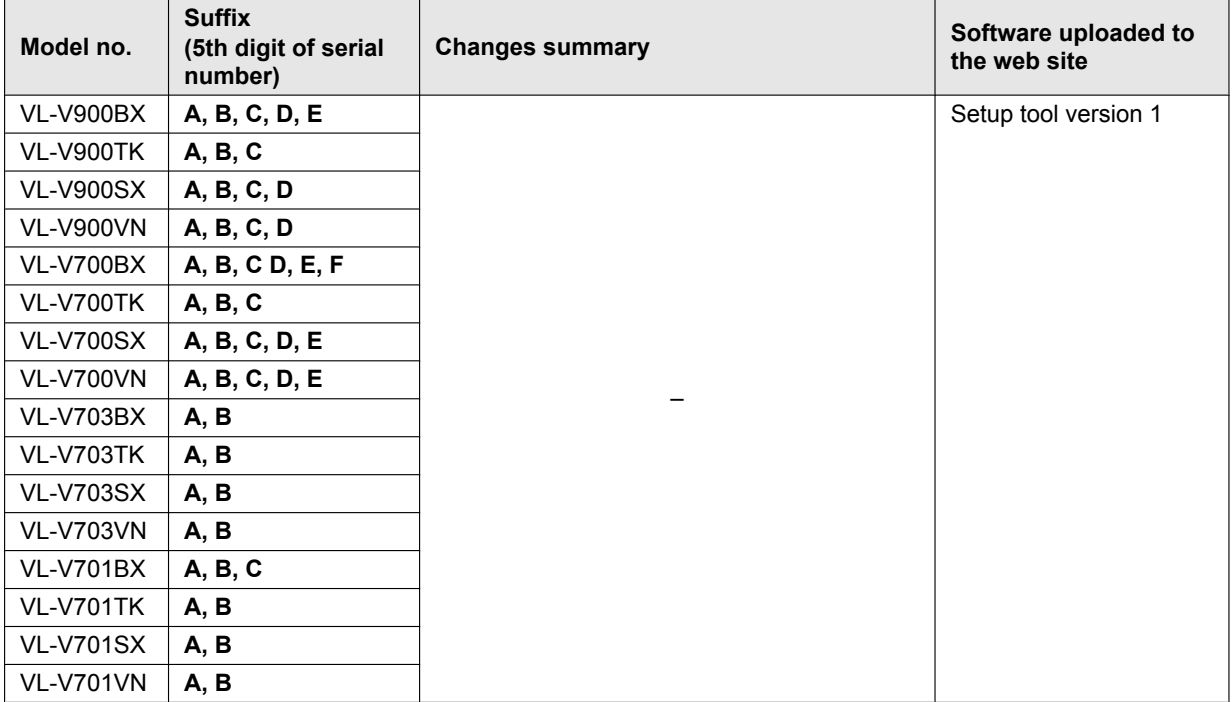

## <span id="page-91-0"></span>**Enhanced features version 2**

<span id="page-91-3"></span>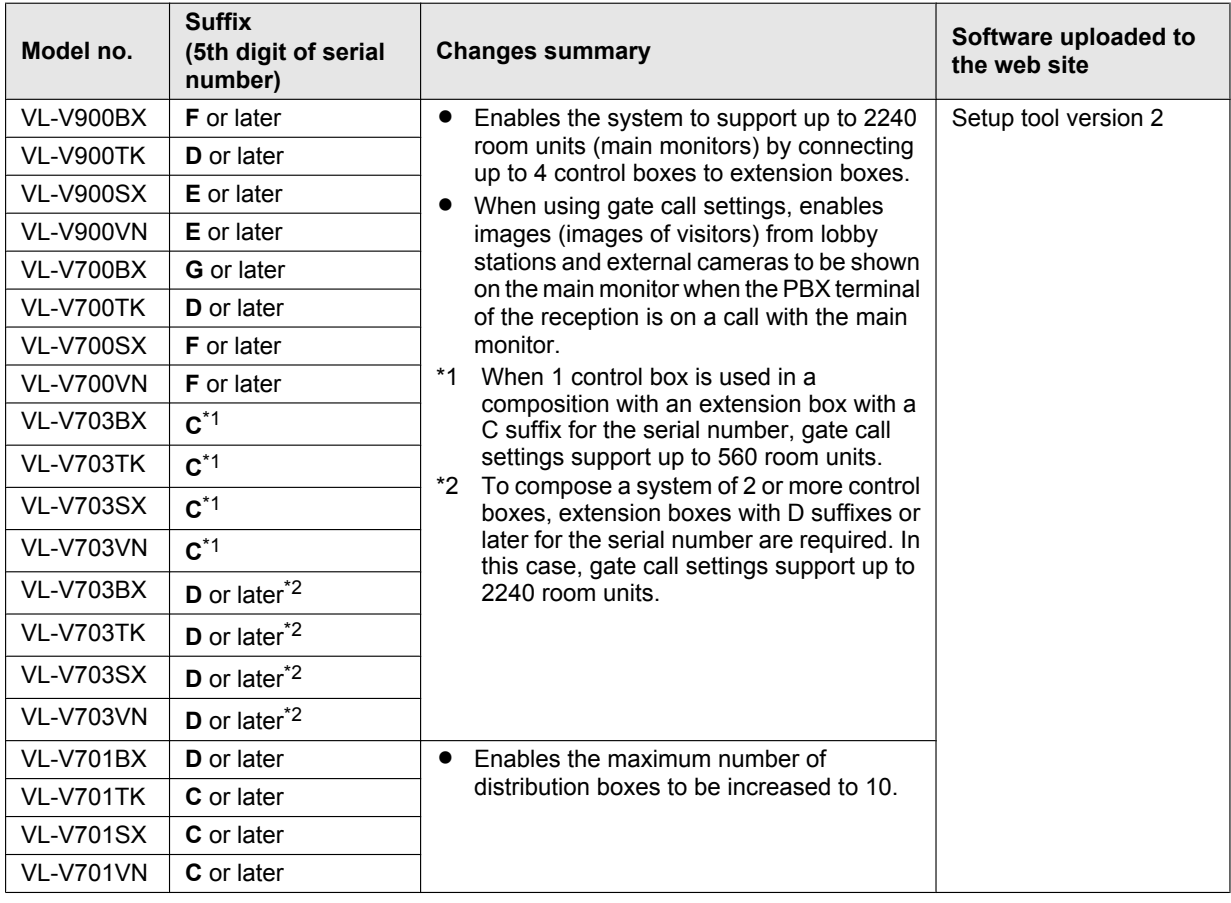

## <span id="page-91-4"></span><span id="page-91-2"></span><span id="page-91-1"></span>**Enhanced features version 3**

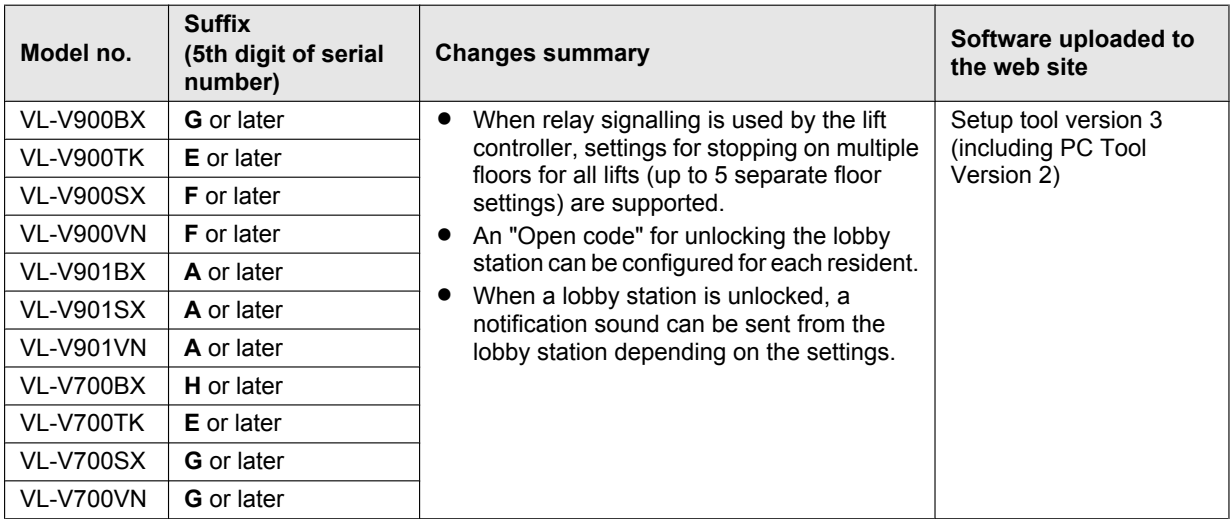

## <span id="page-92-0"></span>**7.5.4 Increasing the volume of lobby station speakers**

Refer to [7.5.1 Serial numbers \(Page 88\)](#page-87-1) in order to confirm that your lobby station supports enhanced features for adjusting the volume of lobby station speakers. The speaker volume can be adjusted by removing the cabinet cover and changing the position of the switches. After making adjustments make sure to reattach the cabinet cover.

#### **Important:**

**•** Before removing the cabinet cover in order to adjust the speaker volume, make sure to turn off the power **at the breaker. Next, refer to the safety information in [2 Important Information \(Page 8\)](#page-7-0) and then follow the procedure below to adjust the volume. Refer servicing to an authorised service centre when service is required.**

- **Opening or removing covers may expose you to dangerous voltages or other risks.**
- **1** If the lobby station is already installed, remove it  $(\Omega)$  from the flush mount box  $(\Omega)$ . Use the supplied hex wrench to remove the 4 screws  $(3)$ .

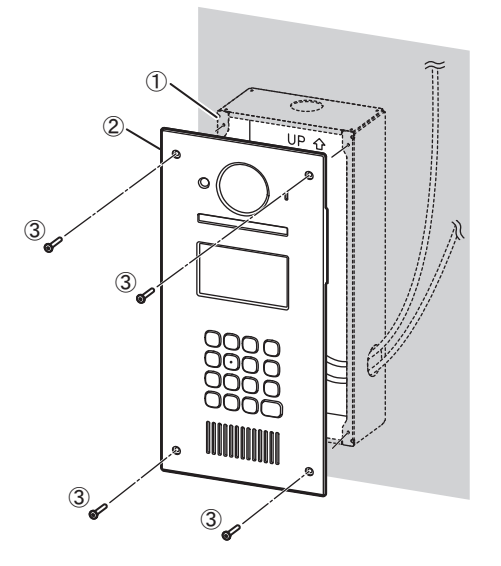

- **2** Remove the cabinet cover  $(0)$  from the front cabinet  $(2)$ , adjust the volume, and then reattach the cabinet cover. Remove all 8 screws  $(3)$ ).
	- Disconnect the connector  $(Q)$  from the printed circuit board  $(G)$ .
	- There are 2 slide switches 6 ("BEEP" and "VOLUME") used to set the speaker volume on the printed circuit board.

To increase the volume, slide both the "BEEP" and "VOLUME" switches to "LOUD".

- The default setting of the switches is "N" (normal).
- The speaker volume increases by about 6 dB.

Attach the connector  $(Q)$  to the printed circuit board  $(Q)$ , and then reattach the cabinet cover by securely fastening the screws  $\dddot{\textcircled{\textcirc}}$ .

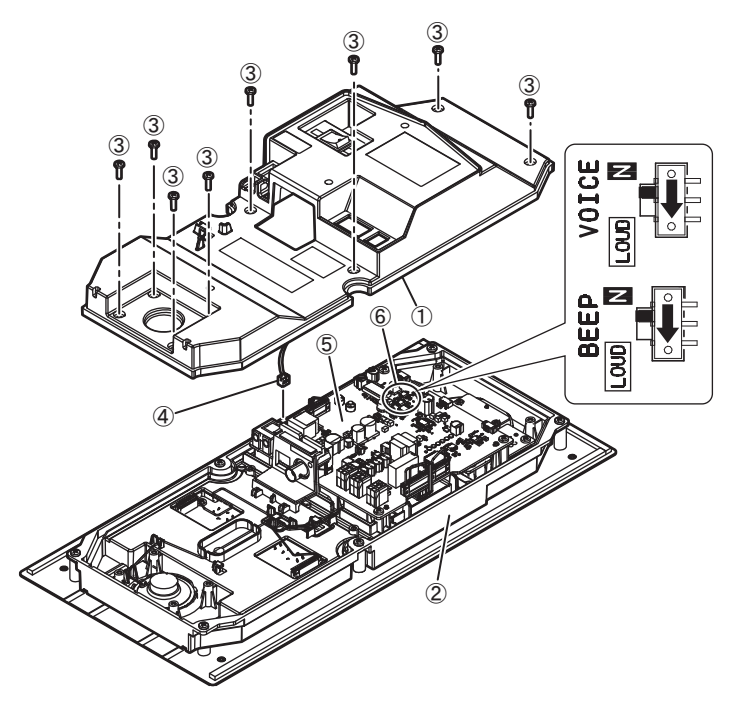

**3** Refer to [4.3 Installing the Lobby Station \(Page 24\)](#page-23-0) and reattach the lobby station to the flush mount box.

## **Panasonic Corporation**

1006, Oaza Kadoma, Kadoma-shi, Osaka 571-8501, Japan http://www.panasonic.com

© Panasonic Corporation 2015